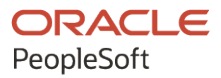

# PeopleTools 8.60: Integration Broker Service Operations Monitor

**October 2022**

**ORACLE** 

PeopleTools 8.60: Integration Broker Service Operations Monitor Copyright © 1988, 2022, Oracle and/or its affiliates.

This software and related documentation are provided under a license agreement containing restrictions on use and disclosure and are protected by intellectual property laws. Except as expressly permitted in your license agreement or allowed by law, you may not use, copy, reproduce, translate, broadcast, modify, license, transmit, distribute, exhibit, perform, publish, or display any part, in any form, or by any means. Reverse engineering, disassembly, or decompilation of this software, unless required by law for interoperability, is prohibited.

The information contained herein is subject to change without notice and is not warranted to be error-free. If you find any errors, please report them to us in writing.

If this is software, software documentation, data (as defined in the Federal Acquisition Regulation), or related documentation that is delivered to the U.S. Government or anyone licensing it on behalf of the U.S. Government, then the following notice is applicable:

U.S. GOVERNMENT END USERS: Oracle programs (including any operating system, integrated software, any programs embedded, installed, or activated on delivered hardware, and modifications of such programs) and Oracle computer documentation or other Oracle data delivered to or accessed by U.S. Government end users are "commercial computer software," "commercial computer software documentation," or "limited rights data" pursuant to the applicable Federal Acquisition Regulation and agency-specific supplemental regulations. As such, the use, reproduction, duplication, release, display, disclosure, modification, preparation of derivative works, and/or adaptation of i) Oracle programs (including any operating system, integrated software, any programs embedded, installed, or activated on delivered hardware, and modifications of such programs), ii) Oracle computer documentation and/or iii) other Oracle data, is subject to the rights and limitations specified in the license contained in the applicable contract. The terms governing the U.S. Government's use of Oracle cloud services are defined by the applicable contract for such services. No other rights are granted to the U.S. Government.

This software or hardware is developed for general use in a variety of information management applications. It is not developed or intended for use in any inherently dangerous applications, including applications that may create a risk of personal injury. If you use this software or hardware in dangerous applications, then you shall be responsible to take all appropriate fail-safe, backup, redundancy, and other measures to ensure its safe use. Oracle Corporation and its affiliates disclaim any liability for any damages caused by use of this software or hardware in dangerous applications.

Oracle®, Java, and MySQL are registered trademarks of Oracle and/or its affiliates. Other names may be trademarks of their respective owners.

Intel and Intel Inside are trademarks or registered trademarks of Intel Corporation. All SPARC trademarks are used under license and are trademarks or registered trademarks of SPARC International, Inc. AMD, Epyc, and the AMD logo are trademarks or registered trademarks of Advanced Micro Devices. UNIX is a registered trademark of The Open Group.

This software or hardware and documentation may provide access to or information about content, products, and services from third parties. Oracle Corporation and its affiliates are not responsible for and expressly disclaim all warranties of any kind with respect to third-party content, products, and services unless otherwise set forth in an applicable agreement between you and Oracle. Oracle Corporation and its affiliates will not be responsible for any loss, costs, or damages incurred due to your access to or use of third-party content, products, or services, except as set forth in an applicable agreement between you and Oracle.

Documentation Accessibility

For information about Oracle's commitment to accessibility, visit the Oracle Accessibility Program website at [https://docs.oracle.com/pls/topic/lookup?ctx=acc&id=docacc.](https://docs.oracle.com/pls/topic/lookup?ctx=acc&id=docacc)

#### Access to Oracle Support

Oracle customers that have purchased support have access to electronic support through My Oracle Support. For information, visit <https://docs.oracle.com/pls/topic/lookup?ctx=acc&id=info> or visit [https://docs.oracle.com/pls/](https://docs.oracle.com/pls/topic/lookup?ctx=acc&id=trs) [topic/lookup?ctx=acc&id=trs](https://docs.oracle.com/pls/topic/lookup?ctx=acc&id=trs) if you are hearing impaired.

# **Contents**

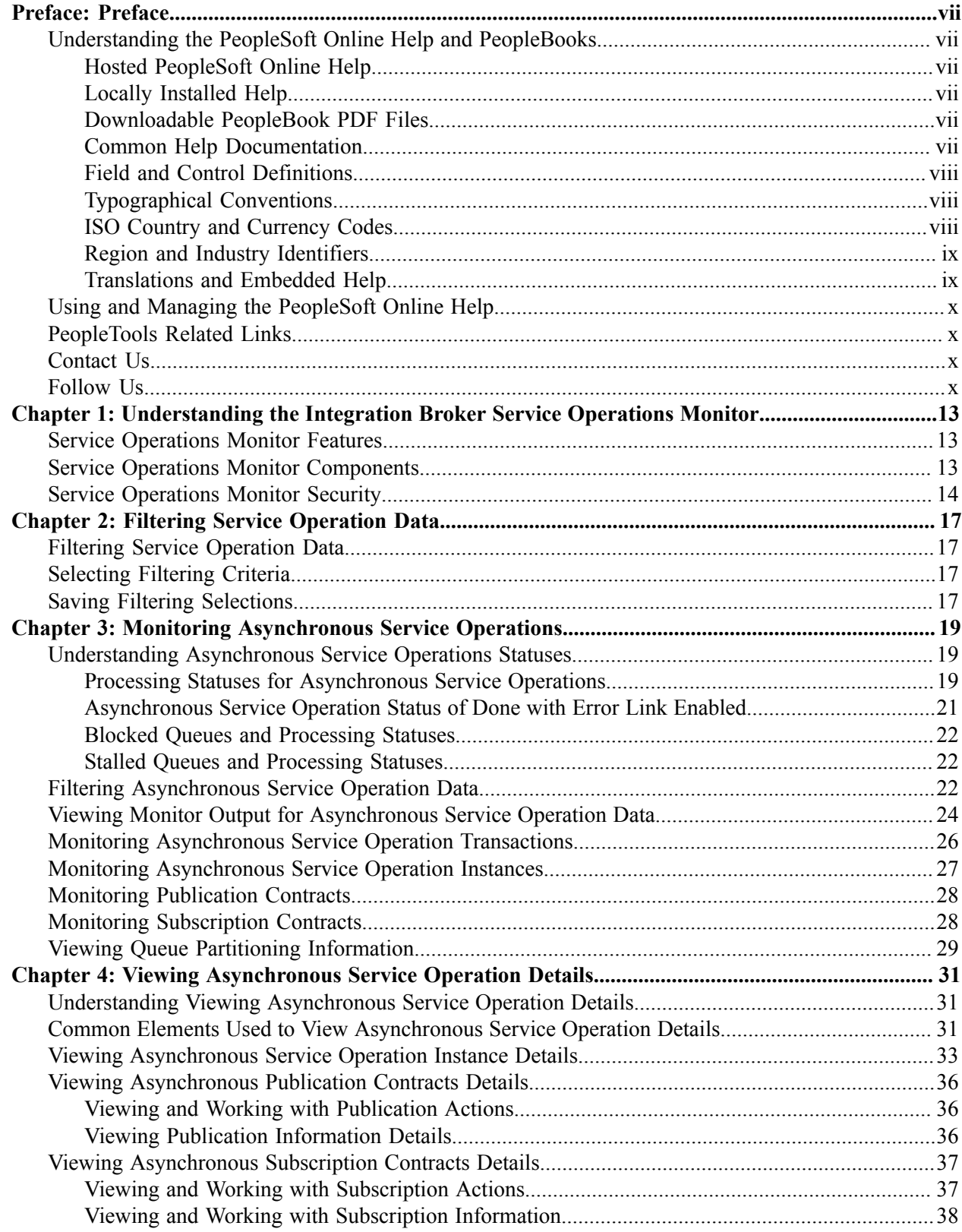

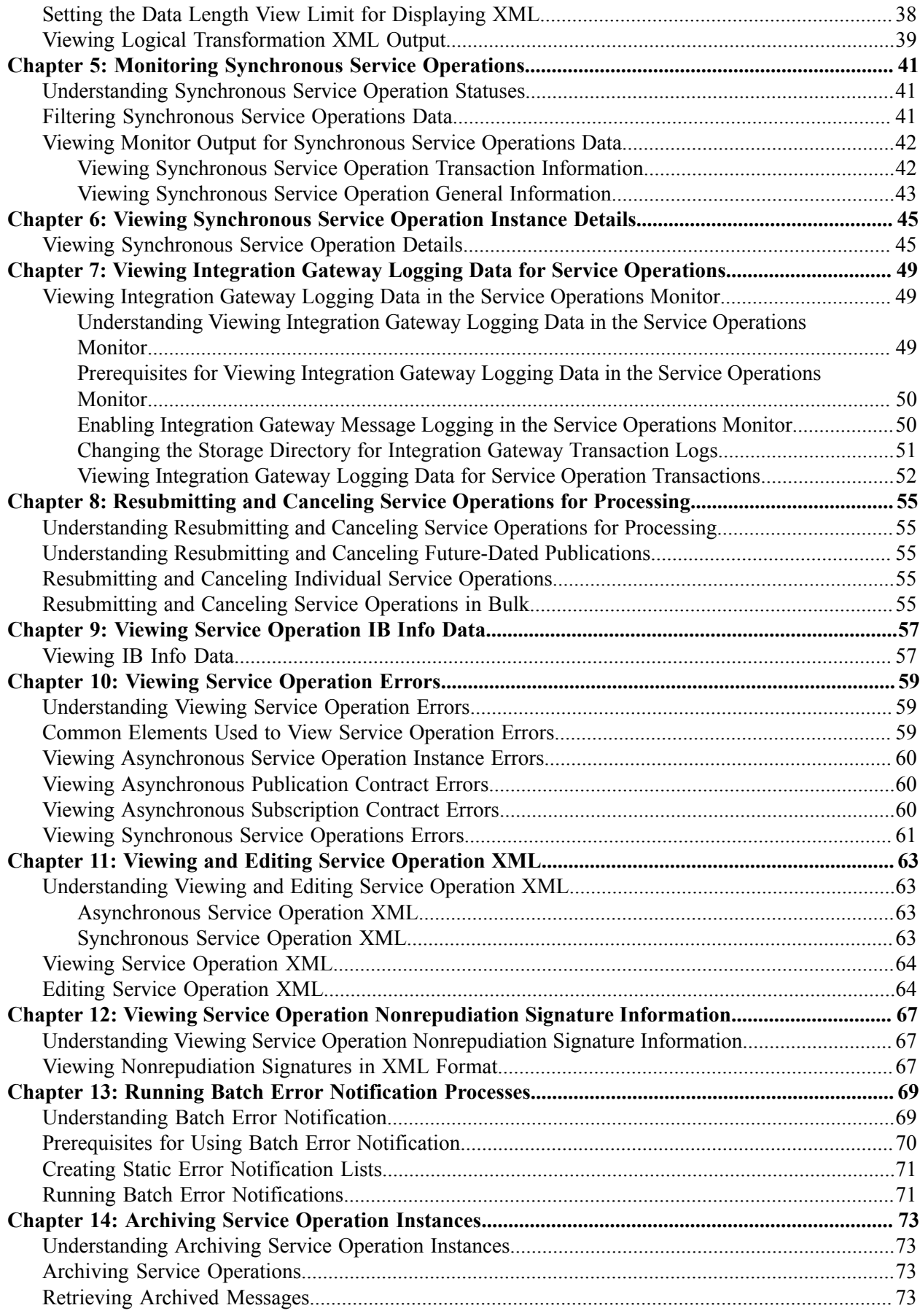

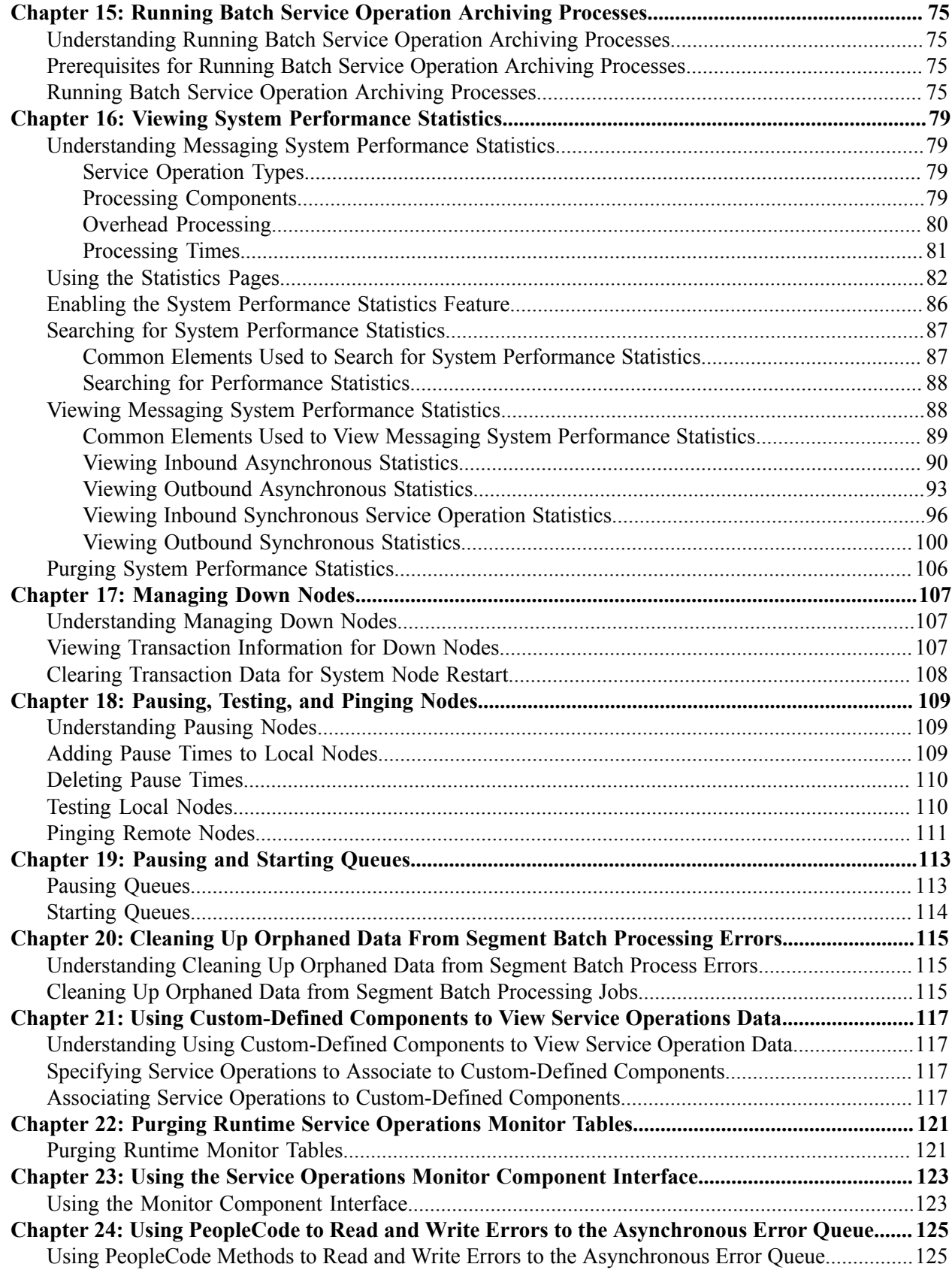

Contents

# <span id="page-6-0"></span>**Preface**

# <span id="page-6-1"></span>**Understanding the PeopleSoft Online Help and PeopleBooks**

The PeopleSoft Online Help is a website that enables you to view all help content for PeopleSoft applications and PeopleTools. The help provides standard navigation and full-text searching, as well as context-sensitive online help for PeopleSoft users.

### <span id="page-6-2"></span>**Hosted PeopleSoft Online Help**

You can access the hosted PeopleSoft Online Help on the [Oracle Help Center](https://docs.oracle.com/en/applications/peoplesoft/index.html). The hosted PeopleSoft Online Help is updated on a regular schedule, ensuring that you have access to the most current documentation. This reduces the need to view separate documentation posts for application maintenance on My Oracle Support. The hosted PeopleSoft Online Help is available in English only.

To configure the context-sensitive help for your PeopleSoft applications to use the Oracle Help Center, see [Configuring Context-Sensitive Help Using the Hosted Online Help Website.](https://docs.oracle.com/pls/topic/lookup?ctx=psoft&id=ATPB_HOSTED)

### <span id="page-6-3"></span>**Locally Installed Help**

If you're setting up an on-premise PeopleSoft environment, and your organization has firewall restrictions that prevent you from using the hosted PeopleSoft Online Help, you can install the online help locally. See [Configuring Context-Sensitive Help Using a Locally Installed Online Help Website](https://docs.oracle.com/pls/topic/lookup?ctx=psoft&id=ATPB_LOCAL).

#### <span id="page-6-4"></span>**Downloadable PeopleBook PDF Files**

You can access downloadable PDF versions of the help content in the traditional PeopleBook format on the [Oracle Help Center.](https://docs.oracle.com/en/applications/peoplesoft/index.html) The content in the PeopleBook PDFs is the same as the content in the PeopleSoft Online Help, but it has a different structure and it does not include the interactive navigation features that are available in the online help.

### <span id="page-6-5"></span>**Common Help Documentation**

Common help documentation contains information that applies to multiple applications. The two main types of common help are:

- Application Fundamentals
- Using PeopleSoft Applications

Most product families provide a set of application fundamentals help topics that discuss essential information about the setup and design of your system. This information applies to many or all applications in the PeopleSoft product family. Whether you are implementing a single application, some combination of applications within the product family, or the entire product family, you should be familiar with the contents of the appropriate application fundamentals help. They provide the starting points for fundamental implementation tasks.

In addition, the *PeopleTools: Applications User's Guide* introduces you to the various elements of the PeopleSoft Pure Internet Architecture. It also explains how to use the navigational hierarchy, components, and pages to perform basic functions as you navigate through the system. While your application or implementation may differ, the topics in this user's guide provide general information about using PeopleSoft applications.

## <span id="page-7-0"></span>**Field and Control Definitions**

PeopleSoft documentation includes definitions for most fields and controls that appear on application pages. These definitions describe how to use a field or control, where populated values come from, the effects of selecting certain values, and so on. If a field or control is not defined, then it either requires no additional explanation or is documented in a common elements section earlier in the documentation. For example, the Date field rarely requires additional explanation and may not be defined in the documentation for some pages.

## <span id="page-7-1"></span>**Typographical Conventions**

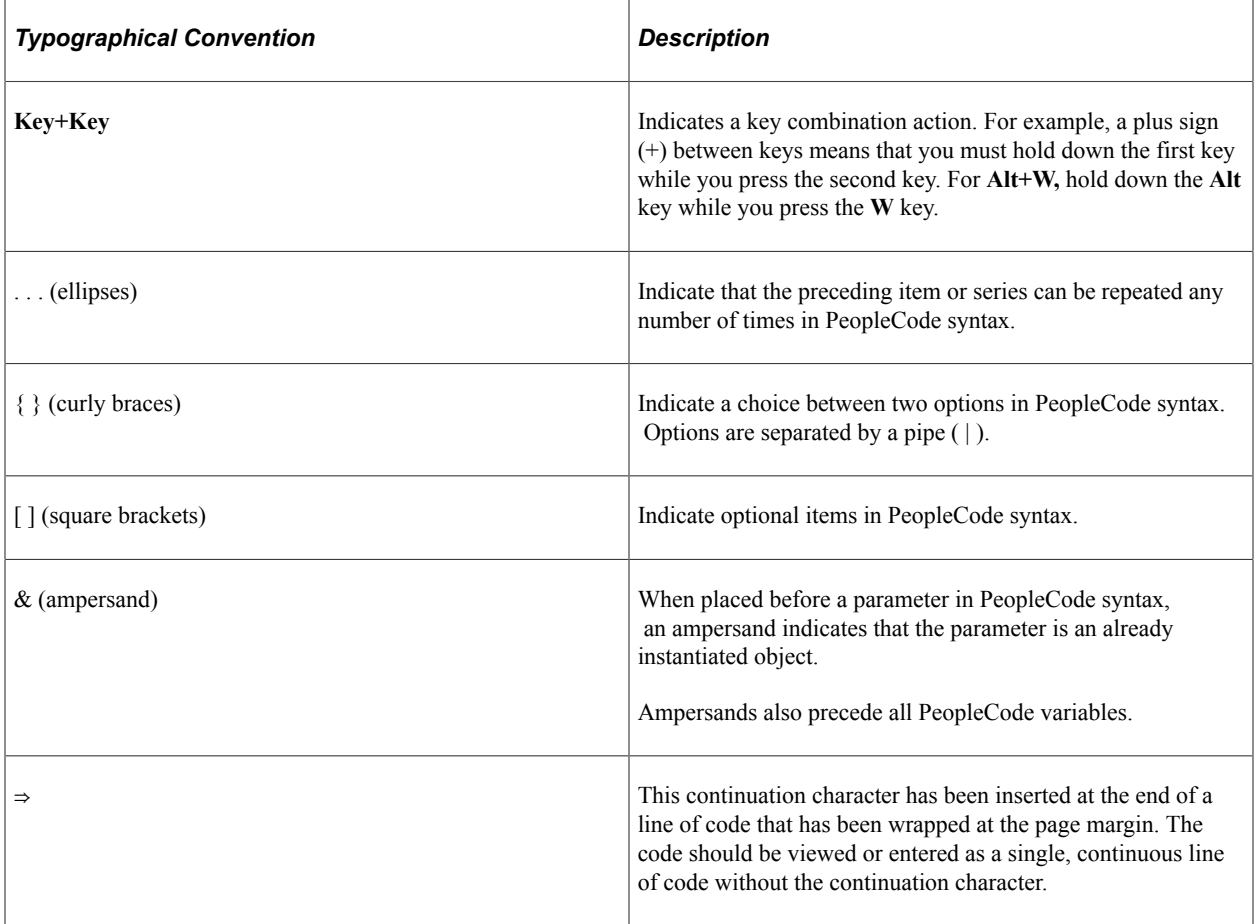

The following table describes the typographical conventions that are used in the online help.

## <span id="page-7-2"></span>**ISO Country and Currency Codes**

PeopleSoft Online Help topics use International Organization for Standardization (ISO) country and currency codes to identify country-specific information and monetary amounts.

ISO country codes may appear as country identifiers, and ISO currency codes may appear as currency identifiers in your PeopleSoft documentation. Reference to an ISO country code in your documentation does not imply that your application includes every ISO country code. The following example is a country-specific heading: "(FRA) Hiring an Employee."

The PeopleSoft Currency Code table (CURRENCY\_CD\_TBL) contains sample currency code data. The Currency Code table is based on ISO Standard 4217, "Codes for the representation of currencies," and also relies on ISO country codes in the Country table (COUNTRY\_TBL). The navigation to the pages where you maintain currency code and country information depends on which PeopleSoft applications you are using. To access the pages for maintaining the Currency Code and Country tables, consult the online help for your applications for more information.

#### <span id="page-8-0"></span>**Region and Industry Identifiers**

Information that applies only to a specific region or industry is preceded by a standard identifier in parentheses. This identifier typically appears at the beginning of a section heading, but it may also appear at the beginning of a note or other text.

Example of a region-specific heading: "(Latin America) Setting Up Depreciation"

#### **Region Identifiers**

Regions are identified by the region name. The following region identifiers may appear in the PeopleSoft Online Help:

- Asia Pacific
- Europe
- Latin America
- North America

#### **Industry Identifiers**

Industries are identified by the industry name or by an abbreviation for that industry. The following industry identifiers may appear in the PeopleSoft Online Help:

- USF (U.S. Federal)
- E&G (Education and Government)

### <span id="page-8-1"></span>**Translations and Embedded Help**

PeopleSoft 9.2 software applications include translated embedded help. With the 9.2 release, PeopleSoft aligns with the other Oracle applications by focusing our translation efforts on embedded help. We are not planning to translate our traditional online help and PeopleBooks documentation. Instead we offer very direct translated help at crucial spots within our application through our embedded help widgets. Additionally, we have a one-to-one mapping of application and help translations, meaning that the software and embedded help translation footprint is identical—something we were never able to accomplish in the past.

# <span id="page-9-0"></span>**Using and Managing the PeopleSoft Online Help**

Select About This Help in the left navigation panel on any page in the PeopleSoft Online Help to see information on the following topics:

- Using the PeopleSoft Online Help.
- Managing hosted Online Help.
- Managing locally installed PeopleSoft Online Help.

## <span id="page-9-1"></span>**PeopleTools Related Links**

[PeopleTools 8.60 Home Page](https://support.oracle.com/epmos/faces/DocumentDisplay?id=2884844.2)

[PeopleSoft Search and Kibana Analytics Home Page](https://support.oracle.com/epmos/faces/DocumentDisplay?id=2205540.2)

"PeopleTools Product/Feature PeopleBook Index" (Getting Started with PeopleTools)

[PeopleSoft Online Help](https://docs.oracle.com/en/applications/peoplesoft/index.html)

[PeopleSoft Information Portal](https://docs.oracle.com/cd/E52319_01/infoportal/index.html)

[PeopleSoft Spotlight Series](https://docs.oracle.com/cd/E52319_01/infoportal/spotlight.html)

[PeopleSoft Training and Certification | Oracle University](https://docs.oracle.com/pls/topic/lookup?ctx=psft_hosted&id=ou)

[My Oracle Support](https://support.oracle.com/CSP/ui/flash.html)

[Oracle Help Center](https://docs.oracle.com/en/)

## <span id="page-9-2"></span>**Contact Us**

Send your suggestions to psoft-infodev us@oracle.com.

Please include the applications update image or PeopleTools release that you're using.

## <span id="page-9-3"></span>**Follow Us**

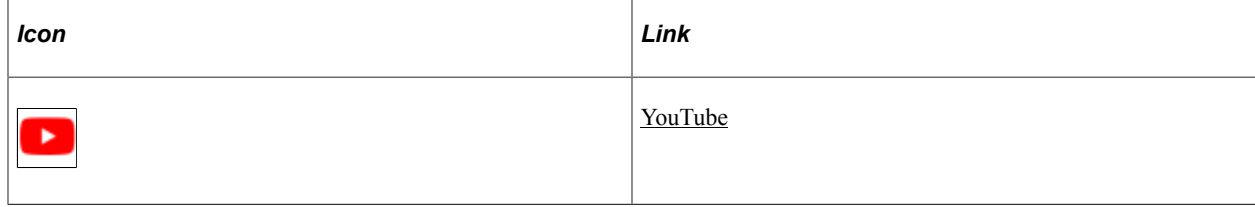

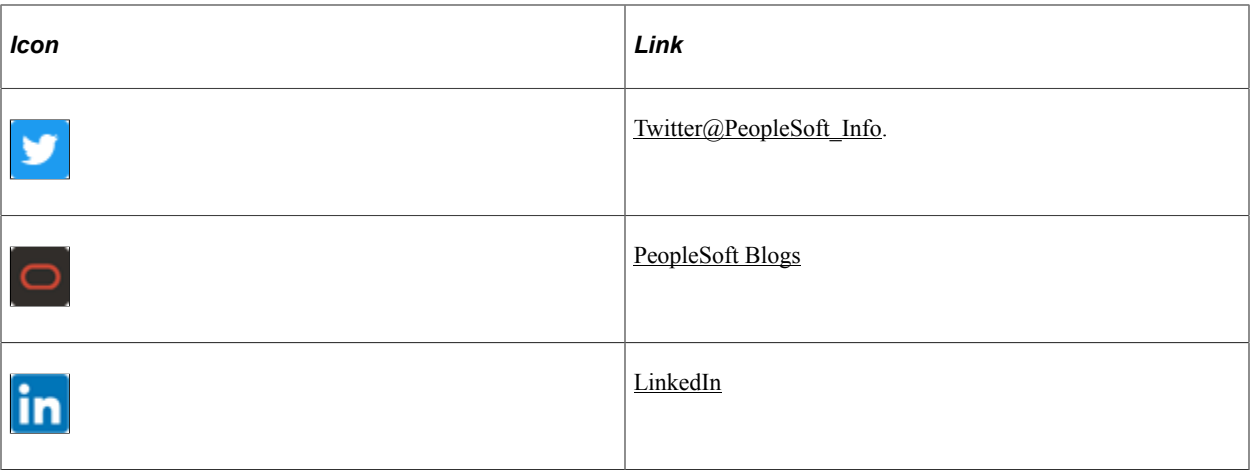

## <span id="page-12-0"></span>**Chapter 1**

# **Understanding the Integration Broker Service Operations Monitor**

## <span id="page-12-1"></span>**Service Operations Monitor Features**

The Integration Broker Service Operations Monitor provides the following features:

• Status on queues, nodes, and individual service operations.

You can also view and edit service operation XML.

• Control and administration of domains that have publication and subscription (pub/sub) servers running against the current database.

Ability to activate or deactivate domains, recover from stalls, and so forth.

- Workflow notification of error messages and archival of service operations.
- Batch processes for error notification and service operation archival.

## <span id="page-12-2"></span>**Service Operations Monitor Components**

There are thirteen components associated with the Service Operations Monitor that are located within Monitor and Administration menus in the PeopleSoft Pure Internet Architecture navigation structure.

The following components are located under the Monitor menu. Access them by selecting **PeopleTools** > **Integration Broker** > **Service Operations Monitor** > **Monitoring**.

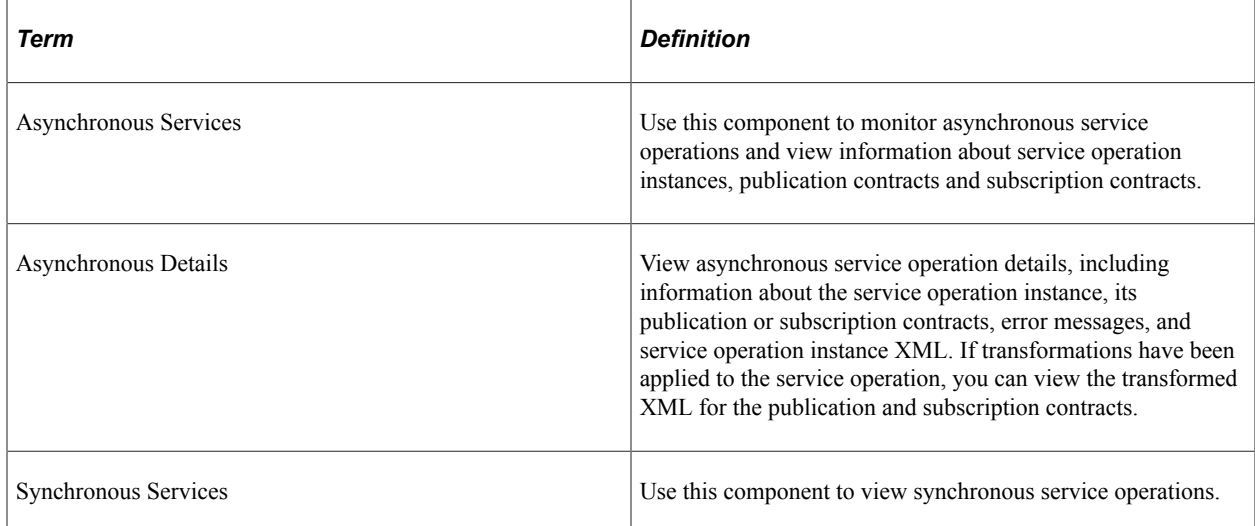

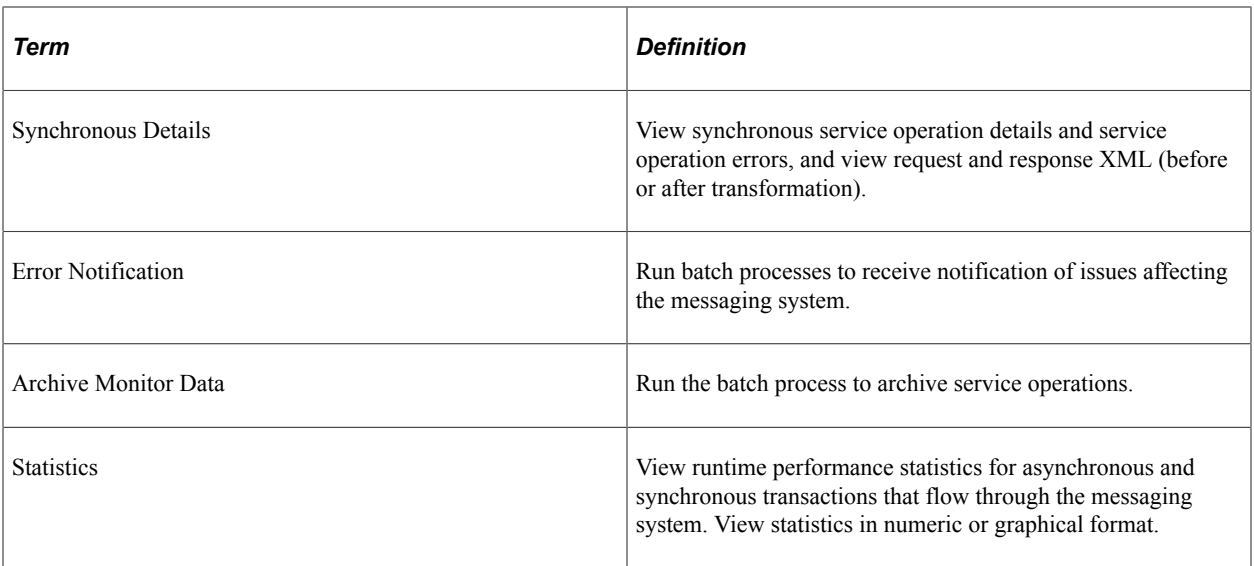

The following components are located under the Administration menu in the PeopleSoft Pure Internet Architecture navigation structure. Access them by selecting **PeopleTools** > **Integration Broker** > **Service Operations Monitor** > **Administration**.

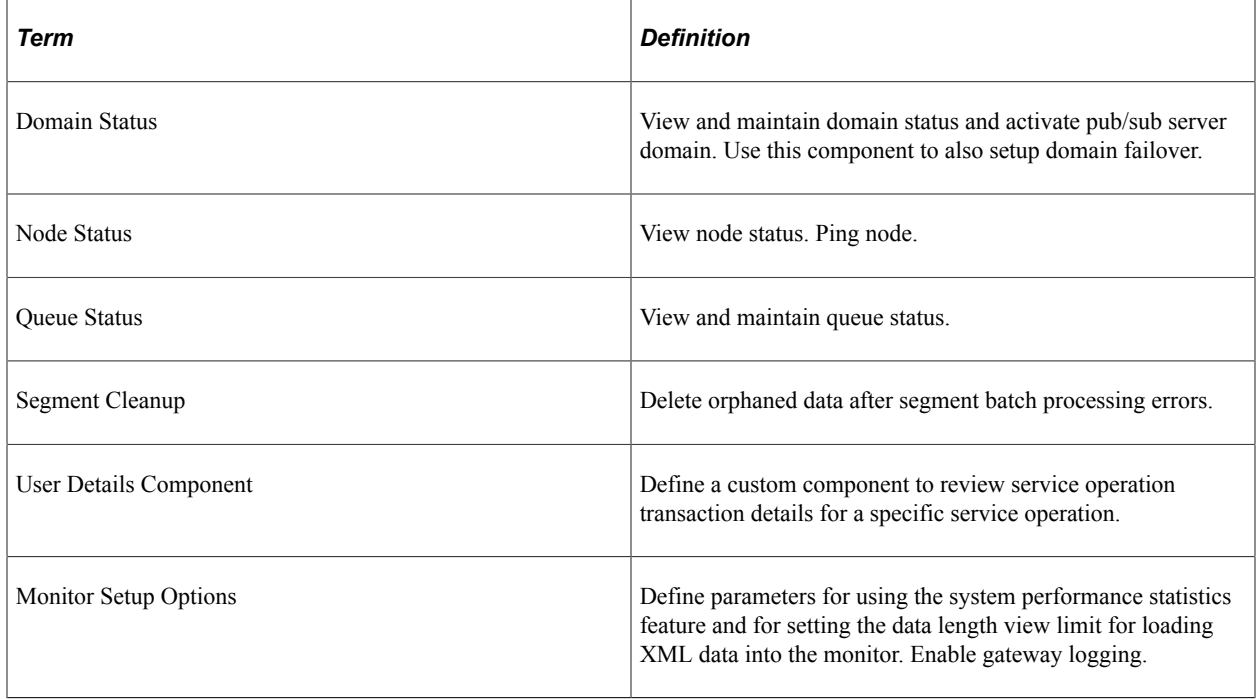

# <span id="page-13-0"></span>**Service Operations Monitor Security**

This section discusses service operations monitor security.

#### **Understanding Service Operations Monitor Security**

Upon accessing the monitor, you can see a list of all transactions in the system, but to see specific information about a transaction and to view transaction details, you must have permission to the service operation.

#### **Understanding Service Operations Monitor Security for REST Consumer Transactions**

To view REST-based consumer service operation information in the Service Operation Monitor, you must set the **Log Detail** option on the routing definition to *Header and Details*, as well as set permissions to the service operation.

#### **Related Links**

"Setting Permissions to Service Operations" (Integration Broker) "Configuring Routing Definitions" (Integration Broker)

# <span id="page-16-0"></span>**Filtering Service Operation Data**

# <span id="page-16-1"></span>**Filtering Service Operation Data**

Before you begin monitoring the integration system, there are a few general guidelines that enable you to quickly drill down to the information you need.

When monitoring asynchronous and synchronous service operations, the Service Operations Monitor provides information about the entire integration system, you need to understand how to filter the information to reduce the number of items. For instance, rather than sifting through every service operation in the entire system, the Service Operations Monitor enables you to filter by publishing node, queue, service operation name, publish date and time, live and archived service operations, and so on.

## <span id="page-16-2"></span>**Selecting Filtering Criteria**

When you filter data in the Asynchronous Services component or the Synchronous Services component, the value you set on one page in the component is carried forward to other pages in the component.

#### **Related Links**

[Filtering Asynchronous Service Operation Data](#page-21-2) [Filtering Synchronous Service Operations Data](#page-40-2)

## <span id="page-16-3"></span>**Saving Filtering Selections**

You can save your filtering options so that the next time you use it, your previous filtering choices are set automatically.

To save filtering selections:

- 1. Select the filtering options on one of the Asynchronous Services or Synchronous Services component pages.
- 2. Click **Refresh** button.

Clicking **Refresh** not only refreshes the page according to the most recent filtering selections, it also saves the most recent filtering selections to the database. The system then associates a given set of filtering selections with your user ID. The next time that you sign in and launch the Services Operation Monitor, the system displays the service operation data according to your most recent filtering selections.

**Note:** In situations where multiple people are signing in with the same user ID, it is possible that their changes may collide with each other if more than one is refreshing the monitor pages at the same time. In such cases the system displays the message, 'Data updated by another user.'

## <span id="page-18-0"></span>**Chapter 3**

# **Monitoring Asynchronous Service Operations**

## <span id="page-18-1"></span>**Understanding Asynchronous Service Operations Statuses**

This section provides an overview of how to:

- Processing statuses for asynchronous service operations.
- Processing errors.
- Blocked queues and processing statuses.
- Stalled queues and processing statuses.

#### <span id="page-18-2"></span>**Processing Statuses for Asynchronous Service Operations**

For asynchronous service operations, the Service Operations Monitor displays different statuses as service operations progress through the system.

The typical status progression for asynchronous service operations is:

- 1. *New.*
- 2. *Started.*
- 3. *Working.*
- 4. *Done.*

However, the Service Operations Monitor can display any of the statuses listed in the following table.

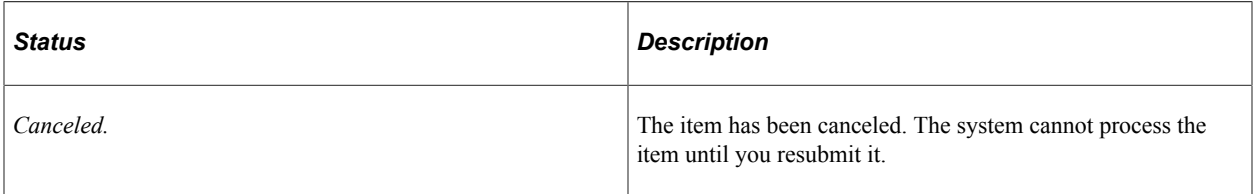

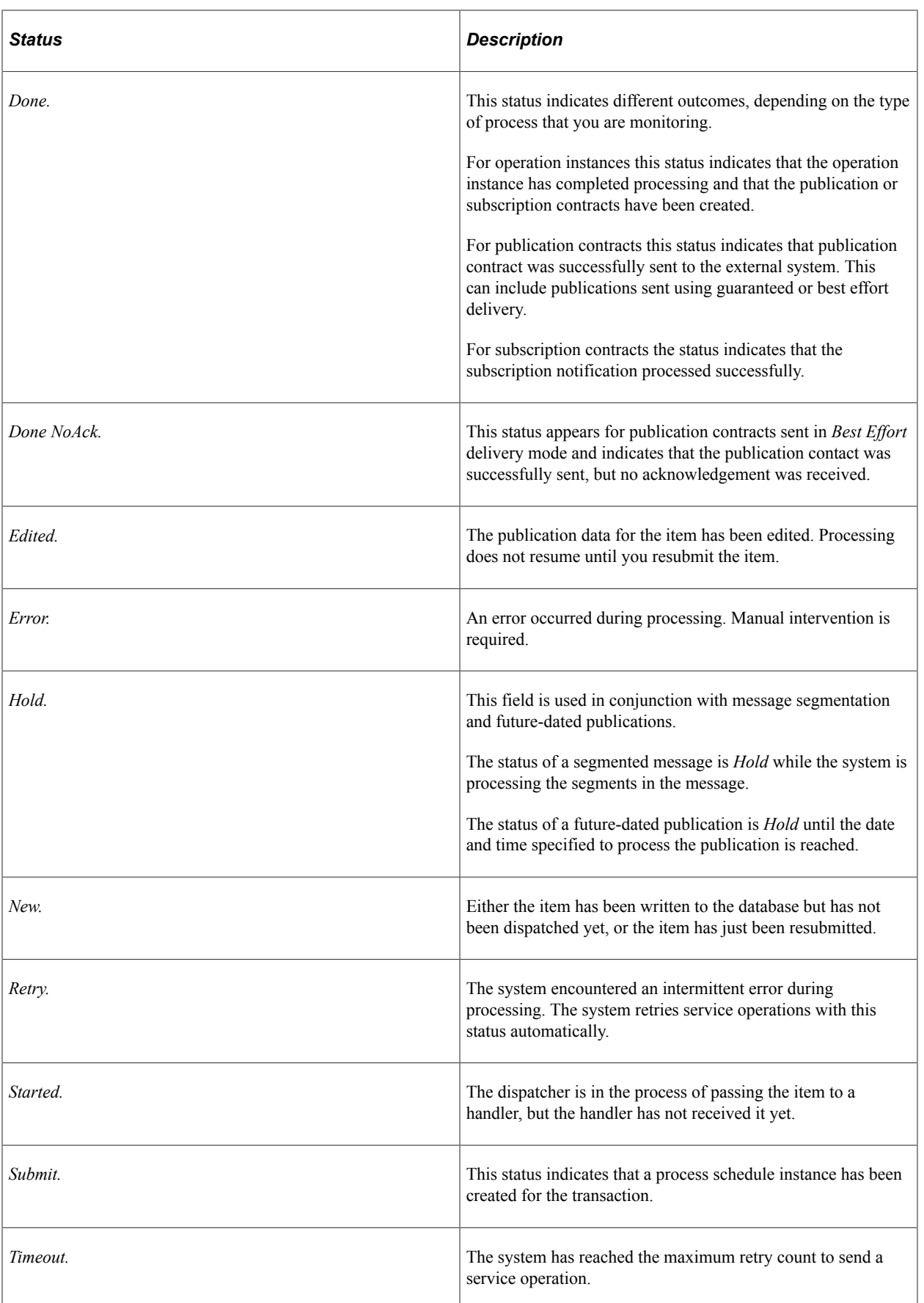

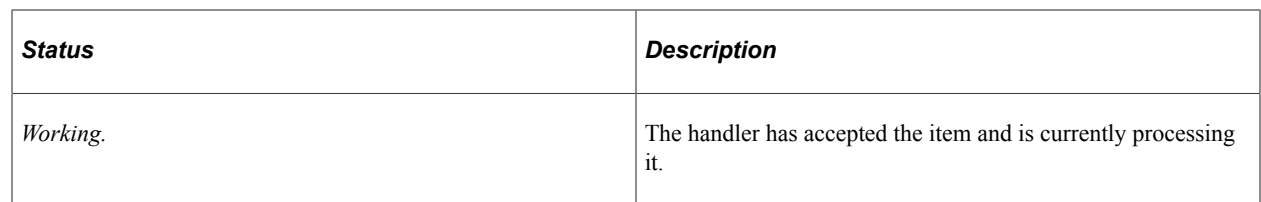

### <span id="page-20-0"></span>**Asynchronous Service Operation Status of Done with Error Link Enabled**

The status for a service operation typically displays *Error* in the Service Operations Monitor when the system cannot create a publication or subscription contract or if there is some other framework error (for example a SQL error).

However, there are situations when the system displays a status of *Done* for an operation instance, publication contract, or subscription contract, yet also displays an *Error* link indicating that it encountered a problem during processing.

This can occur when:

- Attempting to publish a service operation that contains segmented messages to a node that is not segment aware.
- The routing on a publication contract is inactive.
- There is no service operation handler for a subscription contract.
- And so on.

The system sets the status for an operation instance, publication contract, or subscription contract to *Done* when it has successfully created the instance or contract. In each of the cases described in the list, the system encounters an error after it has evaluated the transaction and has successfully created the operation instance or contract. The system therefore displays an *Error* link that you can use to access the corresponding error message. The system does not send the service operation until the error is corrected.

The following table lists the pages where you can access an Error link should any of these situations occur:

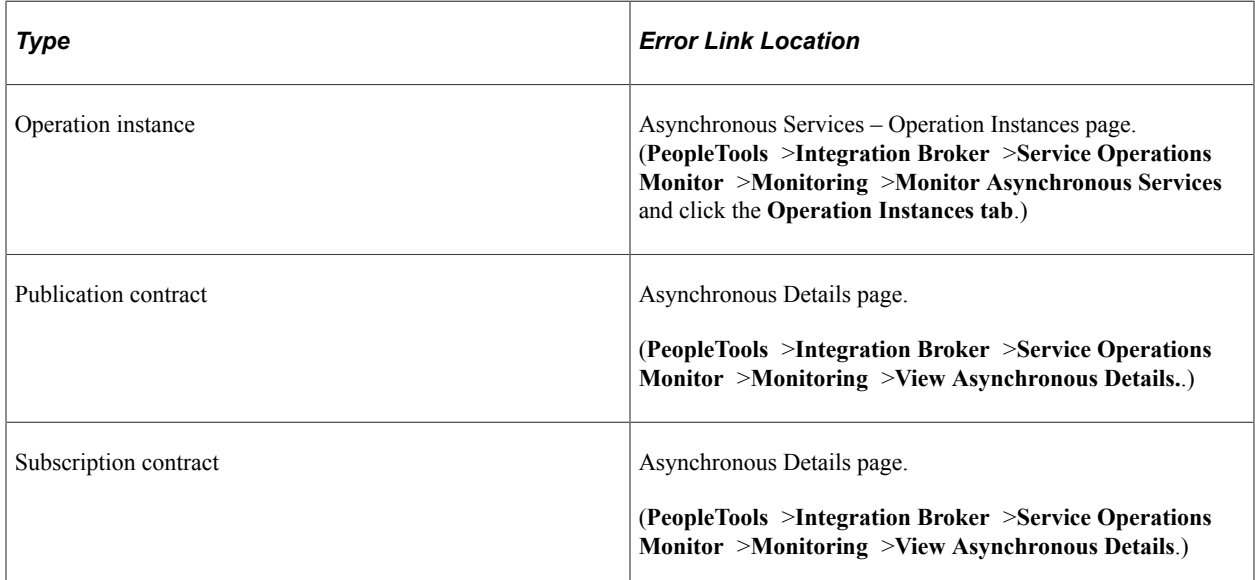

## <span id="page-21-0"></span>**Blocked Queues and Processing Statuses**

Queues preserve the order in which service operations are processed.

The pub/sub system guarantees that items are processed in the order they are sent. If a service operation has a status of *Error*, *Timeout,* or *Edited,* the service operation queue becomes blocked and no processing occurs until you resolve the problem with the service operation.

For publications, queues are partitioned in queues by sub queues.

For publication contracts, queues are further partitioned into queues by sub queue and target node. If a queue is ordered, items in that queue and in the same queue are processed in the order sent. The dispatcher does not begin processing an item until all items ahead of it in the queue have the status *Done* or *Cancelled*. An item with a status of *Error*, *Timeout,* or *Edited* blocks all items behind it in the same queue. If the remote node is unavailable, the dispatcher does not attempt to process the contract and the queue is blocked until the remote node becomes available. That is why publication contracts are partitioned by target node.

If a queue is unordered, an item (such as the publication, publication contract, or subscription contract) never blocks another item. All items are processed in parallel.

## <span id="page-21-1"></span>**Stalled Queues and Processing Statuses**

Stalls do not occur by design. They are caused by gaps in functionality, user errors, defects, and so forth.

For example, a queue can become stalled when:

• Multiple domains access the same database and one of the domains is shut down abnormally.

Items may be stalled in the *Started* or *Working* status.

**Note:** You can use the Domain Status page to correct the problem.

• A change occurs to the pub/sub runtime tables through direct SQL.

The copies of the database tables that dispatchers have in memory are not updated. In this situation, you must reboot the dispatchers.

# <span id="page-21-2"></span>**Filtering Asynchronous Service Operation Data**

Use the following filter criteria to reduce your search results. The value you set on one page in the Asynchronous Services component is carried forward to all pages of this component. Unless stated otherwise, the fields display on all pages of the Asynchronous Services component.

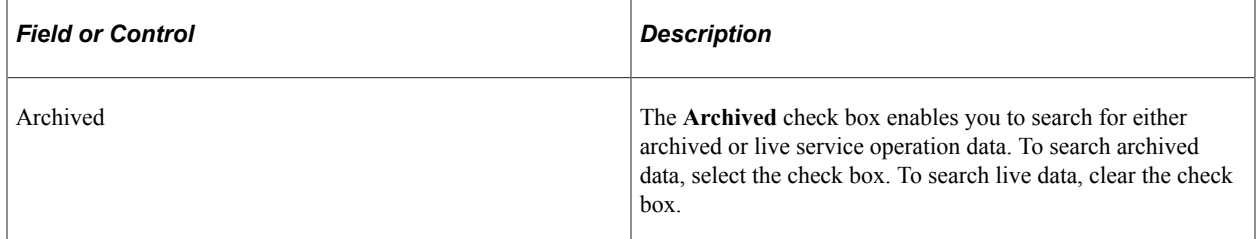

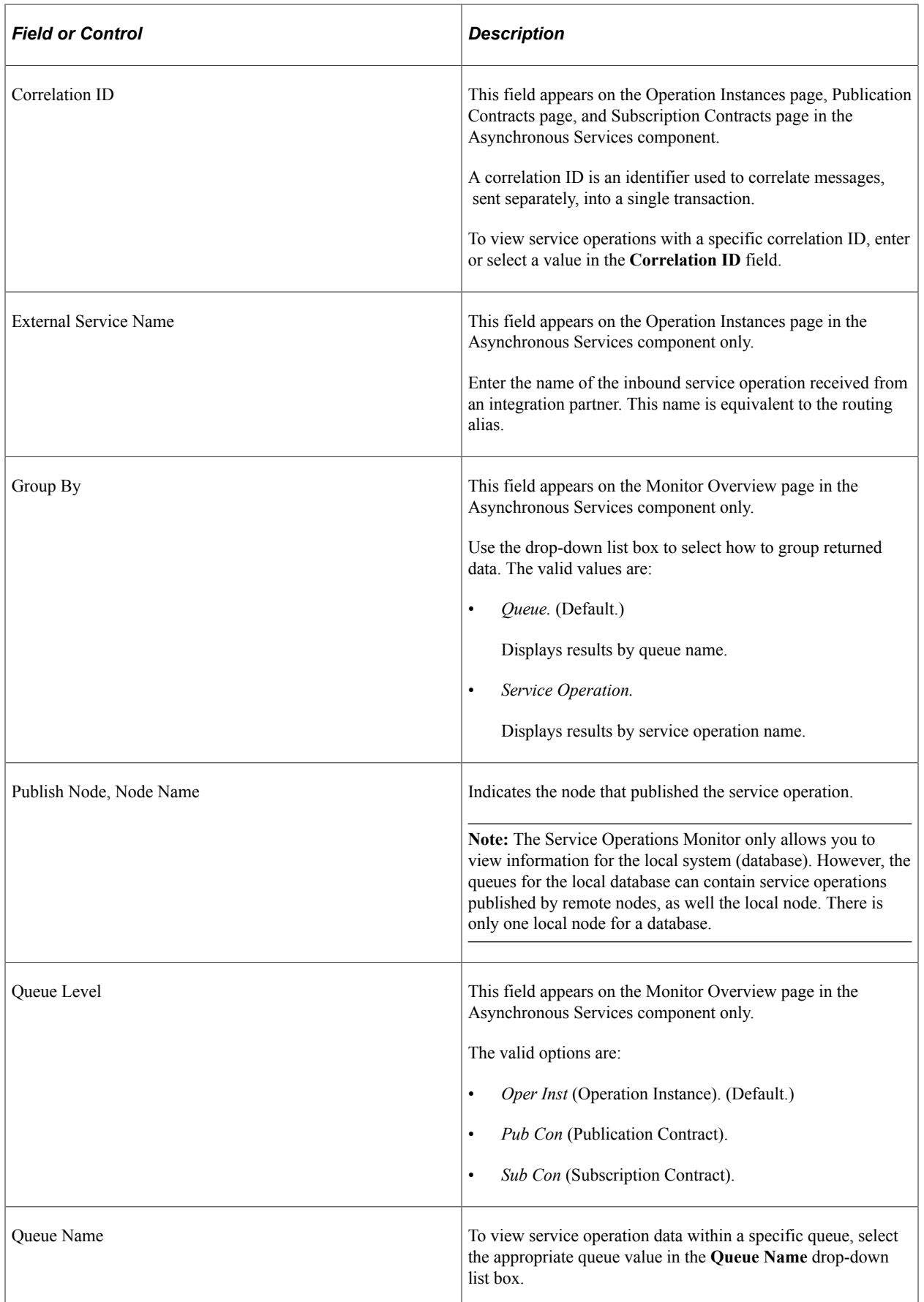

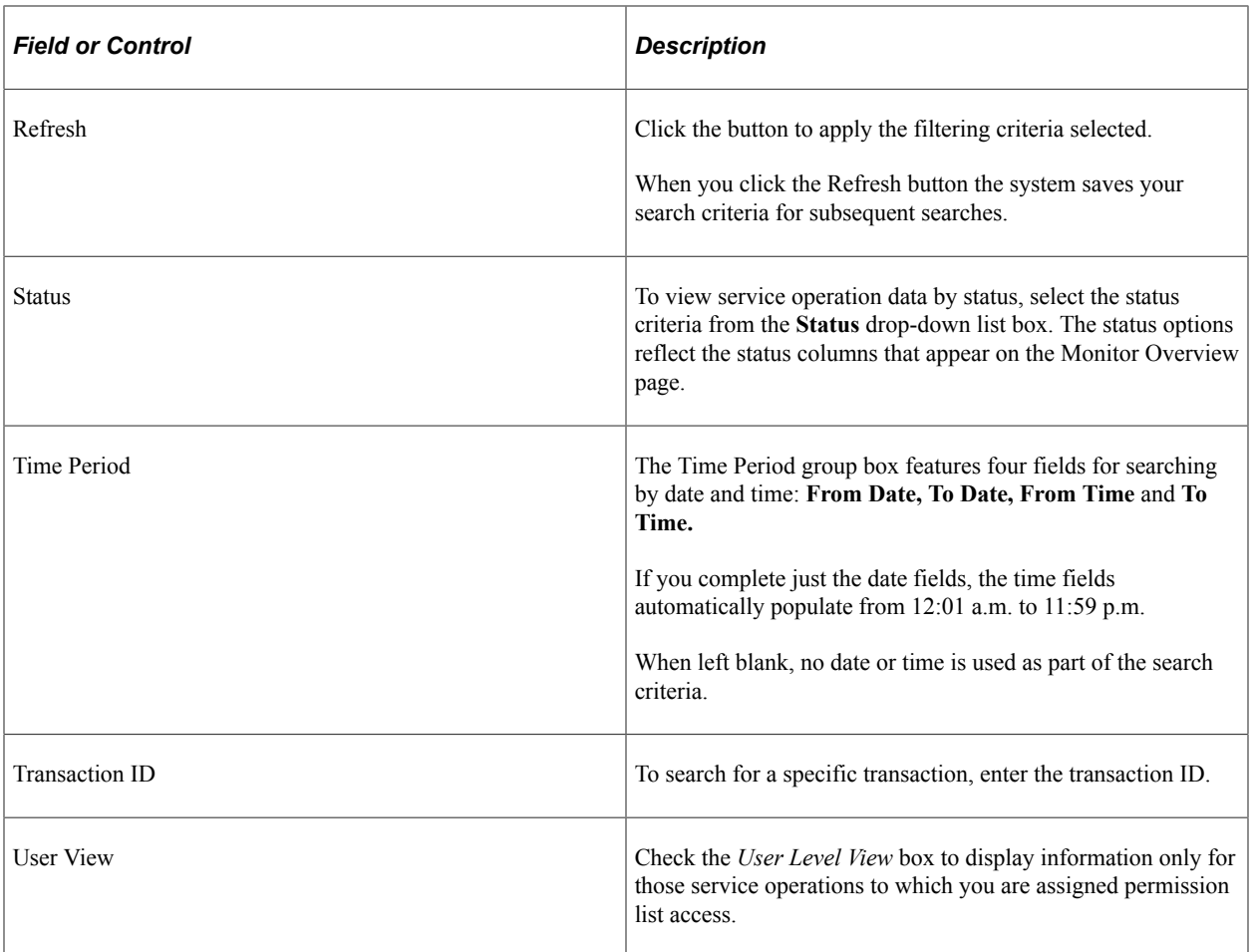

On the pages where filtering applies, you enter your filtering criteria in the Message Criteria group box. The result set appears in the status grid directly below the filtering options.

#### **Related Links**

[Understanding Asynchronous Service Operations Statuses](#page-18-1)

# <span id="page-23-0"></span>**Viewing Monitor Output for Asynchronous Service Operation Data**

After you filter and search for asynchronous service operations data in the pages of the Asynchronous Services pages, the output displays in grid format at the bottom of the pages.

The following page elements display data related to integrations using asynchronous service operations in the grids:

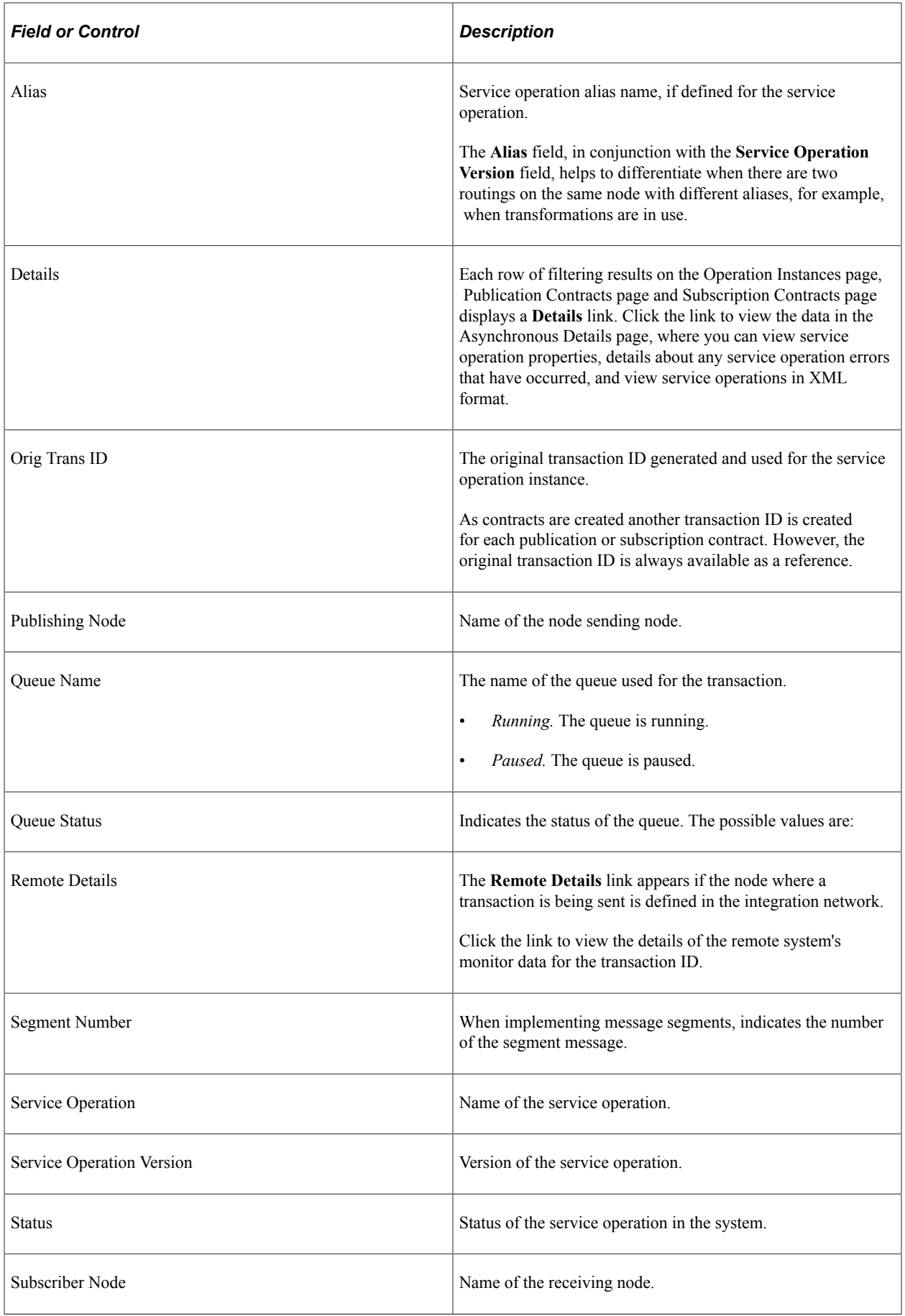

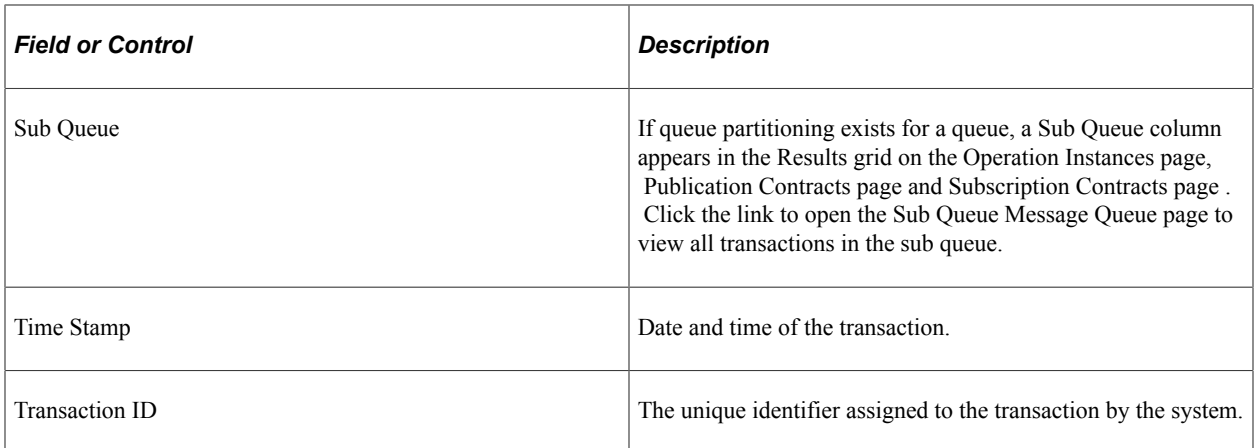

#### **Related Links**

[Understanding Asynchronous Service Operations Statuses](#page-18-1)

# <span id="page-25-0"></span>**Monitoring Asynchronous Service Operation Transactions**

Use the **Monitor Overview** page for a high-level overview of the status of asynchronous service operation transactions. You can group transactions by queue or service operation for viewing.

To access this page, select **PeopleTools** > **Integration Broker** > **Service Operations Monitor** > **Asynchronous Services.**

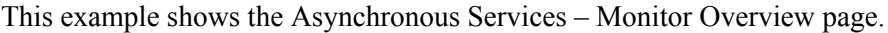

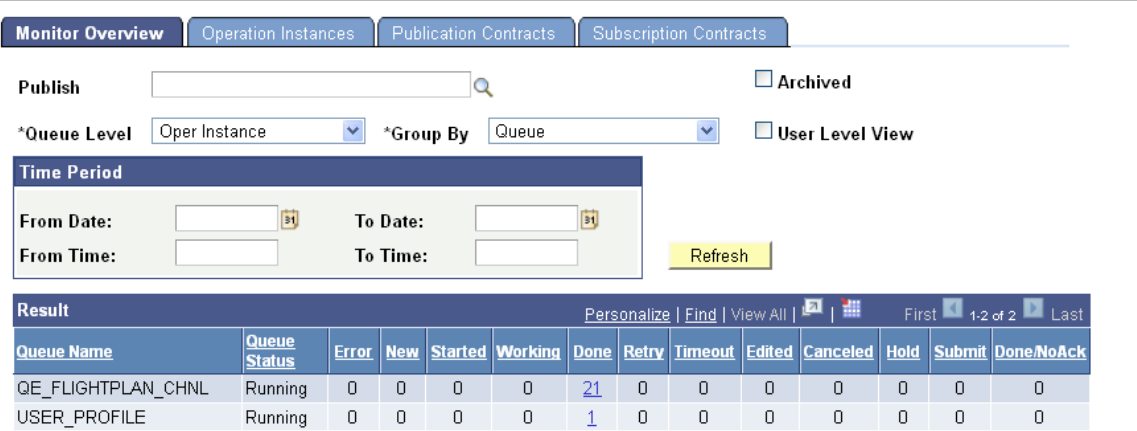

After you search for queue information to view, the Results grid displays the results of your search.

This page displays search results by queue name or service operation name, depending on the selection you make in the **Group By** drop-down list box.

The processing status of service operations displays in the status columns (for example, *Error*, *New*, *Started*, and so on).

Most of the time, the status for a service operation that appears in the Result grid is *Done*. This means that the service operation instance arrived in the publication queue (creating the service operation headers only). However, other statuses can appear. For instance, if the pub/sub system is down, the status is *New*. If there are transformation or PeopleCode errors, the service operation status is *Error*. In addition, if you access the Service Operations Monitor at certain times, you might see a status of *Started* or *Working*. Use the other pages in this component to view more comprehensive status information.

The number of operation instances in a particular status display as a linked value. Click the link to open the data in the Operation Instances page where you can view more detailed information.

#### **Related Links**

[Filtering Asynchronous Service Operation Data](#page-21-2) [Viewing Monitor Output for Asynchronous Service Operation Data](#page-23-0) [Understanding Asynchronous Service Operations Statuses](#page-18-1) [Monitoring Asynchronous Service Operation Instances](#page-26-0)

## <span id="page-26-0"></span>**Monitoring Asynchronous Service Operation Instances**

The Operation Instances page enables you to monitor the status and details related to individual asynchronous service operation instances.

To access the Operation Instances page, select **PeopleTools** > **Integration Broker** > **Monitor Integrations** > **Monitor** > **Monitor Asynchronous Services** and click the Operation Instances tab.

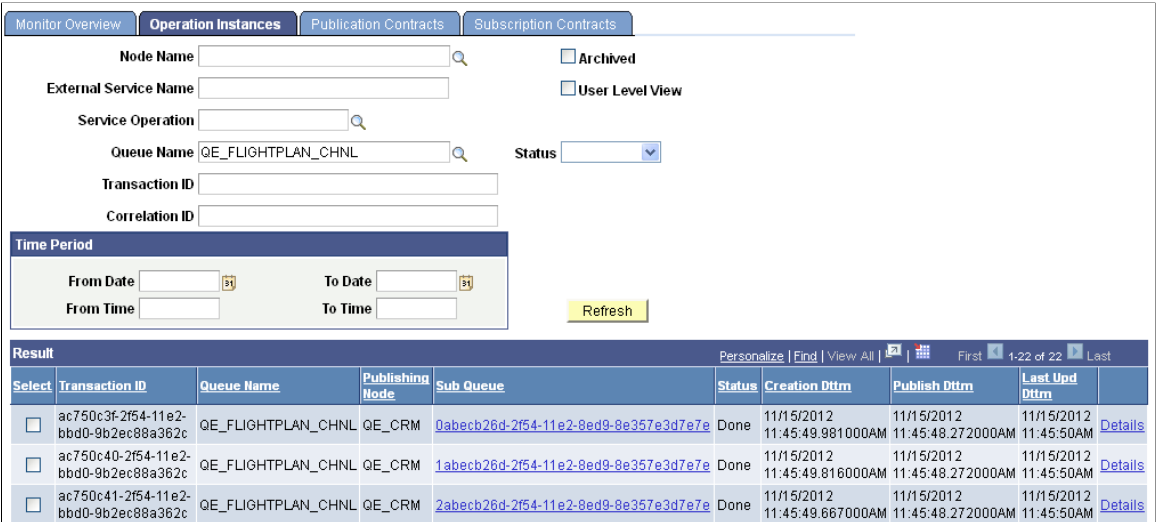

This examples shows the Asynchronous Services – Operation Instances page.

After you select your filtering options, click the **Refresh** button.

#### **Related Links**

[Filtering Asynchronous Service Operation Data](#page-21-2) [Viewing Monitor Output for Asynchronous Service Operation Data](#page-23-0) [Understanding Asynchronous Service Operations Statuses](#page-18-1)

[Understanding Resubmitting and Canceling Service Operations for Processing](#page-54-1) [Understanding Viewing Asynchronous Service Operation Details](#page-30-1) [Viewing Queue Partitioning Information](#page-28-0)

# <span id="page-27-0"></span>**Monitoring Publication Contracts**

The Publication Contracts page shows outbound publication transactions to send to remote nodes.

To access the page, select **PeopleTools** > **Integration Broker** > **Service Operations Monitor** > **Monitoring** > **Monitor Asynchronous Services.** Then click the Publication Contracts tab.

The following example shows the Asynchronous Services – Publication Contracts page.

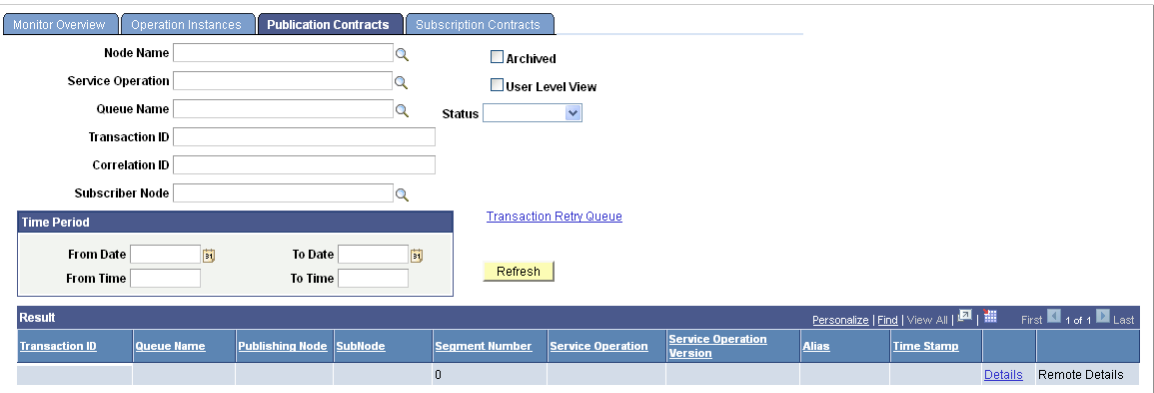

The system does not create publication contracts for routings to the local node.

Descriptions of the page elements that appear on the page are described elsewhere in this section.

#### **Related Links**

[Viewing Monitor Output for Asynchronous Service Operation Data](#page-23-0) [Understanding Asynchronous Service Operations Statuses](#page-18-1) [Filtering Service Operation Data](#page-16-1) [Viewing Queue Partitioning Information](#page-28-0) [Understanding Viewing Asynchronous Service Operation Details](#page-30-1) [Understanding Resubmitting and Canceling Service Operations for Processing](#page-54-1)

# <span id="page-27-1"></span>**Monitoring Subscription Contracts**

The Subscription Contracts page enables you to view transactions to which the local node subscribes. Subscription contracts for remote nodes do not appear.

To access this page, select **PeopleTools** > **Integration Broker** > **Service Operations Monitor** > **Monitoring** > **Monitor Asynchronous Services**. Then click the Subscription Contracts tab.

This example shows the Asynchronous Services – Subscription Contracts page.

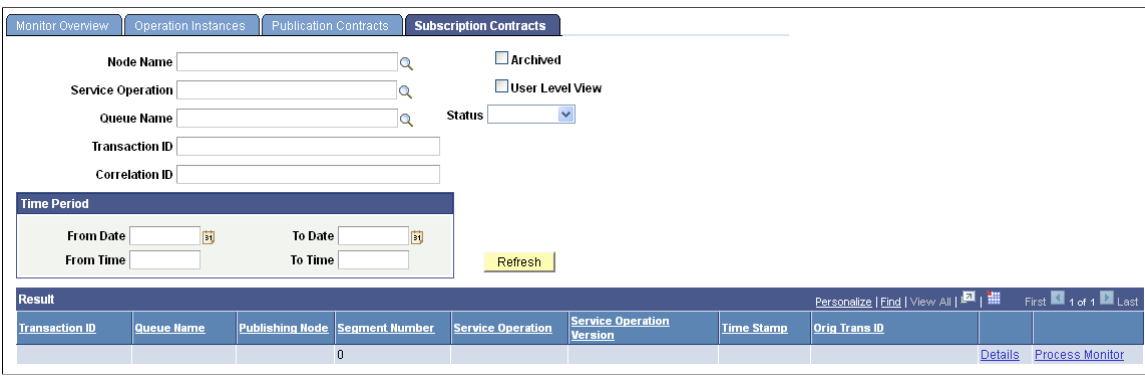

**Note:** When viewing the status of bulk subscription contracts (such as 100,000 or more) using an Oracle Solaris operating system and an Oracle database, your browser session may close unexpectedly. As a result, you should filter the number of subscription contracts for which to view status information. To do so, use the settings in the Time Period box to filter information by date and time. The volume of service operations in the system determines the best values to enter.

#### **Related Links**

[Understanding Asynchronous Service Operations Statuses](#page-18-1) [Filtering Service Operation Data](#page-16-1) [Viewing Monitor Output for Asynchronous Service Operation Data](#page-23-0) [Viewing Queue Partitioning Information](#page-28-0) [Understanding Viewing Asynchronous Service Operation Details](#page-30-1) [Understanding Resubmitting and Canceling Service Operations for Processing](#page-54-1)

# <span id="page-28-0"></span>**Viewing Queue Partitioning Information**

If queue partitioning exists for a queue, a Sub Queue column appears in the Results grid on the Monitor Overview page, the Publication Contracts page, and the Subscription Contracts page of the Asynchronous Services component.

If you click the sub queue name link, the Sub Queue Operation Instances page displays and you can view all service operations in the sub queue in the order in which they will be processed. You can also resubmit service operations or cancel the submission of service operations on this page.

**Note:** When viewing sub queue info, even if the primary page was displaying archived data, this page always shows current data.

This example shows the Sub Queue Operation Instances page.

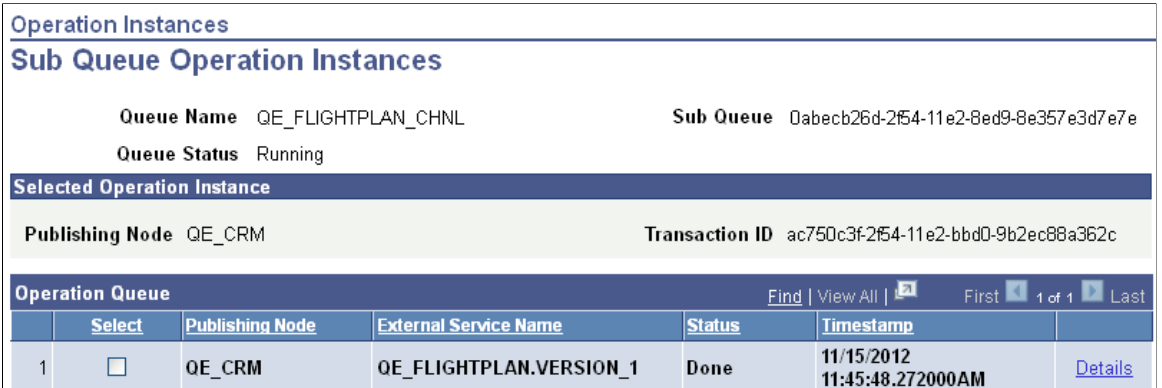

If more than one row of data appears in the Operation Queue grid, the row in bold is the row you were viewing on the previous page.

Descriptions of the page elements that appear on the page are described elsewhere in this section.

#### **Related Links**

[Viewing Monitor Output for Asynchronous Service Operation Data](#page-23-0)

## <span id="page-30-0"></span>**Chapter 4**

# **Viewing Asynchronous Service Operation Details**

## <span id="page-30-1"></span>**Understanding Viewing Asynchronous Service Operation Details**

The Asynchronous Details component (IB\_MONITOR\_DET) enables you to gather in-depth information about a specific asynchronous service operation. It also enables you to perform tasks such as correct errors and resubmit service operations.

**Note:** The pages and tabs in the Asynchronous Details component appear in read-only mode if you do not have the proper permissions.

#### **Related Links**

[Viewing Asynchronous Service Operation Instance Details](#page-32-0) [Viewing Asynchronous Publication Contracts Details](#page-35-0) [Viewing Asynchronous Subscription Contracts Details](#page-36-0) [Setting the Data Length View Limit for Displaying XML](#page-37-1) [Viewing Logical Transformation XML Output](#page-38-0)

# <span id="page-30-2"></span>**Common Elements Used to View Asynchronous Service Operation Details**

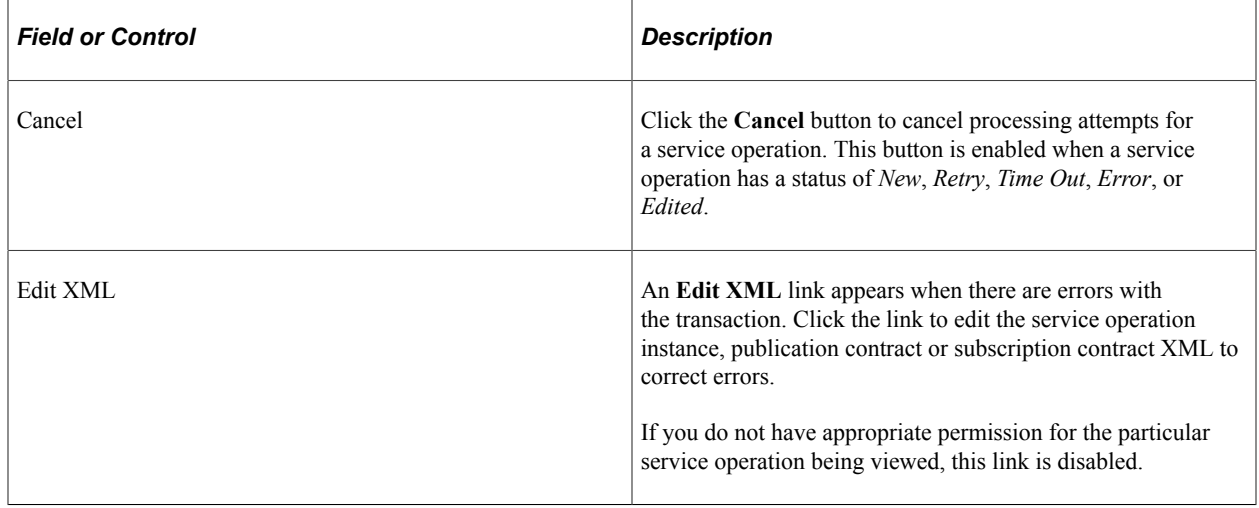

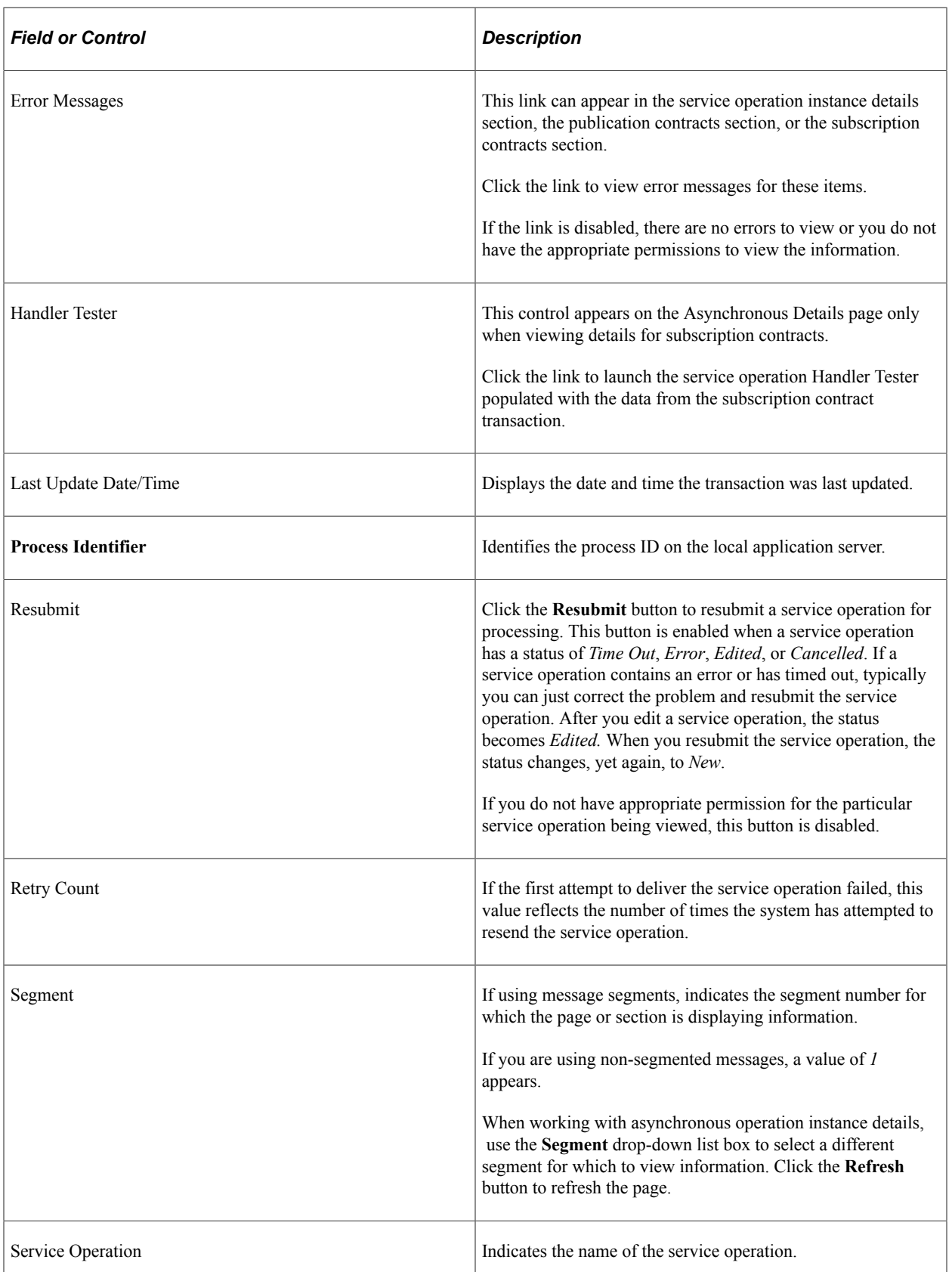

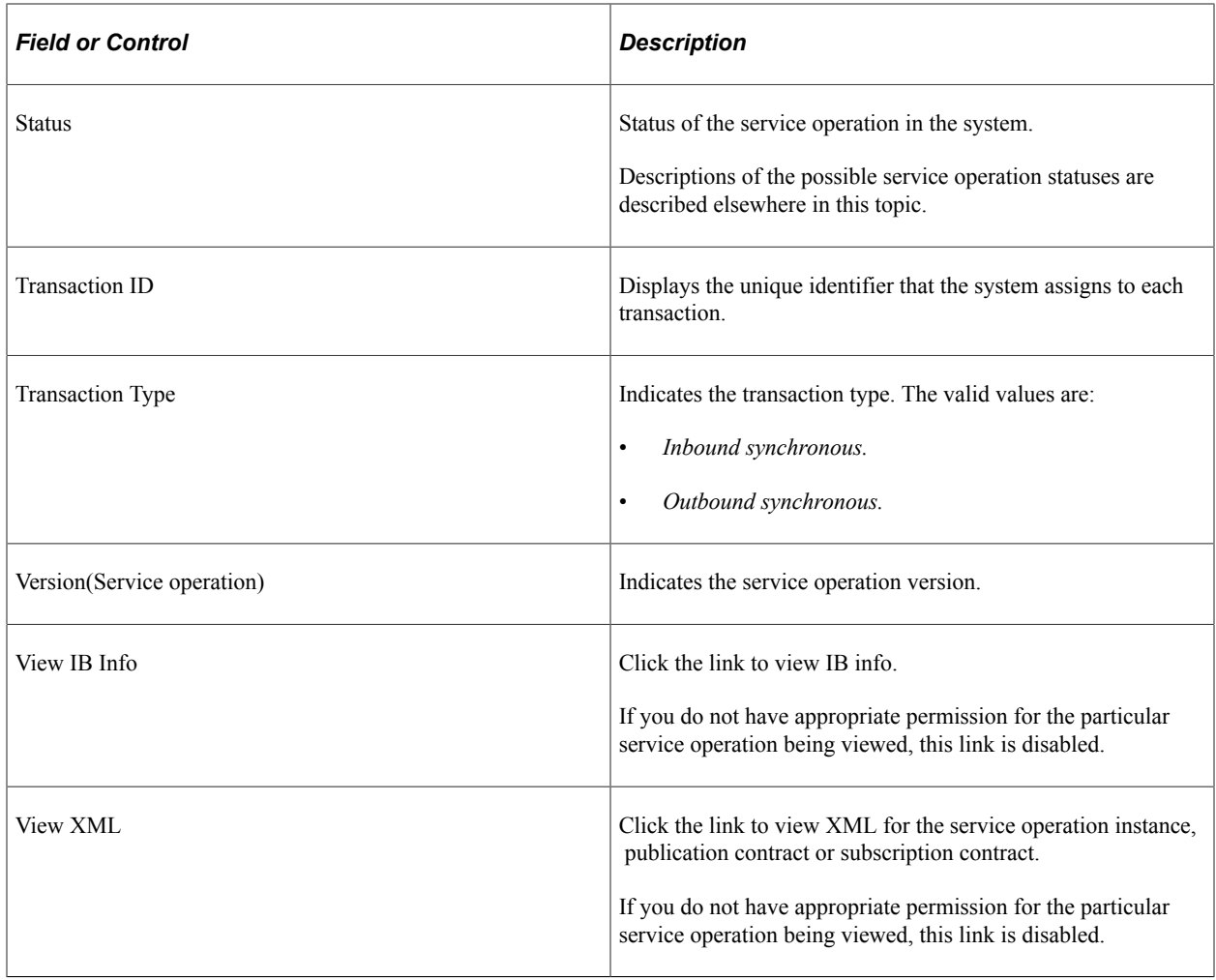

# <span id="page-32-0"></span>**Viewing Asynchronous Service Operation Instance Details**

Use the Asynchronous Details page (IB\_MONITOR\_DET) to view asynchronous service operation instance details. To access the page, select **PeopleTools** > **Integration Broker** > **Service Operations Monitor** > **Monitoring** > **View Asynchronous Details.**

This example illustrates the fields and controls on the Asynchronous Details page. You can find definitions for the fields and controls later on this page.

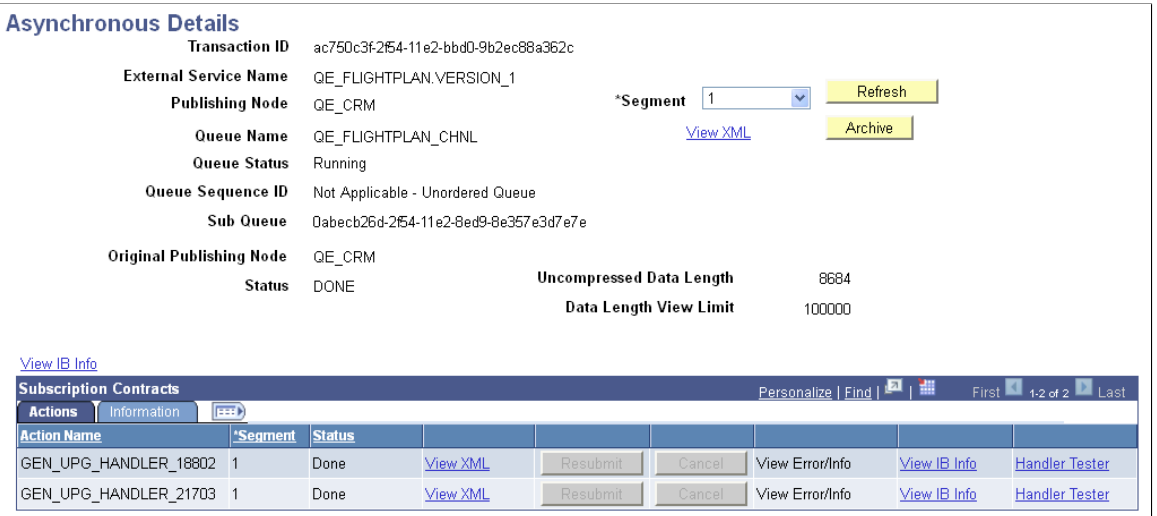

The section at the top of the Asynchronous Details page provides general information pertaining to a particular service operation instance to assist in troubleshooting.

At the bottom of the page, a Publication Contracts grid appears when you are monitoring outbound asynchronous integrations. When you are monitoring inbound asynchronous integrations, a Subscription Contracts grid appears at the bottom of the page. These grid are described elsewhere in the documentation.

See the following topics:

- [Viewing Asynchronous Publication Contracts Details](#page-35-0).
- [Viewing Asynchronous Subscription Contracts Details.](#page-36-0)

The Asynchronous Details page features the following fields and controls:

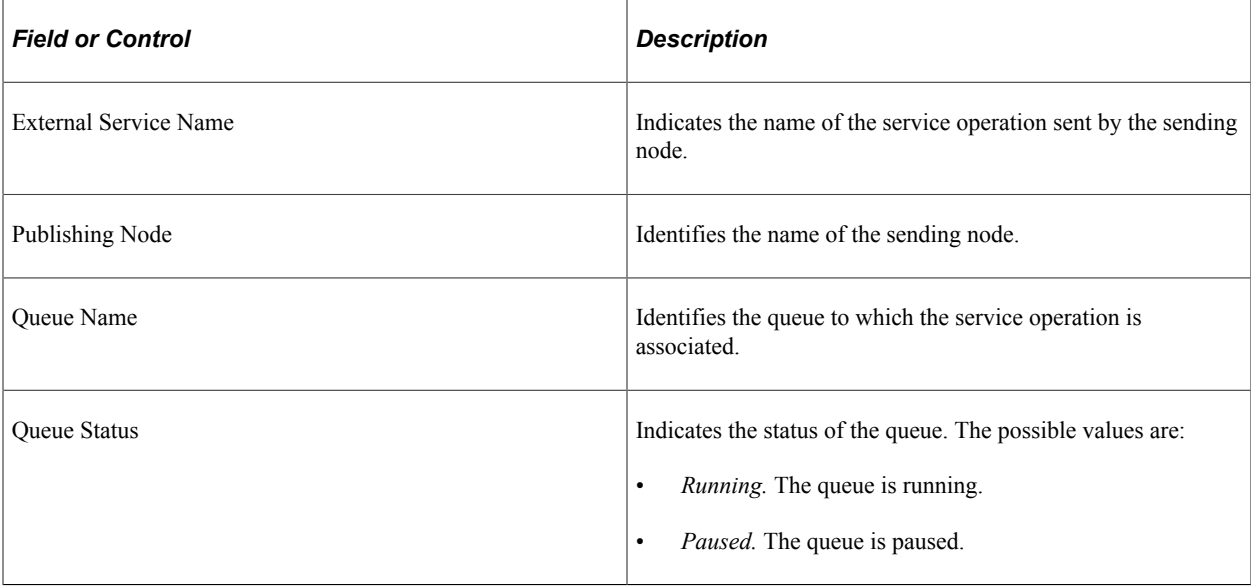

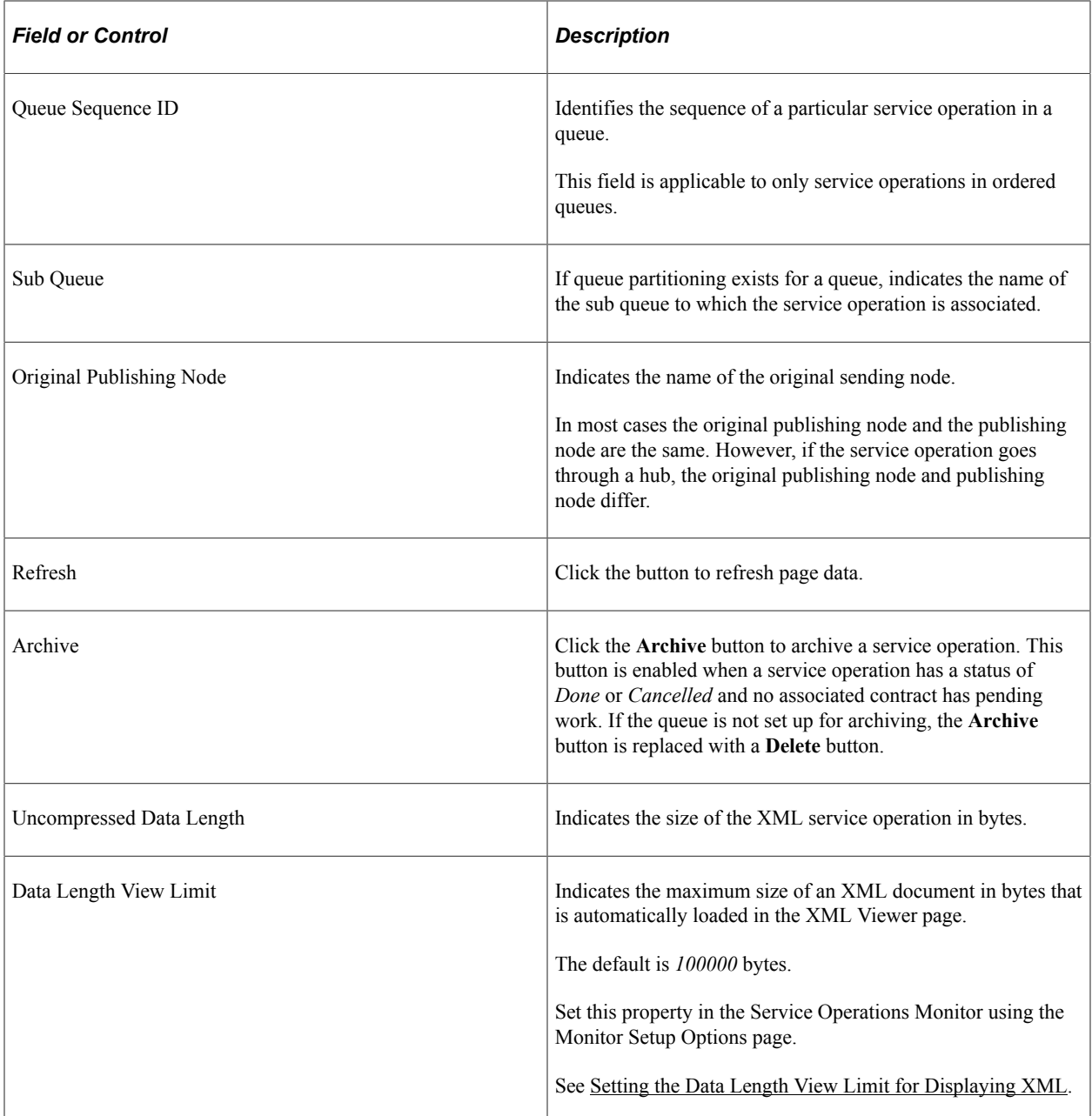

Other page elements that appear on the page are discussed elsewhere the documentation.

#### **Related Links**

[Common Elements Used to View Asynchronous Service Operation Details](#page-30-2) [Understanding Resubmitting and Canceling Service Operations for Processing](#page-54-1) [Viewing IB Info Data](#page-56-1) [Understanding Viewing Service Operation Errors](#page-58-1) [Understanding Viewing and Editing Service Operation XML](#page-62-1)

# <span id="page-35-0"></span>**Viewing Asynchronous Publication Contracts Details**

Use the Publication Contracts section of the Asynchronous Details page to view asynchronous publication contract details.

This example shows the Publication Contracts section of the Asynchronous Details page. It features an Action tab and an Information tab.

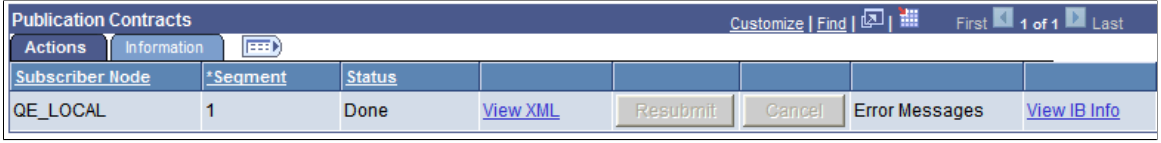

**Note:** The section displays only when there are publication contracts associated with the service operation.

## <span id="page-35-1"></span>**Viewing and Working with Publication Actions**

The Actions tab reveals all the nodes subscribing to a particular service operation and the current status of the publication contract, as in whether the publication has been successfully posted to the subscribing node.

The Actions tab in the Publication Contracts section provides the following information.

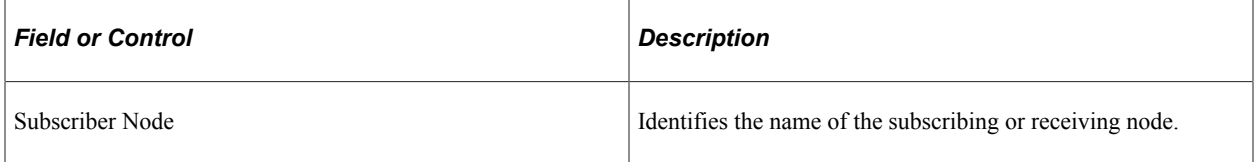

Other page elements that appear on the page are discussed elsewhere in this section.

#### **Related Links**

[Common Elements Used to View Asynchronous Service Operation Details](#page-30-2) [Understanding Resubmitting and Canceling Service Operations for Processing](#page-54-1) [Viewing IB Info Data](#page-56-1) [Understanding Viewing Service Operation Errors](#page-58-1) [Understanding Viewing and Editing Service Operation XML](#page-62-1)

## <span id="page-35-2"></span>**Viewing Publication Information Details**

The Information tab reveals details about the publication transaction, including the transaction ID, the transaction time stamp, and so on.
This example shows the Information tab in the Publication Contracts section of the Asynchronous Details page.

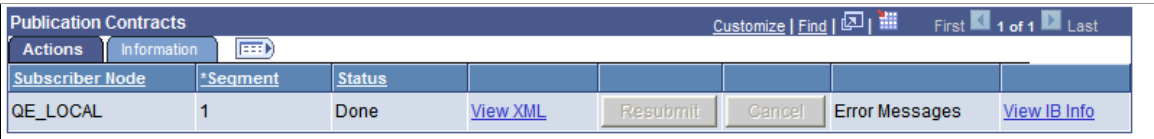

The Information tab contains the following information about the publication contract:

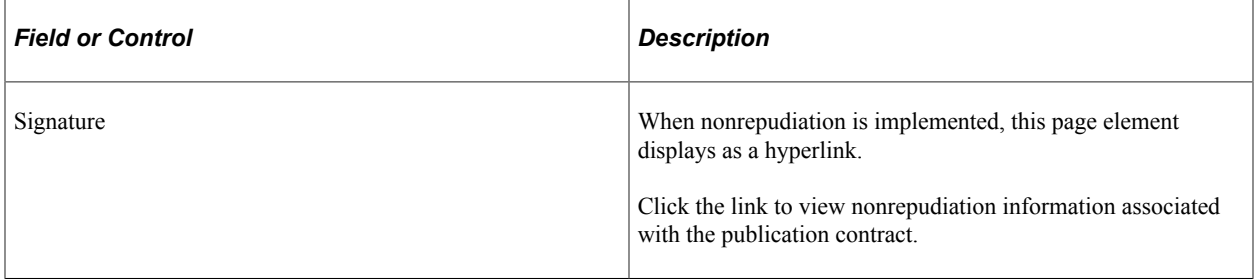

Other page elements that appear on the page are discussed elsewhere in this section.

### **Related Links**

[Common Elements Used to View Asynchronous Service Operation Details](#page-30-0) [Understanding Viewing Service Operation Nonrepudiation Signature Information](#page-66-0)

## **Viewing Asynchronous Subscription Contracts Details**

Use the Subscription Contracts section of the Asynchronous Details page to view asynchronous subscription contract details. The following example shows this section:

**Note:** The section displays only when there are subscription contracts associated with the service operation.

### **Viewing and Working with Subscription Actions**

The **Actions** tab of the Subscription Contracts section of the Asynchronous Services page reveals the status of a particular subscription contract.

This example shows the Actions tab in the Publication Contracts section of the Asynchronous Details page.

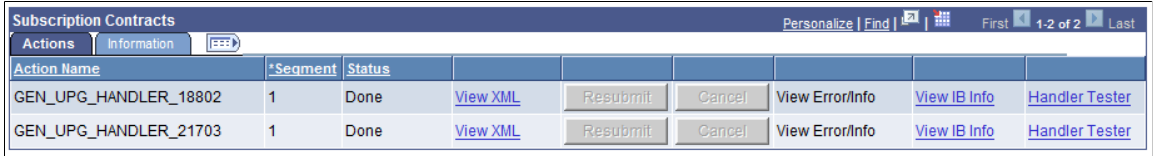

**Note:** The page elements that appear on the page are discussed elsewhere in this section.

### **Related Links**

[Common Elements Used to View Asynchronous Service Operation Details](#page-30-0) [Understanding Resubmitting and Canceling Service Operations for Processing](#page-54-0) [Viewing IB Info Data](#page-56-0) [Understanding Viewing Service Operation Errors](#page-58-0) [Understanding Viewing and Editing Service Operation XML](#page-62-0)

### **Viewing and Working with Subscription Information**

The Information tab reveals details about the subscription transaction, including the transaction ID, the transaction time stamp, and so on.

This example shows the Information tab in the Subscription Contracts section of the Asynchronous Details page.

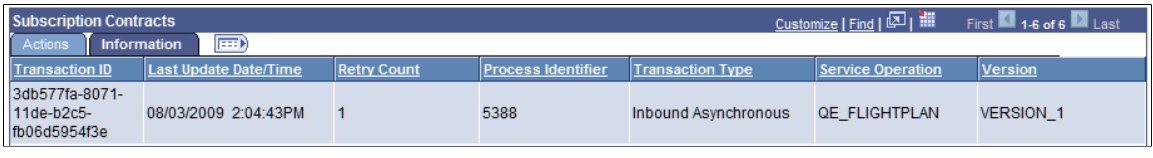

**Note:** The page elements that appear on the page are discussed elsewhere in this section.

### **Related Links**

[Common Elements Used to View Asynchronous Service Operation Details](#page-30-0)

# **Setting the Data Length View Limit for Displaying XML**

The data view length limit determines the size of service operation XML (in bytes) that is automatically loaded into the XML Viewer in the Asynchronous Details component.

The default is *100000* bytes.

If the limit is exceeded, you are given the option of downloading and uploading the XML to view it or make changes.

You can change the default value using the Monitor Setup Options page in the Services Operations Monitor.

To set the data length view limit:

1. Select **PeopleTools** > **Integration Broker** > **Service Operations Monitor** > **Administration** > **Monitor Setup Options.**

The Monitor Setup Options page appears.

2. In the **Data Length View Limit** box, enter a value in bytes.

**Note:** Do not enter a negative value.

Click the **Save** button.

# **Viewing Logical Transformation XML Output**

If an asynchronous subscription contract or publication contract contains a logical transformation, you can view the logical transformation output.

To view logical transformation XML output:

1. Select **PeopleTools** >**Integration Broker** >**Service Operations Monitor** >**Monitoring** >**View Asynchronous Details.**

The Asynchronous Details page appears.

- 2. On the Actions tab in the Publication Contracts or Subscription Contracts section, click the **View XML** link. The IB XML Page appears and displays the service operation XML.
- 3. Click the **View Logical Transform** link.

Another IB XML Page appears and displays the logical transformation XML for the transaction.

**Note:** The **View Logical Transform** link appears only if the transaction has a logical transformation.

4. Click the **Return** button to return to the IB XML Page to view the service operation XML. Click the **Return** button again to return to the Asynchronous Details page.

### **Chapter 5**

# **Monitoring Synchronous Service Operations**

## <span id="page-40-0"></span>**Understanding Synchronous Service Operation Statuses**

For synchronous service operations, the Service Operations Monitor displays the following statuses as synchronous service operations progress through the integration system:

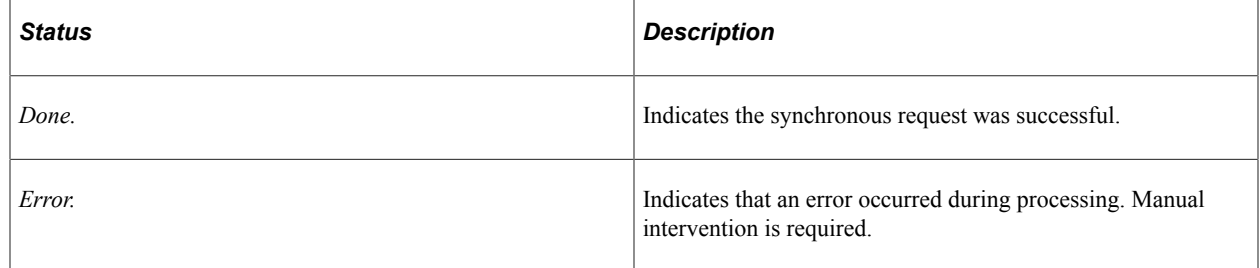

# **Filtering Synchronous Service Operations Data**

Use the Synchronous Services page to filter and view inbound synchronous service operations data in the integration system. To access the page, select **PeopleTools** > **Integration Broker** > **Service Operations Monitor** > **Monitoring** > **Monitor Synchronous Services.**

This example illustrates the fields and controls on the Synchronous Services page. You can find definitions for the fields and controls later on this page.

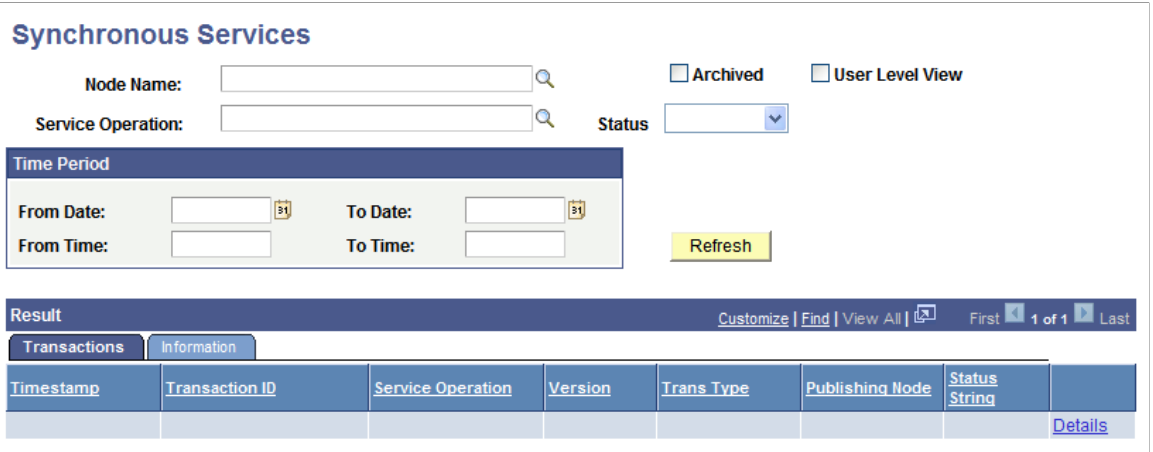

Use the following filter criteria when working with the Synchronous Services page to reduce your search results.

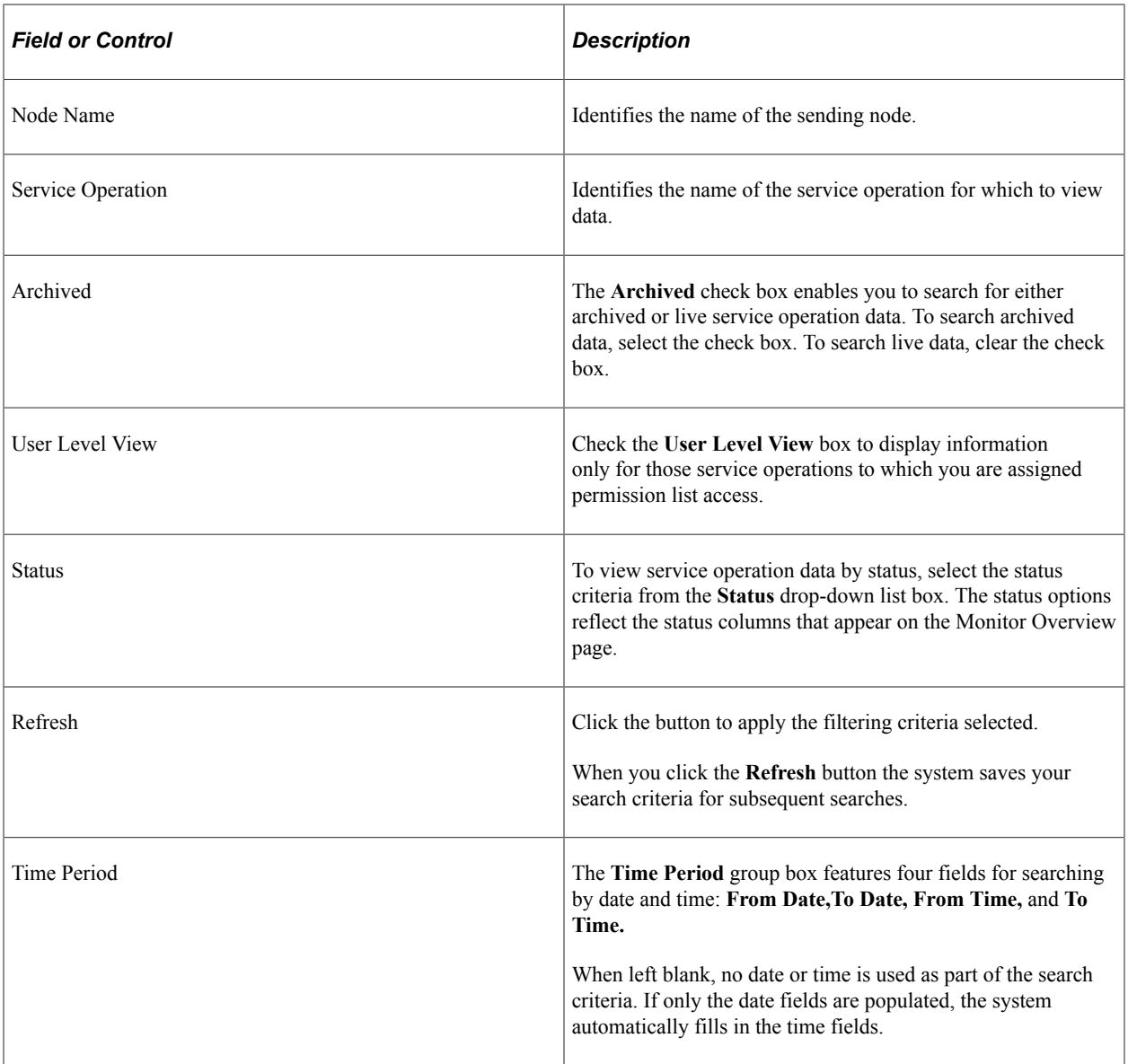

### **Related Links**

[Understanding Synchronous Service Operation Statuses](#page-40-0)

# **Viewing Monitor Output for Synchronous Service Operations Data**

After you filter and search for synchronous service operations data on the Synchronous Services page, the output displays in a Results grid at the bottom of the page.

### **Viewing Synchronous Service Operation Transaction Information**

Use the Transactions tab on the Synchronous Services page to view information about the transactions, such as the time of the transaction, transaction ID, general service operation information, and more.

This example illustrates the fields and controls on the Transactions tab. You can find definitions for the fields and controls later on this page.

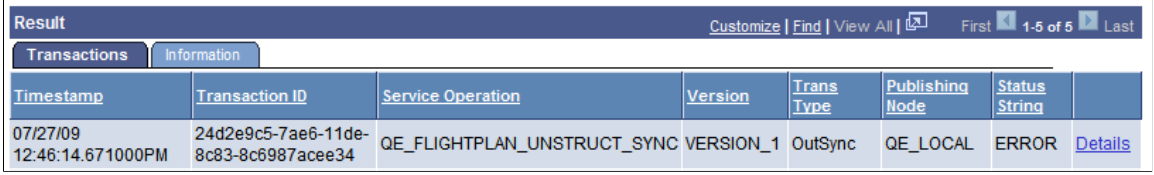

You can view the following data in the section:

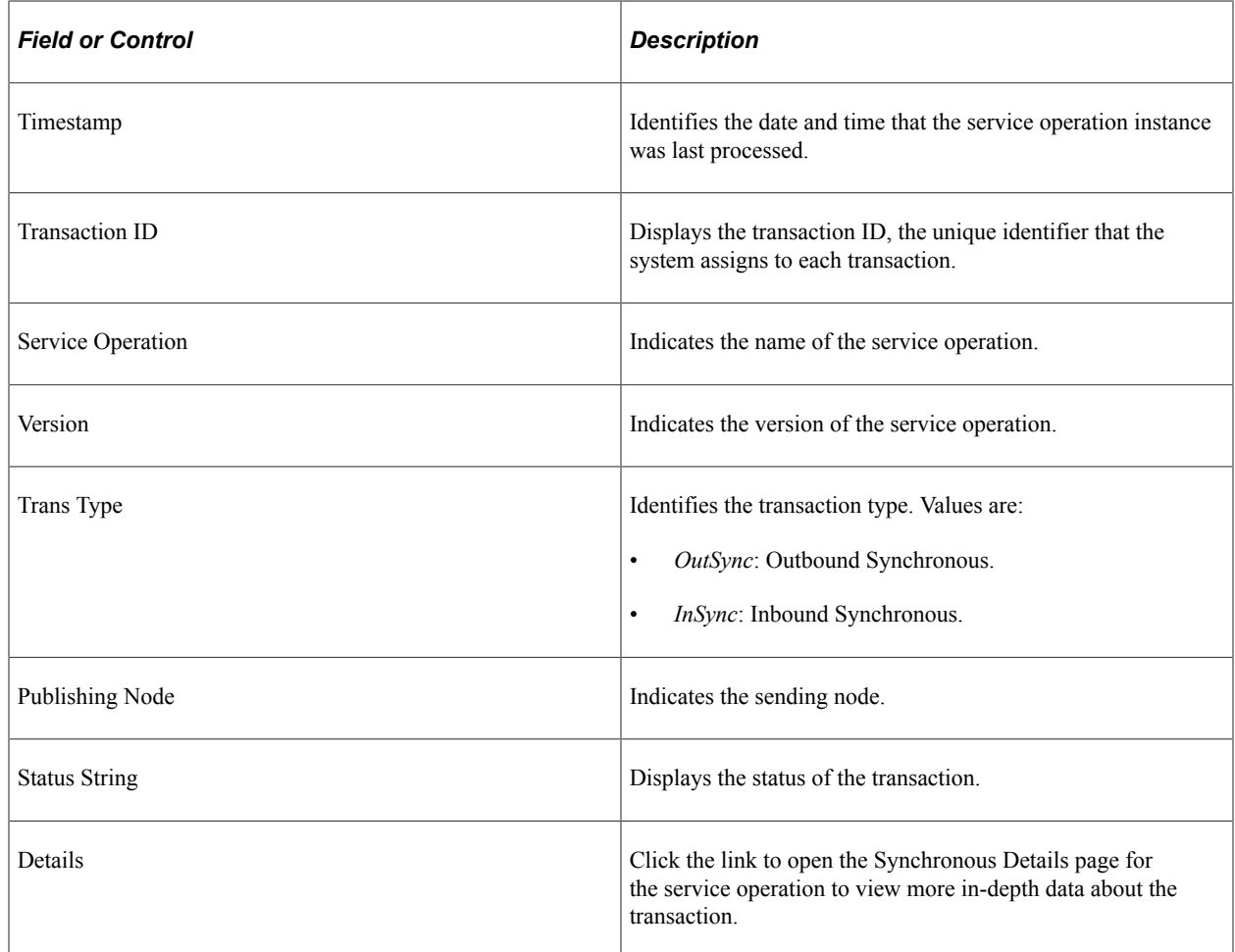

### **Viewing Synchronous Service Operation General Information**

Use the Information tab on the Synchronous Services page to view information about the publisher, including the node from which the transaction was published, timestamp information, and more.

This example illustrates the fields and controls on the Information tab. You can find definitions for the fields and controls later on this page.

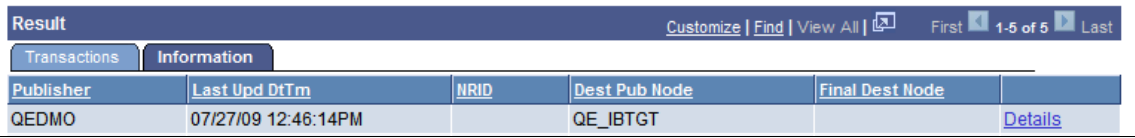

You can view the following data in the section:

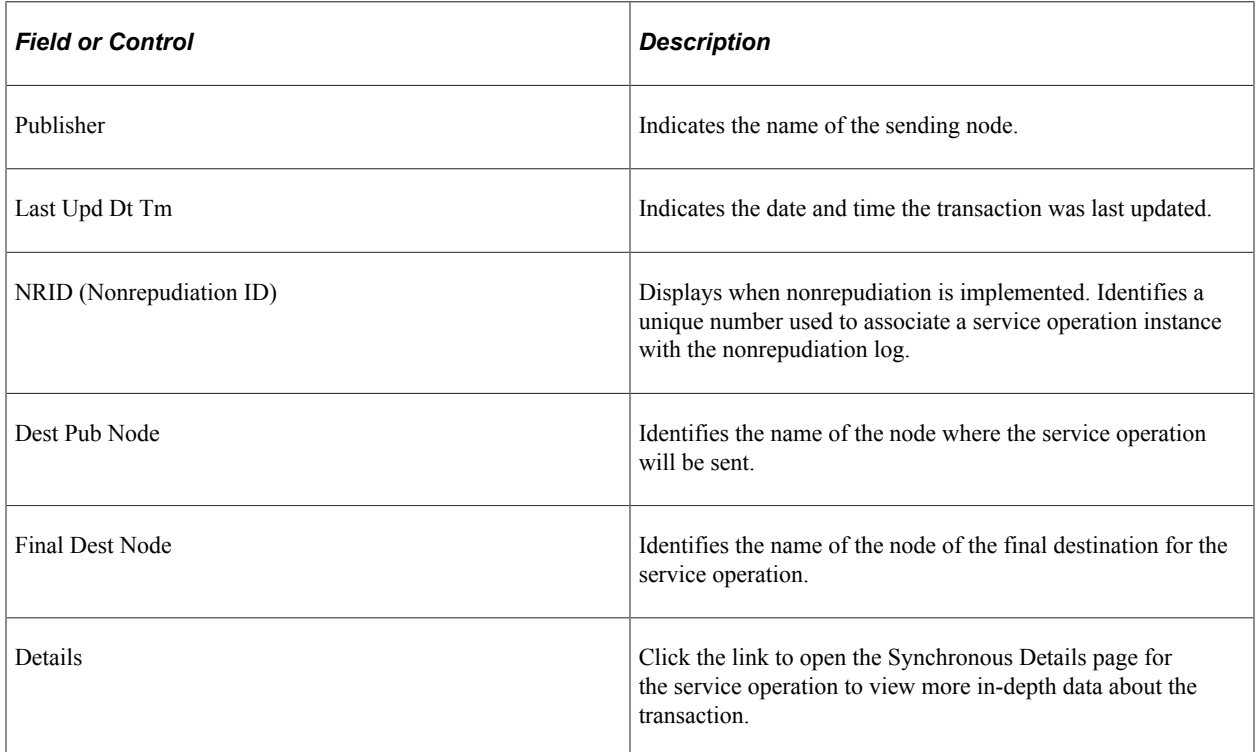

### **Chapter 6**

# **Viewing Synchronous Service Operation Instance Details**

# **Viewing Synchronous Service Operation Details**

The Synchronous Detail page provides read-only information about synchronous service operations in the system. It also enables you to view signature information for a service operation if it was processed with nonrepudiation logic.

### To access the page, select **PeopleTools** > **Integration Broker** > **Service Operations Monitor** > **Monitoring** > **Monitor Synchronous Services.**

This example illustrates the fields and controls on the Synchronous Details page. You can find definitions for the fields and controls later on this page.

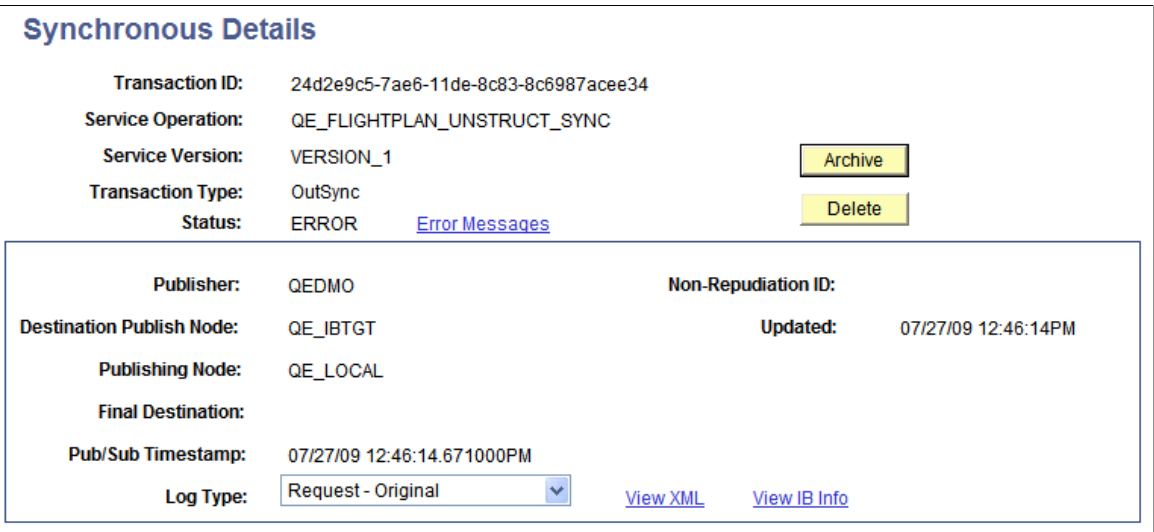

The page displays data in the following page elements:

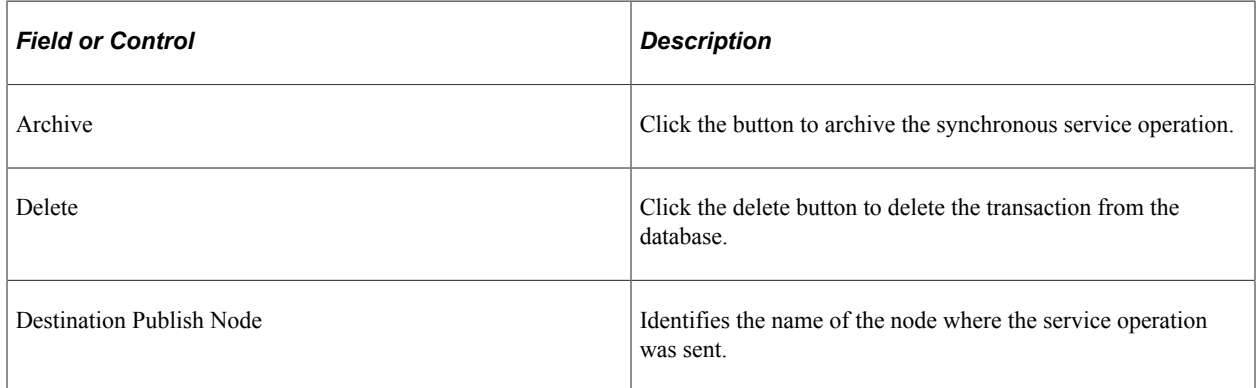

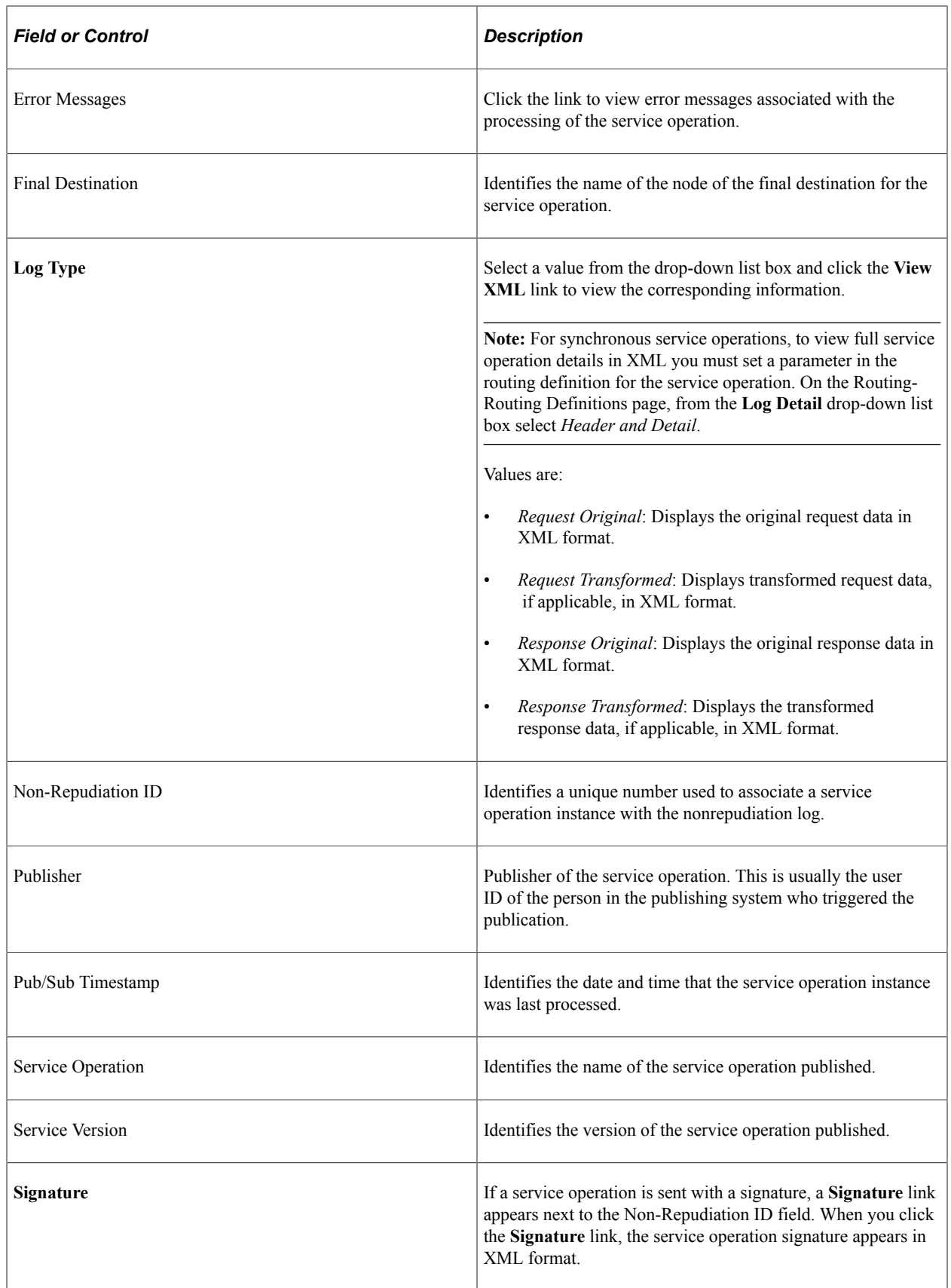

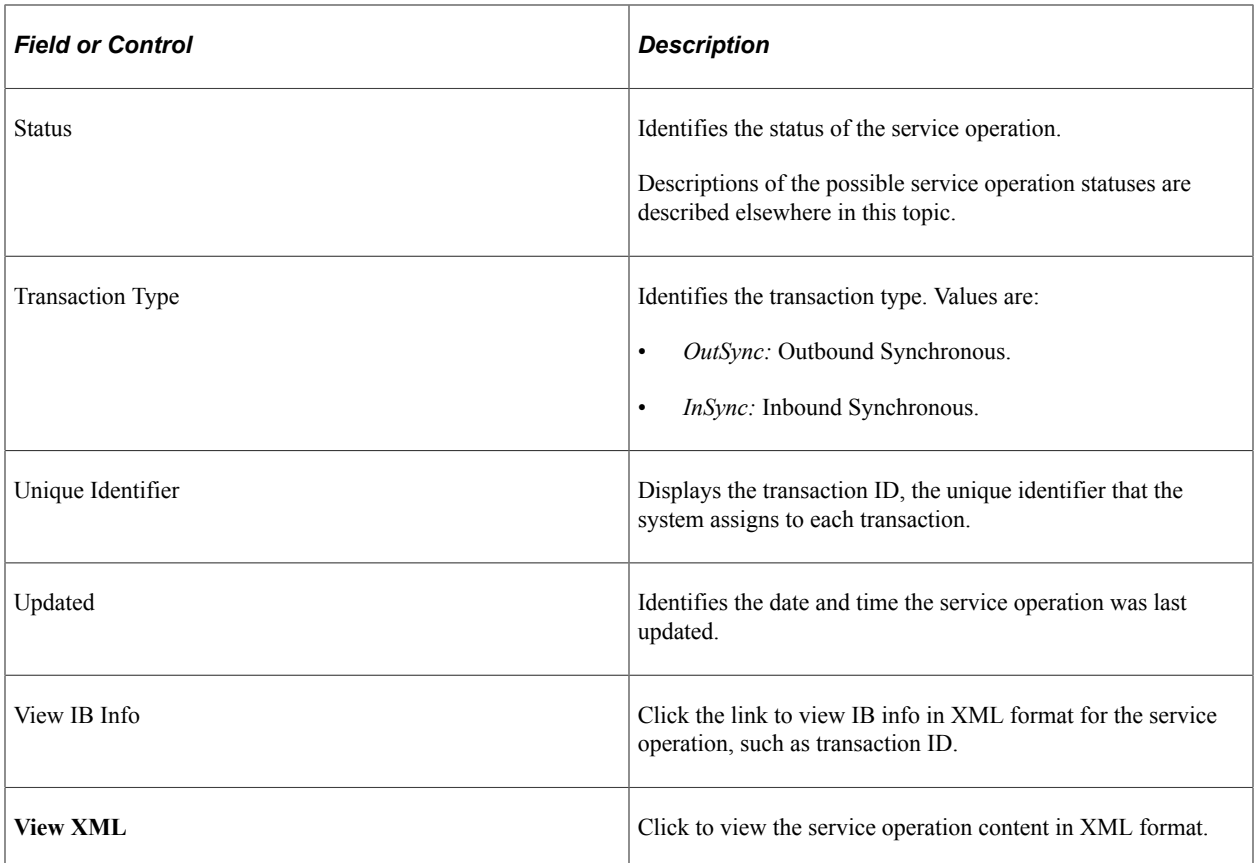

### **Related Links**

[Understanding Synchronous Service Operation Statuses](#page-40-0) [Understanding Resubmitting and Canceling Service Operations for Processing](#page-54-0) [Viewing IB Info Data](#page-56-0) [Understanding Viewing and Editing Service Operation XML](#page-62-0) [Understanding Viewing Service Operation Nonrepudiation Signature Information](#page-66-0)

### **Chapter 7**

# **Viewing Integration Gateway Logging Data for Service Operations**

# **Viewing Integration Gateway Logging Data in the Service Operations Monitor**

This topic discusses how to:

- Enable integration gateway logging in the Service Operations Monitor.
- Change the storage directory for integration gateway logs.
- View integration gateway logging data for service operation transactions.

### **Understanding Viewing Integration Gateway Logging Data in the Service Operations Monitor**

This section provides an overview of viewing integration gateway logging data for service operations from the Service Operations Monitor.

### **Integration Gateway Logging Data**

You can generate and view integration gateway logging data on an on-demand basis for outbound requests in the Service Operations Monitor.

When on-demand logging is enabled in the Service Operations Monitor, the integration gateway creates log files corresponding to the transaction IDs of outbound requests, that is <transaction ID>.html. Depending on the log level set, the standard integration gateway message log will also contain the transactional message logging data. Data logged also includes the URL of the gateway performing the logging, including the transaction ID and IP address. If you have implemented inbound load balancing using virtual application server domains, this information will help you determine the gateway that is performing the logging.

The location of the transaction logs is controlled by the integration gateway property ig.transactionLog.directory. By default the property is set to the following value:

<PIA\_HOME>/peoplesoft/PSIGW.war/WEB-INF/directory

The default gateway logging data location is the same default directory for regular error and message logging. If you set the log level in the Service Operation Monitor to one of the error logging levels, the file is placed in the same directory as the errorLog.html file. If you set the log level in the Service Operation Monitor to one of the message logging levels, the file is placed in the same directory as the msgLog.html file.

As the transactional data in the Service Operations Monitor is archived or deleted, the system deletes the associated transactions gateway log file. You can also delete this file at anytime.

### **Integration Gateway Logging Data Access**

When gateway logging is enabled, a View Gateway Logs link appears on the Asynchronous Details page for asynchronous transactions and on the Synchronous Details page for synchronous transactions to access the logs from PIA.

As described earlier, the default location for the logs is *<PIA\_HOME>/peoplesoft/PSIGW.war/WEB-INF/ directory.* Since */WEB-INF* is not a public directory, the log files are not viewable from PIA by default, but they can be accessed via the file system.

To view gateway logs from PIA using the **View Gateway Log** links you must set the following path in the **Gateway Logging URL** field on the Monitor Setup Options page to a publicly accessible path, such as:

<PIA\_HOME>/peoplesoft/PSIGW.war/

**Important!** Before you change the write location of the gateway logging data consider potential security issues that doing so may present.

### **Prerequisites for Viewing Integration Gateway Logging Data in the Service Operations Monitor**

Before you can view log data for asynchronous or synchronous transactions you must enable gateway message logging in the monitor, as described in the next section.

In addition, to view synchronous log data you must also enable logging on the routing definition used at runtime for the service operation.

In order to enable Transactional Logging, you must set the ig.transactionLog.enable property to true in the integration.properties file on the gateway. The default setting is false which disables Transactional Logging.

### **Related Links**

"Configuring Routing Definitions" (Integration Broker)

### **Enabling Integration Gateway Message Logging in the Service Operations Monitor**

Before you can view integration gateway message log data for service operation transactions in the Service Operations Monitor, you must enable the feature using the Monitor Setup Options page.

To access the Monitor Setup Options page, select **PeopleTools** >**Integration Broker** >**Service Operations Monitor** >**Administration** >**Monitor Setup Options.**

This example illustrates the Monitor Setup Options page showing gateway logging enabled in the Service Operations Monitor.

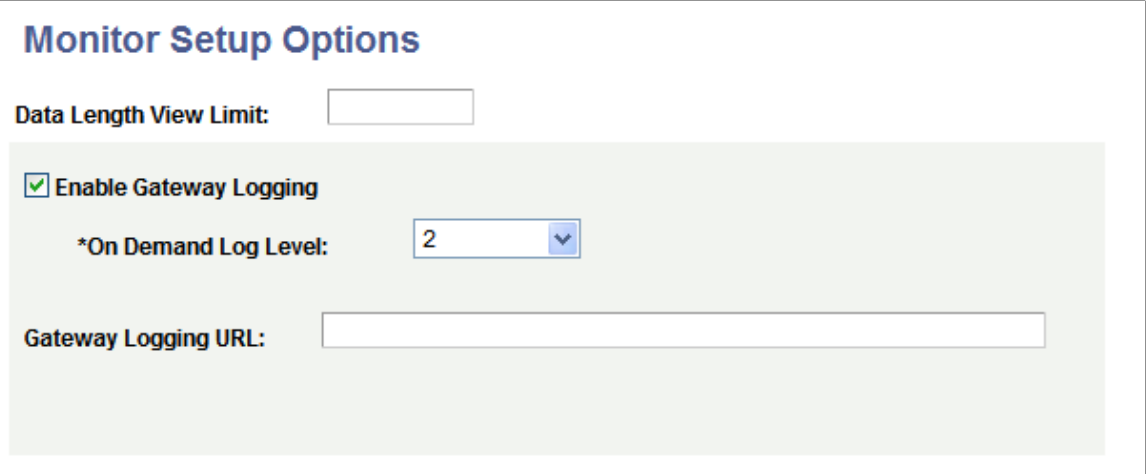

To enable integration gateway message logging in the Service Operations Monitor:

- 1. Access the Monitor Setup Options page (**PeopleTools** >**Integration Broker** >**Service Operations Monitor** >**Administration** >**Monitor Setup Options**.)
- 2. Check the **Enable Gateway Logging** box.
- 3. From the **On Demand Log Level** drop-down list box, select a logging level. The valid options are:
	- *1.* Log standard gateway exception errors.
	- *2.* Log all errors and warnings. (Default.)
	- *3.* Log errors, warnings and important information.
	- *4.* Log errors, warnings, important and standard information.
	- *5.* Log errors, warnings important, standard and low importance information.
- 4. Click the *Save* button.

This procedure enables you to access gateway logs from the file system. To access the log information from PIA in the Service Operations Monitor using the Asynchronous Details page or the Synchronous Details page, you must also change the default storage directory for the transaction logs. The next section describes changing the storage directory for the transaction logs.

### **Changing the Storage Directory for Integration Gateway Transaction Logs**

Log files are written to the directory specified in the ig.transactionLog.directory property in the integrationGateway.properties file. By default this value is set to the path of the current gateway directory.

When the default directory location is specified, you can access the logs manually in the file system, however, the log files are not accessible in PIA using the View Gateway Log links on the Asynchronous Details page and the Synchronous Details page. You must change the directory location to a public-facing directory, such as <*PIA\_HOME>/peoplesoft/PSIGW.war/*, or another location of your choosing.

**Important!** Before you change the write location of the gateway logging data consider potential security issues that doing so may present.

To change the storage directory for integration gateway transaction log files:

- 1. Create a new directory for storing the log files on the system.
- 2. Set the ig.transactionLog.directory property in the integrationGateway.properties file to the new storage location.

See "Accessing Gateway Setup Properties" (Integration Broker Administration)

This property is located in the Transaction Logging section of the file.

- 3. Set the new directory location in the Monitor Setup Options page in the PeopleSoft Pure Internet Architecture.
	- a. Access the Monitor Setup Options page (**PeopleTools** >**Integration Broker** >**Service Operations Monitor** >**Administration** >**Monitor Setup Options**.)
	- b. In the **Gateway Logging URL** field enter the path or URL to the new storage directory.
	- c. Click the Save button.

### **Viewing Integration Gateway Logging Data for Service Operation Transactions**

This table describes the navigation paths for viewing gateway logging data for service operation transactions using the Service Operations Monitor.

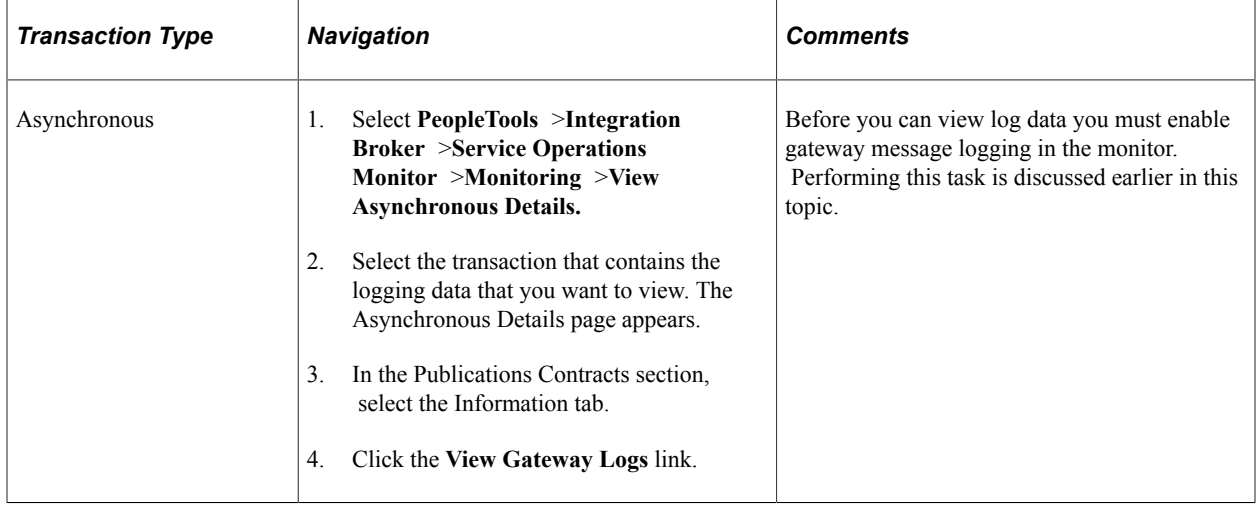

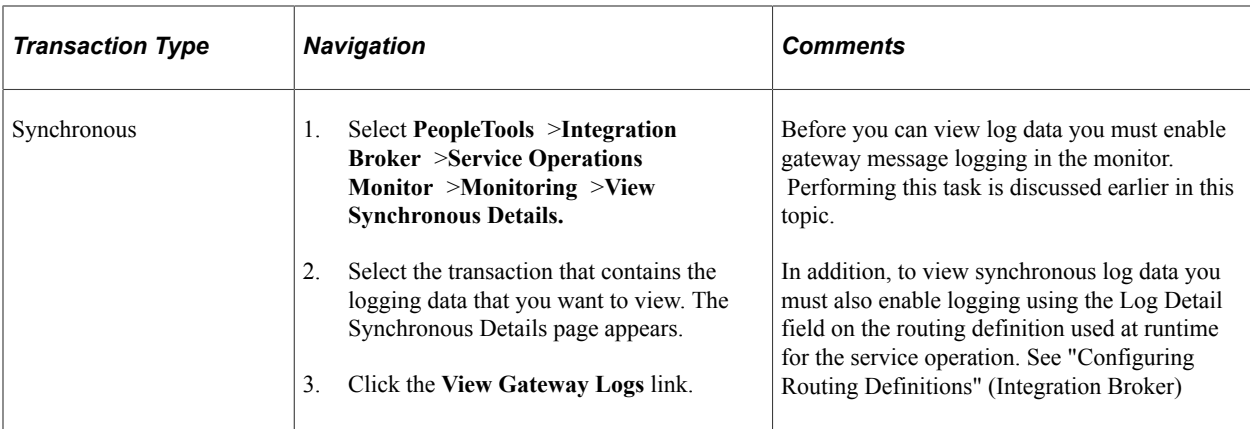

# **Resubmitting and Canceling Service Operations for Processing**

# <span id="page-54-0"></span>**Understanding Resubmitting and Canceling Service Operations for Processing**

You can resubmit and cancel service operations but only if you have permissions for them. If you attempt to resubmit or cancel a service operation for which you do not have permission, the system ignores the action.

### **Related Links**

[Understanding Resubmitting and Canceling Future-Dated Publications](#page-54-1) [Resubmitting and Canceling Individual Service Operations](#page-54-2) [Resubmitting and Canceling Service Operations in Bulk](#page-54-3)

# <span id="page-54-1"></span>**Understanding Resubmitting and Canceling Future-Dated Publications**

You can cancel a future-dated publication as you would any other service operation.

However, when you cancel a future-dated publication, the future date information is not retained. So if you subsequently resubmit the publication, the system immediately submits it for processing.

# <span id="page-54-2"></span>**Resubmitting and Canceling Individual Service Operations**

To resubmit or cancel individual service operations, select the check box next to the appropriate service operation and click the **Resubmit** or **Cancel** button.

To deselect a service operation, clear the check box next to the service operation.

# <span id="page-54-3"></span>**Resubmitting and Canceling Service Operations in Bulk**

You can resubmit and cancel service operations for processing in bulk using the Service Operations Monitor.

Service operations to resubmit in bulk must be in one of the following statuses:

- *Cancelled.*
- *Edited.*
- *Error.*
- *Timeout.*

Service operations to cancel in bulk must be in one of the following statuses:

- *Edited.*
- *Error.*
- *Hold.* (Service operation must be in *Hold* status as well as future-dated.)
- *New.*
- *Retry.*
- *Timeout.*

In addition to the **Clear All**, **Resubmit** and **Cancel** buttons, you can also use the following links when resubmitting and canceling service operations in bulk.

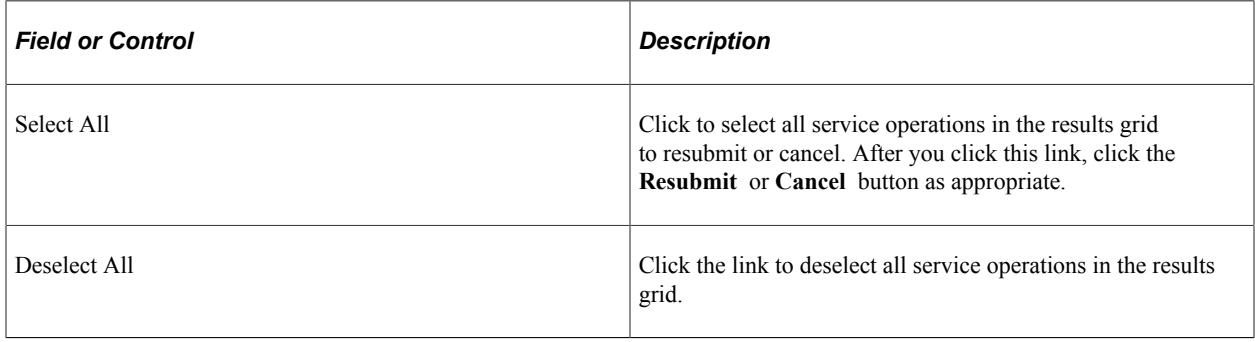

# **Viewing Service Operation IB Info Data**

## <span id="page-56-0"></span>**Viewing IB Info Data**

A **View IB Info** link appears in several locations on the Asynchronous Details page and enables you to view IB info data for asynchronous service operations instances, publication contracts and subscription contracts. In addition, a **View IB Info** link displays on the Synchronous Details page and enables you to view IB info data for synchronous service operation as well.

When you click the **View IB Info** link, the View IB Info page appears and displays information such as requesting node, transaction ID, content type, and so on.

This example illustrates the View IB Info page.

#### **Integration Broker Monitor View IB Info**

#### Message-ID: <-123.123.123.123@nowhere >  $\blacktriangle$ Mime-Version: 1.0 Content-Type: multipart/related; boundary="Integration Server MIME Boundary" Content-ID: PeopleSoft-Internal-Mime-Message PeopleSoft-ToolsRelease: 8.48 --Integration\_Server\_MIME\_Boundary Content-Type: text/plain; charset=UTF-8 Content-Transfer-Encoding: 8bit Content-ID: IBInfo Content-Disposition: inline <?xml version="1.0"?> <lBInfo><TransactionID><![CDATA[]]></TransactionID><ExternalOperationName><![CDATA[]] ></ExternalOperationName><OperationType></OperationType><From><RequestingNode><!(CDATA[]] ></RequestingNode><RequestingNodeDescription><![CDATA[]}></RequestingNodeDescription><NodePassword><![CDATA[]] ></NodePassword><ExternalUserName><![CDATA[]}></ExternalUserName><ExternalUserPassword><![CDATA[]} ></ExternalUserPassword><AuthToken><![CDATA[]></AuthToken><WSA-ReplyTo><![CDATA[]></MSA-ReplyTo><NodeDN><! [CDATA[]]></NodeDN><OrigUser><![CDATA[]></OrigUser><OrigNode><![CDATA[]}></OrigNode><OrigProcess><![CDATA[] ></OrigProcess><OrigTimeStamp></OrigTimeStamp><DirectGatewayRequest></DirectGatewayRequest><SyncServiceTimeout> </SyncServiceTimeout><ExternalMessageID><![CDATA]] signalMessageID><SegmentsUnOrder>N</SegmentsUnOrder><ConversationID></LCDATA[]></ConversationID></VSA></ MessageID><![CDATA[]}></WSA-MessageID><InReplyToID><![CDATA[]}></InReplyToID><DataChunk><![CDATA[]] ></DataChunk><DataChunkCount><![CDATA[]}></DataChunkCount></From><\/S-Security><\/DataChunk>><![CDATA[] ></WSTokenType></WS-Security><To><DestinationNode><!{CDATA[]></DestinationNode><FinalDestinationNode><!{CDATA[]

When you are done reviewing the data, click the **Return** button to return to the previous page.

# **Viewing Service Operation Errors**

# <span id="page-58-0"></span>**Understanding Viewing Service Operation Errors**

The Service Operations Monitor provides you with the ability to view service operation error information when the error occurs during the processing of asynchronous service operation instances, publication contracts, subscription contracts, and subscription service operation instances.

### **Related Links**

[Viewing Asynchronous Service Operation Instance Errors](#page-59-0) [Viewing Asynchronous Publication Contract Errors](#page-59-1) [Viewing Asynchronous Subscription Contract Errors](#page-59-2) [Viewing Synchronous Service Operations Errors](#page-60-0)

# <span id="page-58-1"></span>**Common Elements Used to View Service Operation Errors**

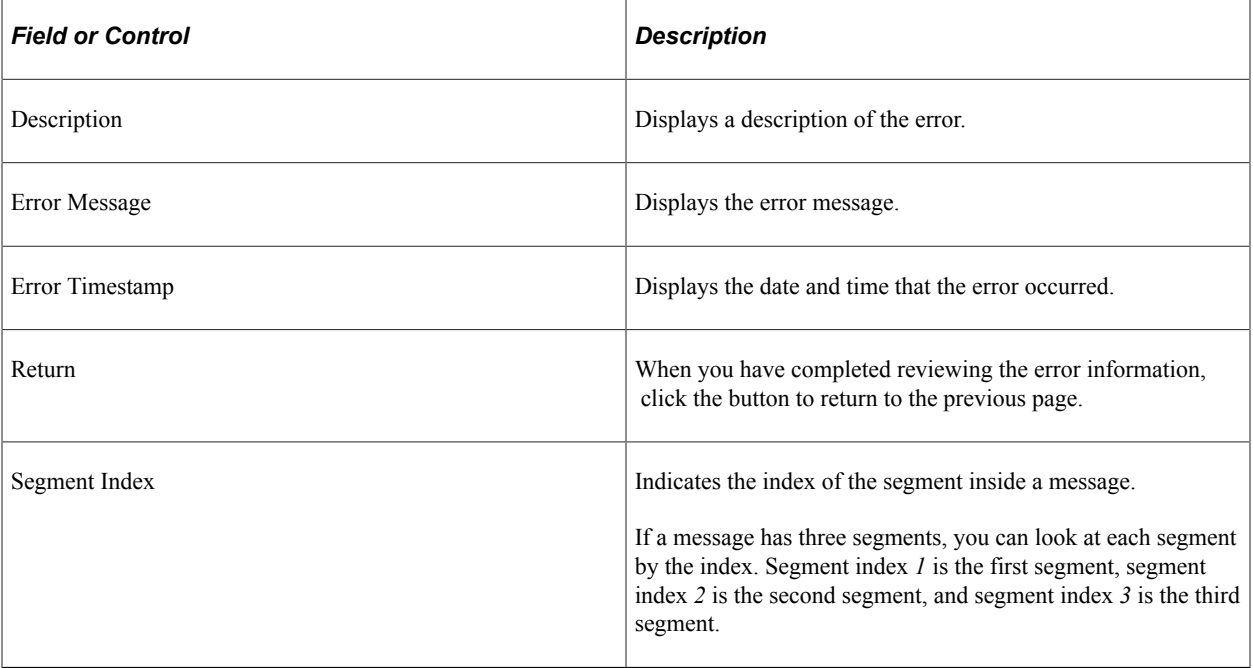

## <span id="page-59-0"></span>**Viewing Asynchronous Service Operation Instance Errors**

When an error occurs while processing an asynchronous service operation instance, an **Error Message** link appears in the operation instance section of the Asynchronous Details page. Click the link to access the Instance Error Messages page and information about the error.

This example illustrates the Instance Error Messages page.

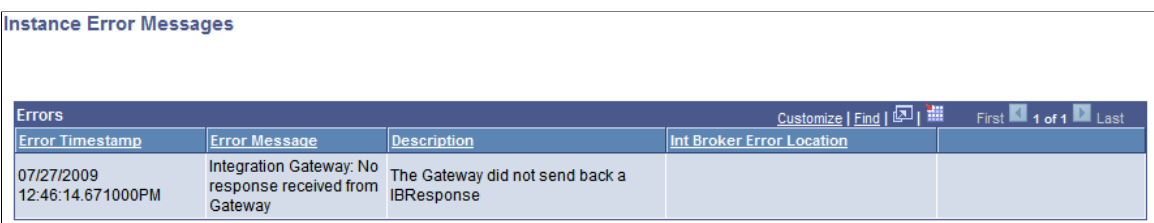

The fields displayed in this section are discussed in the [Common Elements Used to View Service](#page-58-1) [Operation Errors](#page-58-1) topic.

## <span id="page-59-1"></span>**Viewing Asynchronous Publication Contract Errors**

When an error occurs while processing a publication contract, an **Error Message** link appears on the Asynchronous Details page in the Publication Contracts section on the Actions tab. Click the link to access the page and information about the error.

This example shows the Publication Contract Error Messages page.

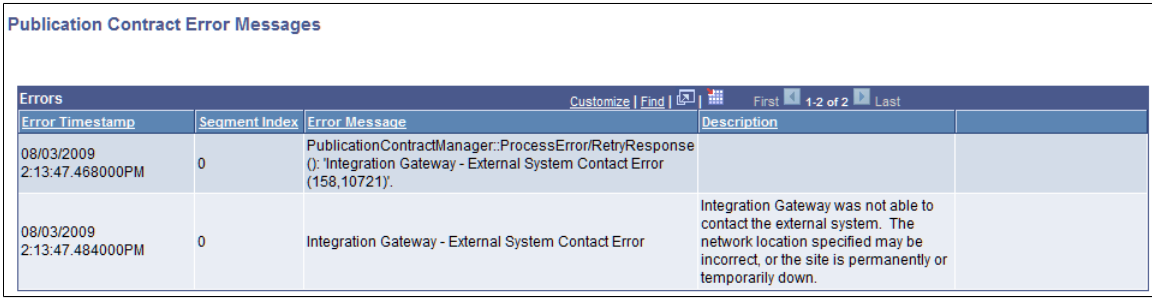

The fields displayed in this section are discussed in the [Common Elements Used to View Service](#page-58-1) [Operation Errors](#page-58-1) topic.

## <span id="page-59-2"></span>**Viewing Asynchronous Subscription Contract Errors**

When an error occurs while processing a subscription contract, an **Error Message** link appears on the Asynchronous Details page in the Subscription Contracts section on the Actions tab. Click the link to access the page and information about the error.

This example illustrates the Subscription Contract Error Messages page.

**Subscription Contract Error Messages** 

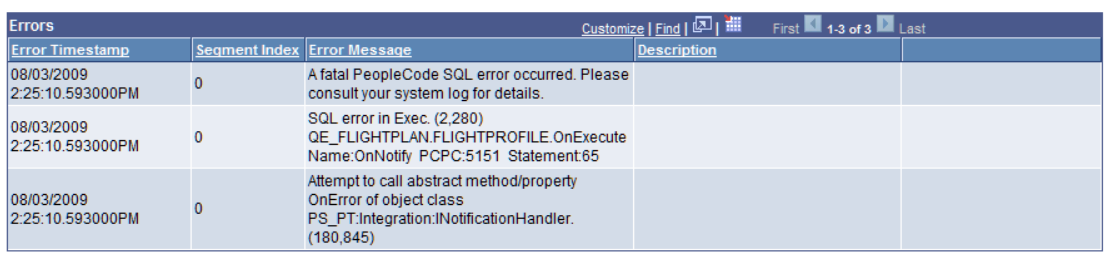

The fields displayed in this section are discussed in the [Common Elements Used to View Service](#page-58-1) [Operation Errors](#page-58-1) topic.

# <span id="page-60-0"></span>**Viewing Synchronous Service Operations Errors**

When an error occurs with a synchronous service operation transaction, an **Error Messages** link appears on the Synchronous Details page. Click the link to access the Instance Error Messages page and details about the error.

This example illustrates the fields and controls on the Instance Error Message page. You can find definitions for the fields and controls later on this page.

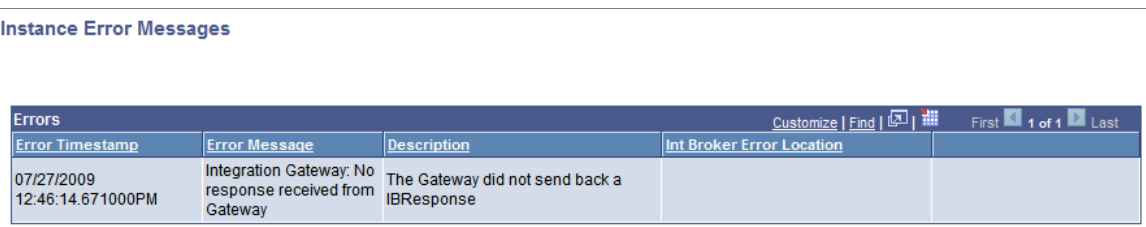

The page displays the following information:

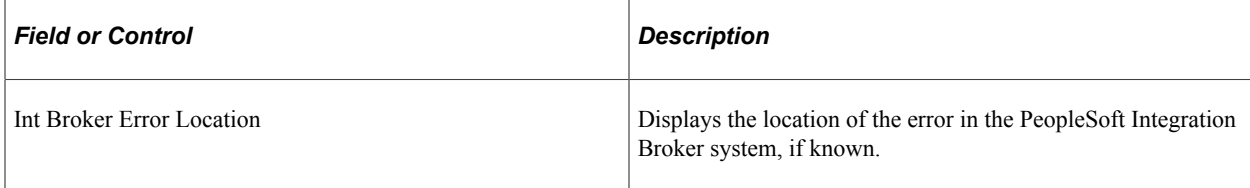

Other fields that display in this section are discussed elsewhere in the documentation.

### **Related Links**

[Common Elements Used to View Service Operation Errors](#page-58-1)

Viewing Service Operation Errors **Chapter 10** Chapter 10

# **Viewing and Editing Service Operation XML**

# <span id="page-62-0"></span>**Understanding Viewing and Editing Service Operation XML**

The Service Operations Monitor enables you to view service operation XML for asynchronous service operation instances, asynchronous publication contracts, asynchronous subscription contracts and for synchronous service operation instances.

**Note:** You can view and edit XML only if you have the appropriate service operation permission.

### **Asynchronous Service Operation XML**

If viewing or editing XML for a publication or subscription contract, the transformed XML appears if any transformations were applied for the publication contract or subscription contract. Use the **View XML** link or the **Edit XML** link in the service operation instance section to view and edit the original XML that was received.

### **Synchronous Service Operation XML**

In certain situations, the XML content of a service operation isn't visible in the Service Operations Monitor. This is because of the way service operation data is logged. Initially, the log data (including the service operation XML) for any transaction is held in system memory.

With synchronous transactions, PeopleSoft Integration Broker retains the log data in memory for a longer period, to allow for certain operations to complete. The delay before you can view the XML content in the Synchronous Details component depends on several factors, including the details of the integration and whether you're at the sending or the receiving end of the transaction. If you don't see the service operation XML content right after the service operation was transmitted, exit the Synchronous Details component and wait for a minute, then reopen the service operation and check the XML view again.

**Note:** For synchronous service operations, to view full service operation details in XML you must set a parameter in the routing definition for the service operation. On the Routing-Routing Definitions page, from the **Log Detail** drop-down list box select *Header and Detail*.

### **Related Links**

[Viewing Service Operation XML](#page-63-0) [Editing Service Operation XML](#page-63-1)

## <span id="page-63-0"></span>**Viewing Service Operation XML**

You can view the XML for an asynchronous service operation instance, publication contract, subscription contract or synchronous service operation by clicking the **View XML** link. When you click the link, the IB XML page appears and displays the data in read-only format.

This example shows the IB XML Page displaying XML in read-only format.

### **IB XML Page**

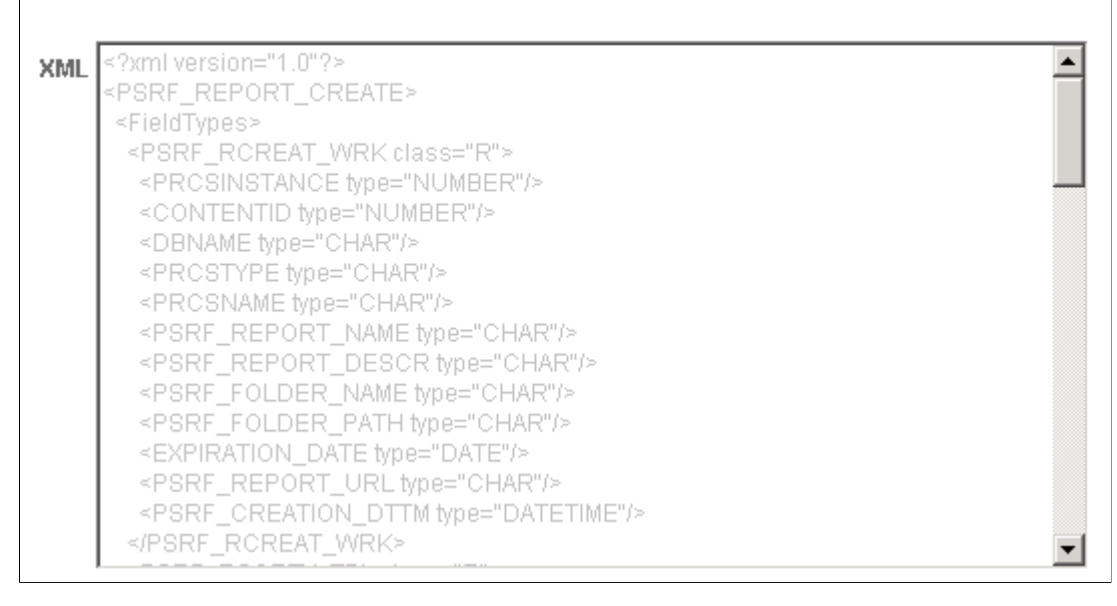

# <span id="page-63-1"></span>**Editing Service Operation XML**

When an error occurs processing an asynchronous service operation instance, publication contract subscription contract, or synchronous service operation instance, an *Edit XML* link appears. Click the link to access the IB XML Page and to correct errors in the XML.

This example illustrates the IB XML Page.

### **IB XML Page**

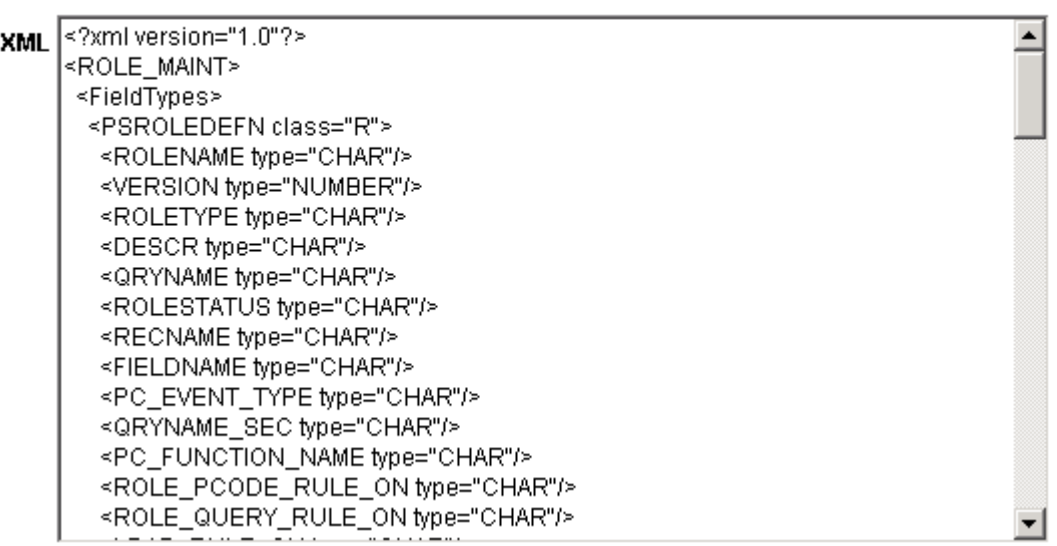

To edit XML you must have the appropriate permissions to the service operation and the service operation must have a status of *New, Error, Retry, Timeout, Edited* or *Cancelled.*

When you have completed editing the XML click the **Save** button to save your changes. Click the **Return** button to return to the Asynchronous Details page.

### **Chapter 12**

# **Viewing Service Operation Nonrepudiation Signature Information**

## <span id="page-66-0"></span>**Understanding Viewing Service Operation Nonrepudiation Signature Information**

If an asynchronous or synchronous service operation is sent with a signature you can view the nonrepudiation signature in XML format.

**Related Links** [Viewing Nonrepudiation Signatures in XML Format](#page-66-1)

## <span id="page-66-1"></span>**Viewing Nonrepudiation Signatures in XML Format**

The Signature (NR) page displays nonrepudiation information for asynchronous service operations.

This example shows the Signature-Non-Repudiation (NR) of Origin page.

### Signature - Non-Repudiation (NR) of Origin

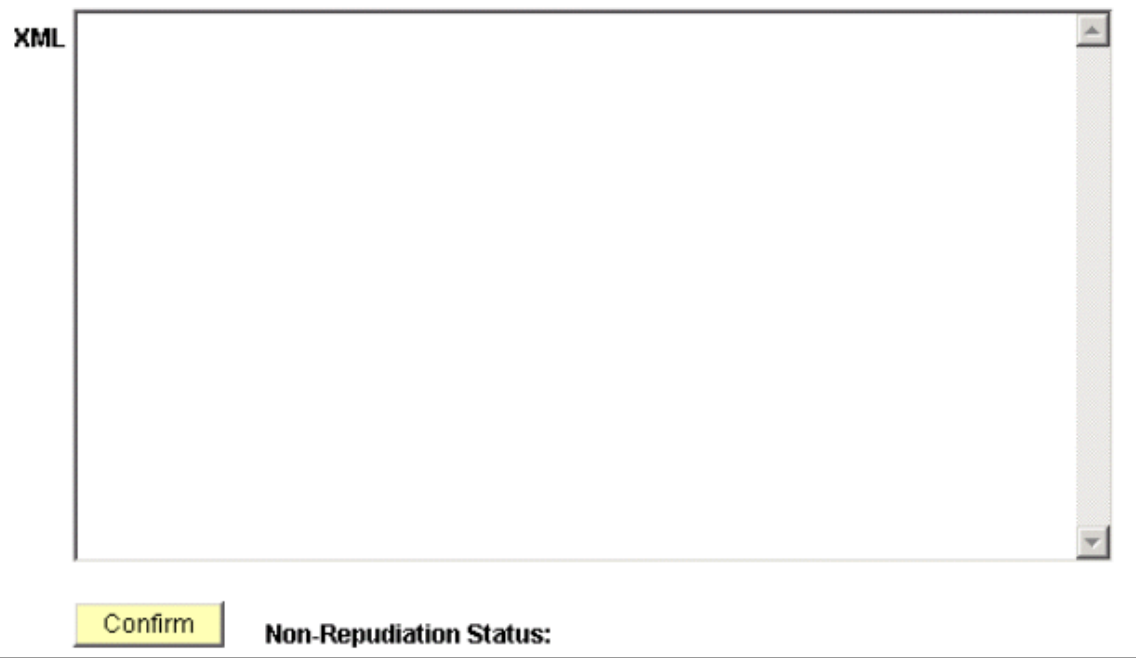

The **Signature** link to this page appears only if the service operation is sent with a signature. When you click the *Signature* link, the service operation signature appears in XML.

Click the **Confirm** button to confirm the nonrepudiation status. Click the **Return** button to return to the previous page.

# **Running Batch Error Notification Processes**

# **Understanding Batch Error Notification**

Although you can easily use the Service Operations Monitor to scan your system for service operations, that approach requires you to launch the Service Operations Monitor on a scheduled basis to search for any issues affecting the messaging system. The Error Notification component (PT\_ERR\_RUNCNTL) provides access to an Application Engine batch program, *PT\_AMM\_WF,* that you can schedule to run on a recurring basis.

The *PT\_AMM\_WF* process is designed notify users to report on service operations which are in *Error* or *Timeout* status in the Service Operation Monitor.

The *PT\_AMM\_WF* process reports errors and time-out issues one time. The expectation is that after issues are reported, that they are resolved. During subsequent runs of the process, the system reports only new issues found, and does not report previous issues that may still be unresolved.

Note: You can use PT\_AMM\_WF to notify users of errors relating to asynchronous service operations only.

### To access the program, select **PeopleTools** > **Integration Broker** > **Service Operations Monitor** >**Monitoring** > **Monitoring Errors**.

The following table describes the information for which PT\_AMM\_WF scans, how it notifies administrators, and what administrators should do after receiving an error notification.

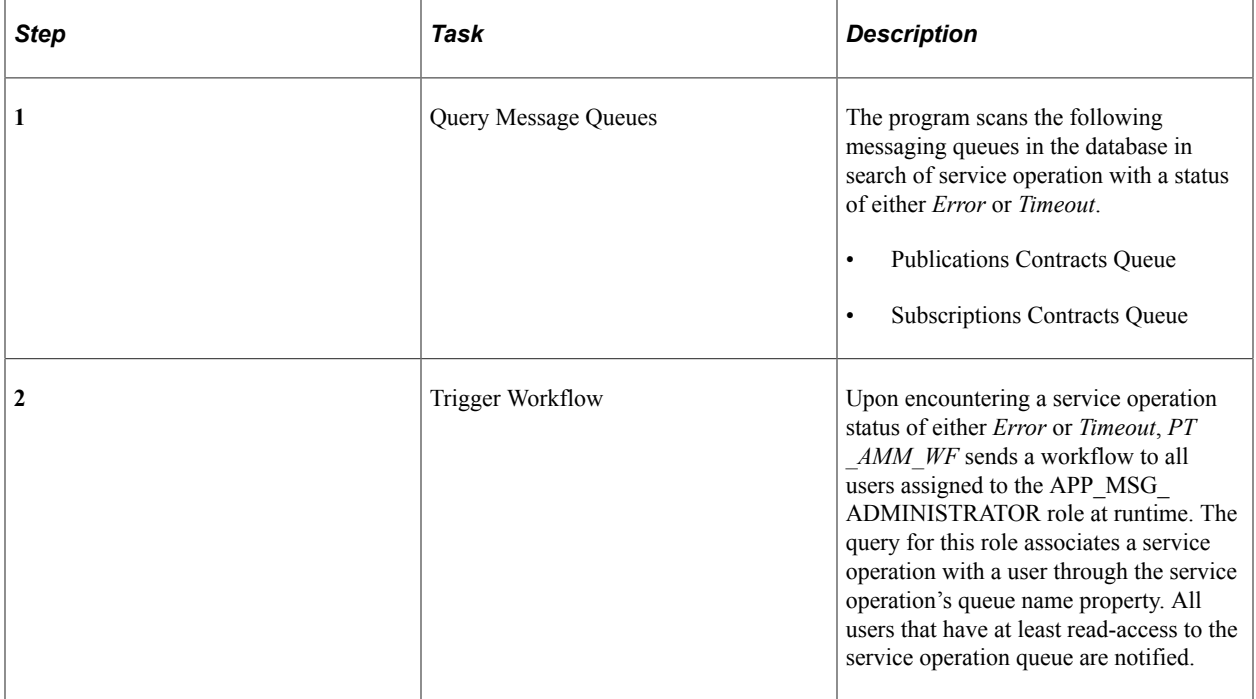

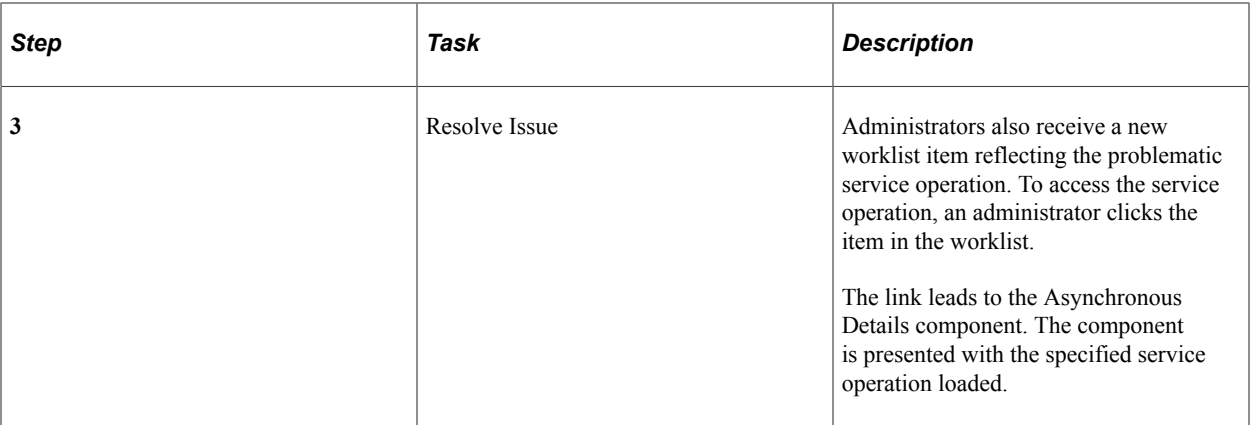

### **Related Links**

[Prerequisites for Using Batch Error Notification](#page-69-0) [Creating Static Error Notification Lists](#page-70-0) [Running Batch Error Notifications](#page-70-1)

# <span id="page-69-0"></span>**Prerequisites for Using Batch Error Notification**

To enable the workflow notification functionality, you need to have the following items in place within security definitions:

- Grant access to the PT\_AMM\_DUMMY component interface. Navigate to **PeopleTools** > **Security** > **Permissions and Roles** > **Permission Lists** > **Component Interfaces**.
- Assign users to the APP\_MSG\_ADMINISTRATOR role using **PeopleTools** > **Security** > **Permissions and Roles** > **Roles** > **Members**.

PeopleSoft delivers the APP\_MSG\_ADMINISTRATOR role.

• Add email addresses for users assigned to the APP\_MSG\_ADMINISTRATOR role to their user profiles so that they can receive the notification.

To complete this task, select **PeopleTools** > **Security** > **User Profiles** > **User Profiles** > **Edit Email Addresses**

• Grant users read-only access (at a minimum) to the service operation queue.

In addition you must set several PeopleSoft Workflow default options using the Set Worklist Defaults page (WF\_SYS\_DEFAULTS). Note that after you set these options you must reboot the application server.

To set the workflow default options for using batch error notification:

- 1. Access the Set Worklist Defaults page (select **PeopleTools** > **Workflow** > **Defaults & Messages** > **Set Worklist Defaults**).
- 2. In the System Default User section, select the system User ID.
- 3. In the System Wide Route Processing section, select the **Email Active** box.
- 4. Click the **Save** button.
- 5. Restart the application server.

### **Related Links**

"Managing Permission Lists" (Security Administration) "Managing Roles" (Security Administration) "Setting Workflow System Defaults" (Workflow Technology)

## <span id="page-70-0"></span>**Creating Static Error Notification Lists**

By default, error notifications are sent to all users who can monitor the service operation queue; these are users assigned to the Query role. However, you can send error notifications to a static list of users that belong to the *APP\_MSG\_ADMINISTRATOR* role. To do so you must turn off the Use Query to Route Workflow option for the *APP\_MSG\_ADMINISTRATOR* role, and assign specific users to the role.

To view users assigned to the *APP\_MSGADMINISTRATOR* role, run the *ROLE\_APP\_MSG\_ADMINISTRATOR* query.

To create a static error notification list:

- 1. Turn off the User Query to Route Workflow option.
	- a. Select **PeopleTools** >**Security** >**Permissions and Roles** >**Roles.**
	- b. Select and open the *APP\_MSG\_ADMINISTRATOR* role.
	- c. Click the Workflow tab.
	- d. In the **Workflow Routing Options** box, clear the **Use Query to Route Workflow** option, and click **Save**.
- 2. Assign specific users to the *APP\_MSG\_ADMINISTRATOR* role.

See "Specifying User Profile Attributes" (Security Administration).

### <span id="page-70-1"></span>**Running Batch Error Notifications**

You use the Error Notification page (PT\_ERR\_RUNCNTL) to run the *PT\_AMM\_WF* process. To access the page, select **PeopleTools** > **Integration Broker** > **Service Operations Monitor** >**Monitoring** > **Monitoring Errors.**

This example illustrates the fields and controls on the Error Notification page. You can find definitions for the fields and controls later on this page.

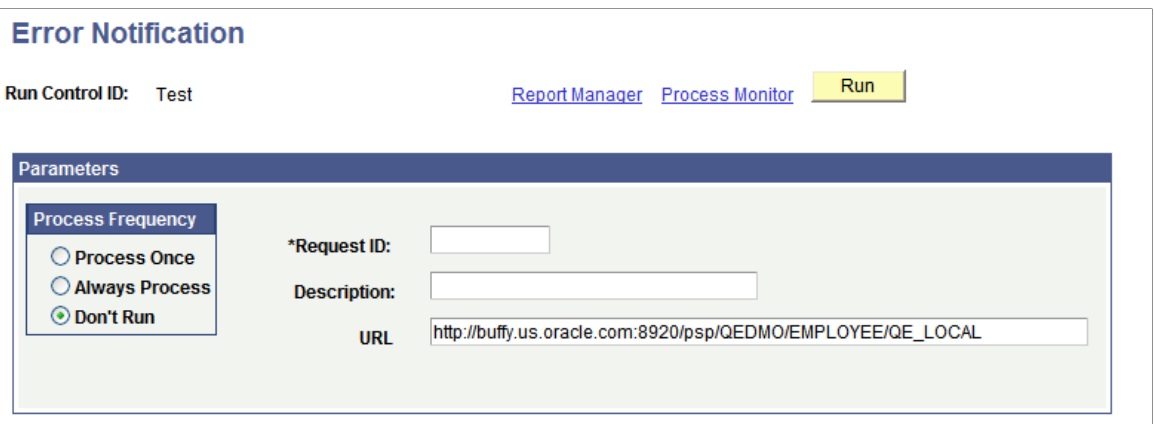

To run PT\_AMM\_WF:

- 1. Select **PeopleTools** > **Integration Broker** > **Monitor Integrations** > **Monitoring Errors.**
- 2. Select an existing run control ID, or add a new one using the **Add** button.

The Error Notification page appears.

3. Select a process frequency.

Options are:

- *Process Once.* Select to run PT\_AMM\_WF manually.
- *Process Always.* Select to run PT\_AMM\_WF constantly.
- *Don't Run.* Select to disable a recurring PT AMM WF run.
- 4. Add a request ID and description.

These attributes uniquely identify a run control. You only see the IDs when you have a list of run controls.

5. In the **URL** field, enter the PeopleSoft Pure Internet Architecture URL to provide in the email error notification. Users use the URL to link to the error.

The URL of the current web server displays in this field by default.

- 6. Click**Run**.
- 7. Click **OK** on the Process Scheduler Request page to submit the process.
# **Archiving Service Operation Instances**

# **Understanding Archiving Service Operation Instances**

For asynchronous service operations, archiving is determined at the queue level. To archive asynchronous service operation instances you must activate archiving on the service operation queue.

For synchronous service operations, archiving is determined by the user by selecting service operation instances to archive.

#### **Related Links**

"Adding Queue Definitions" (Integration Broker)

## **Archiving Service Operations**

You can archive service operation instances one at a time from the Asynchronous Details component or the Synchronous Details component by clicking the **Archive** button that appears on the right side of the page.

#### **Related Links**

[Understanding Viewing Asynchronous Service Operation Details](#page-30-0) [Viewing Synchronous Service Operation Details](#page-44-0)

## **Retrieving Archived Messages**

You can retrieve archived service operation instances from the following pages in the Asynchronous Services component: Monitor Overview page, Operation Instances page, Publication Contracts page, and Subscription Contracts page.

To retrieve archived service operations instances, select the**Archive** check box and click **Refresh**. Archived service operations appear in the results grid on the page. For any returned row, click the **Details** link to view the service operation header and service operation content.

## **Chapter 15**

# **Running Batch Service Operation Archiving Processes**

# **Understanding Running Batch Service Operation Archiving Processes**

For performance and general maintenance reasons you may want to archive older service operations to clear space on the live runtime monitor tables.

You use the Run Archive page (RUN\_APMSGARCH) to invoke the Application Engine process APPMSGARCH.

Using the APPMSGARCH process to archive service operation data is the batch approach. You can also archive individual service operations using the **Archive** option that appears on the Asynchronous Services-Monitor Overview page and on the Synchronous Services page.

See [Monitoring Asynchronous Service Operation Instances](#page-26-0) [Viewing Synchronous Service Operation](#page-44-0) [Details](#page-44-0)

#### **Related Links**

[Prerequisites for Running Batch Service Operation Archiving Processes](#page-74-0) [Running Batch Service Operation Archiving Processes](#page-74-1)

# <span id="page-74-0"></span>**Prerequisites for Running Batch Service Operation Archiving Processes**

Before you run a batch service operation archive process, inactivate the pub/sub server domain. Reactivate the pub/sub server domain after you run the process.

#### **Related Links**

"Activating Pub/Sub Server Domains" (Integration Broker Administration)

# <span id="page-74-1"></span>**Running Batch Service Operation Archiving Processes**

This topic discusses how to:

- Access the Run Archive page.
- Archive asynchronous service operations in batch mode.

• Archive synchronous service operations in batch mode.

### **Accessing the Run Archive Page**

To access the Run Archive page, select **PeopleTools** > **Integration Broker** > **Service Operations Monitor** > **Monitoring** > **Archive Monitor Data.**

This example illustrates the fields and controls on the Run Archive page. You can find definitions for the fields and controls later on this page.

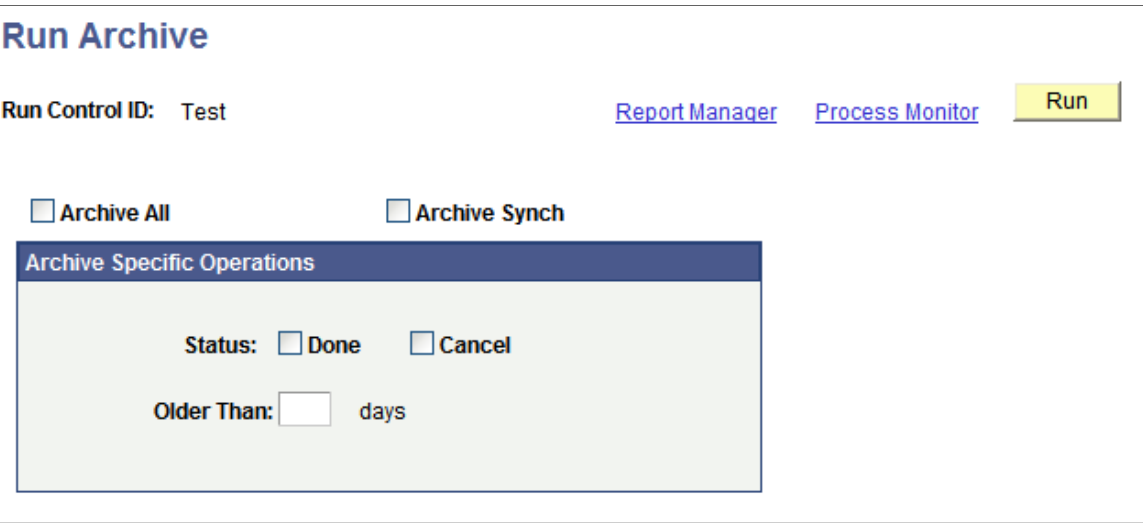

### **Archiving Asynchronous Service Operations in Batch Mode**

To archive asynchronous service operations in batch mode:

- 1. Access the Run Archive page:
	- a. Select **PeopleTools** > **Integration Broker** > **Service Operations Monitor** > **Monitoring** > **Archive Monitor Data.**
	- b. Select an existing run control ID or add a new one.

The Run Archive page appears.

2. Select the service operations to archive using the following controls:

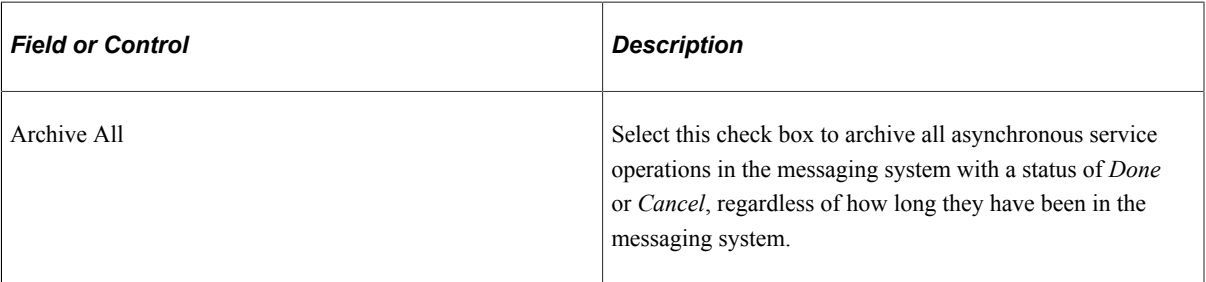

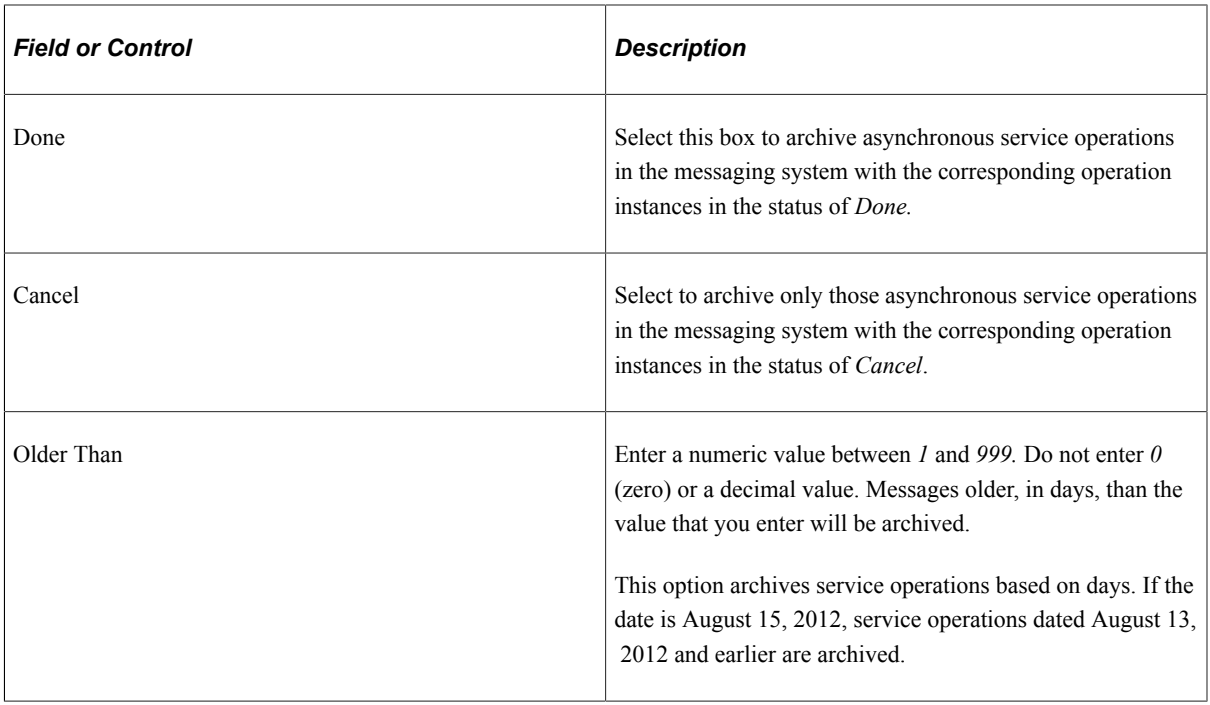

3. Click the **Run** button.

The Process Scheduler Request page appears.

4. Make the appropriate selections and click **OK**.

## **Archiving Synchronous Service Operations in Batch Mode**

To archive synchronous service operations in batch mode:

- 1. Access the Run Archive page:
	- a. Select **PeopleTools** > **Integration Broker** > **Service Operations Monitor** > **Monitoring** > **Archive Monitor Data.**
	- b. Select an existing run control ID or add a new one.

The Run Archive page appears.

2. Select the service operations to archive using the following controls:

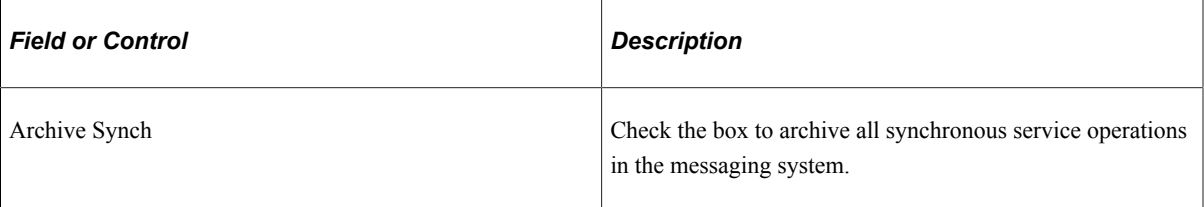

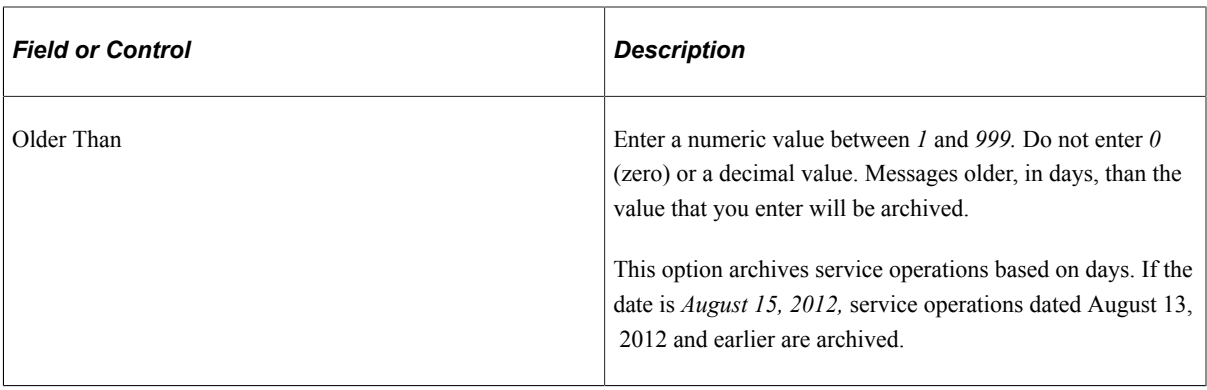

**Note:** The **Done** and **Cancel** controls do not apply to archiving synchronous transactions. They apply only to archiving asynchronous transactions. Selecting the **Done** control or **Cancel** control triggers asynchronous transactions to be archived as well, according to the processing logic described in the previous section about batch archiving asynchronous service operations.

3. Click the **Run** button.

The Process Scheduler Request page appears.

4. Make the appropriate selections and click **OK**.

## **Related Links**

"Understanding Process Monitor" (Process Scheduler) "Understanding Report Manager" (Process Scheduler)

# **Viewing System Performance Statistics**

# **Understanding Messaging System Performance Statistics**

The Service Operations Monitor provides a Statistics page that enables you to view performance statistics for asynchronous and synchronous service operations that flow through PeopleSoft Integration Broker. The statistics can help you to identify bottlenecks and other performance issues in your integration system.

## **Service Operation Types**

The Service Operation Monitor provides performance statistics for the following service operation transaction types:

- Inbound asynchronous.
- Outbound asynchronous.
- Inbound synchronous.
- Outbound synchronous.

Definitions for these service operations are provided elsewhere in the product documentation.

See "Service Operation Types" (Integration Broker).

## **Processing Components**

The following table lists the system processing components for which PeopleSoft Integration Broker captures performance statistics and briefly describes the types of processing that each performs:

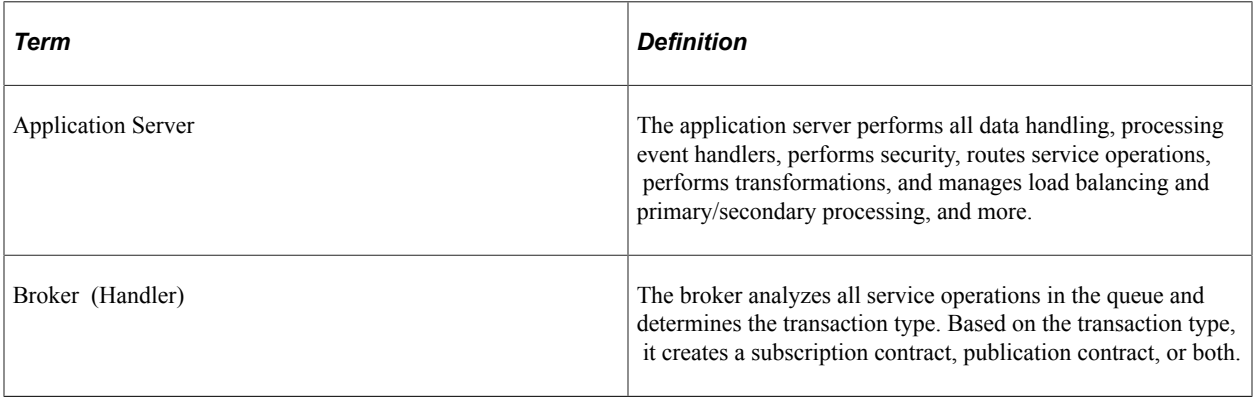

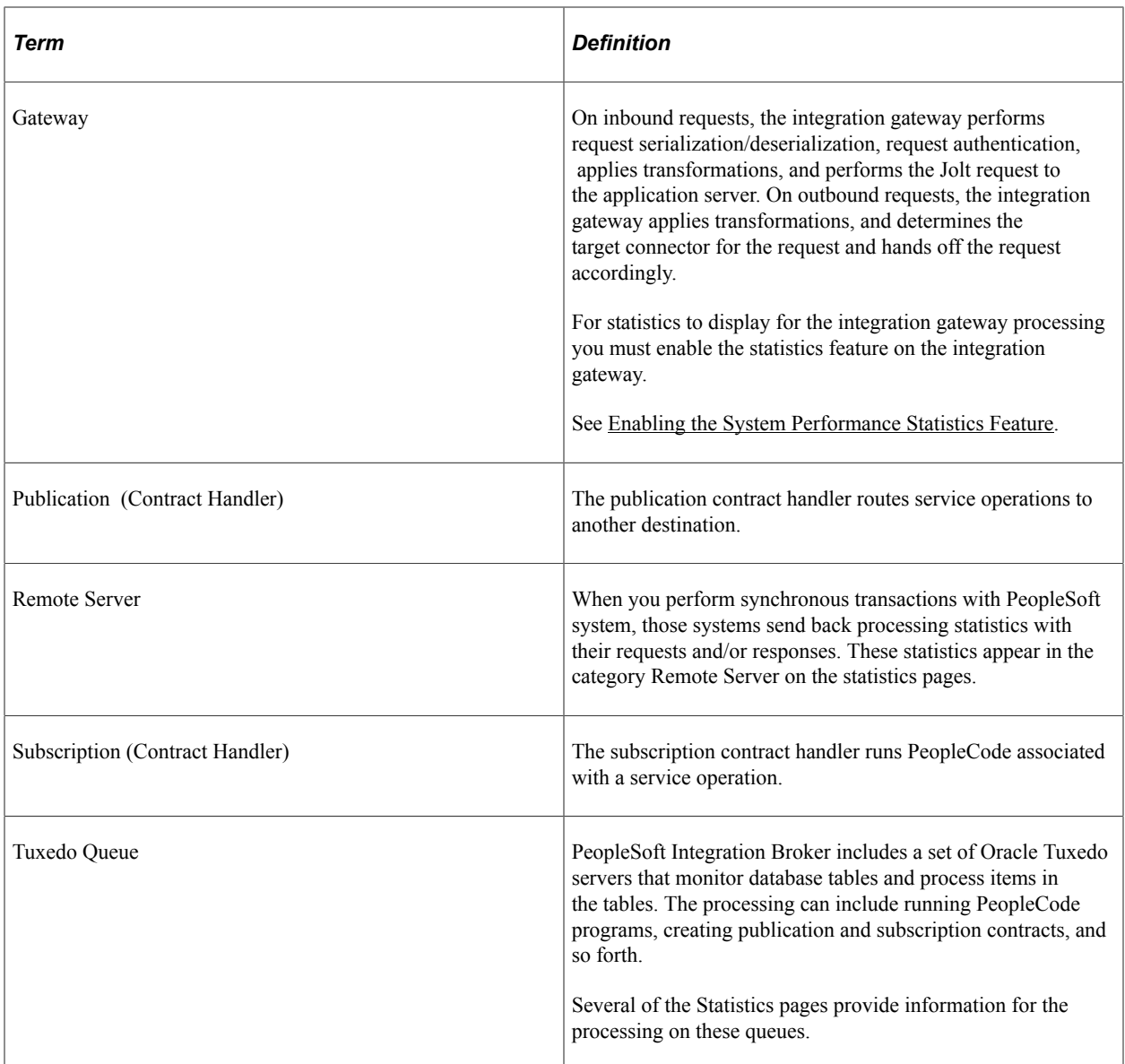

## **Overhead Processing**

When you view the statistical details of system processing, some of the numbers fall into the categories of *Overhead.* and *Connection Overhead.*

Statistics in these categories are for miscellaneous processing that do no fall into the major categories shown, but count toward the overall processing on a component or for the transaction.

The following table lists types of overhead processing that can be included in these categories. The information in the table is not exhaustive, and other items, processing, and even system configuration and capacity may contribute to overhead processing statistics generated on your system:

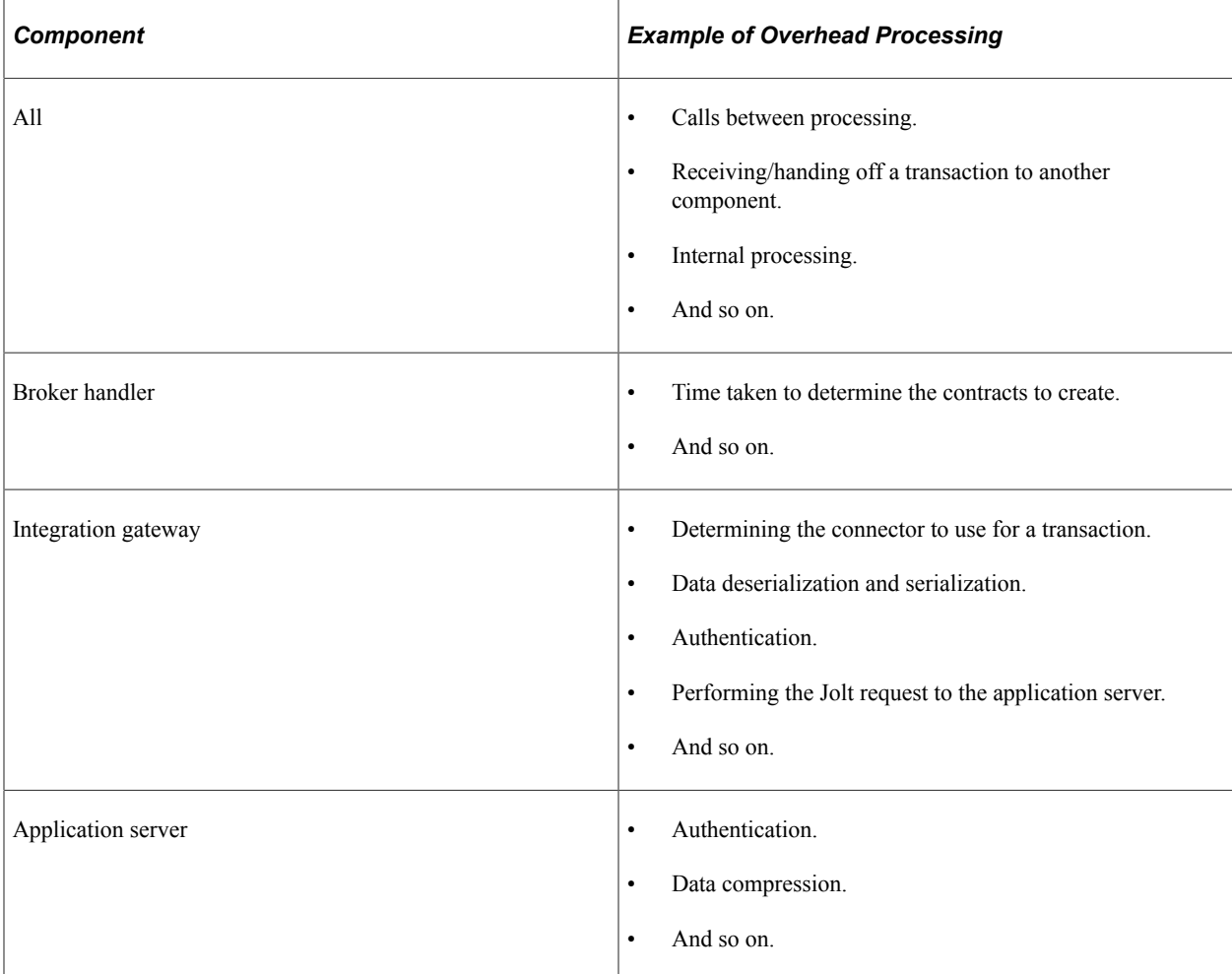

## **Processing Times**

Note the following information regarding processing times that appear in the Statistics pages:

- All processing times are averages.
- Processing times are displayed in milliseconds (ms.).
- Processing times appear in the following format: Avg.(x) nn.nn ms.

The value of  $x$  in parentheses is the number of transactions on which the average processing time is based.

The value of *nn.nn* is the average processing time in milliseconds (ms.).

- Processing times of less than one millisecond appear as *00.00 ms.*
- In some instances the system displays *No Data Available* for a system component.

In such situations no processing was performed on the component.

As an example, the link for the Gateway component might display *No Data Available* if you were viewing statistics for transactions processed with the InBoundPublish method, whereby the integration gateway is bypassed to publish transactions.

# <span id="page-81-0"></span>**Using the Statistics Pages**

PeopleSoft Integration Broker provides a Statistics page where you select the service operation transaction type of the performance statistics to view. To access the page select **PeopleTools** >**Integration Broker** >**Service Operations Monitor** >**Monitoring** >**Messaging System Statistics.**

Use the Statistics page to select the service operation transaction type of the system performance statistics to view.

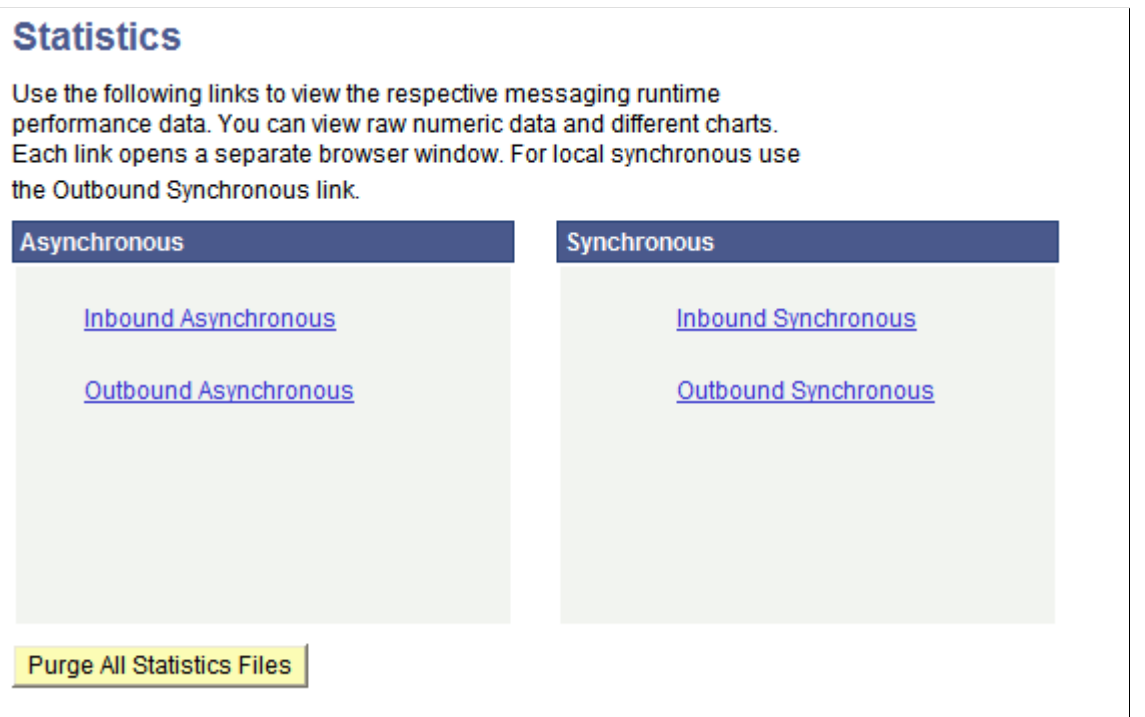

The Statistics page presents four categories of service operation transaction types for which you can view performance statistics.

After you select a service operation transaction type, a separate window appears that contains a search dialog box. The search dialog box that appears is based on the transaction type you selected. Use the page to enter search criteria for data to retrieve and view.

Use the Inbound Asynchronous page to search for inbound asynchronous messaging system performance statistics to view.

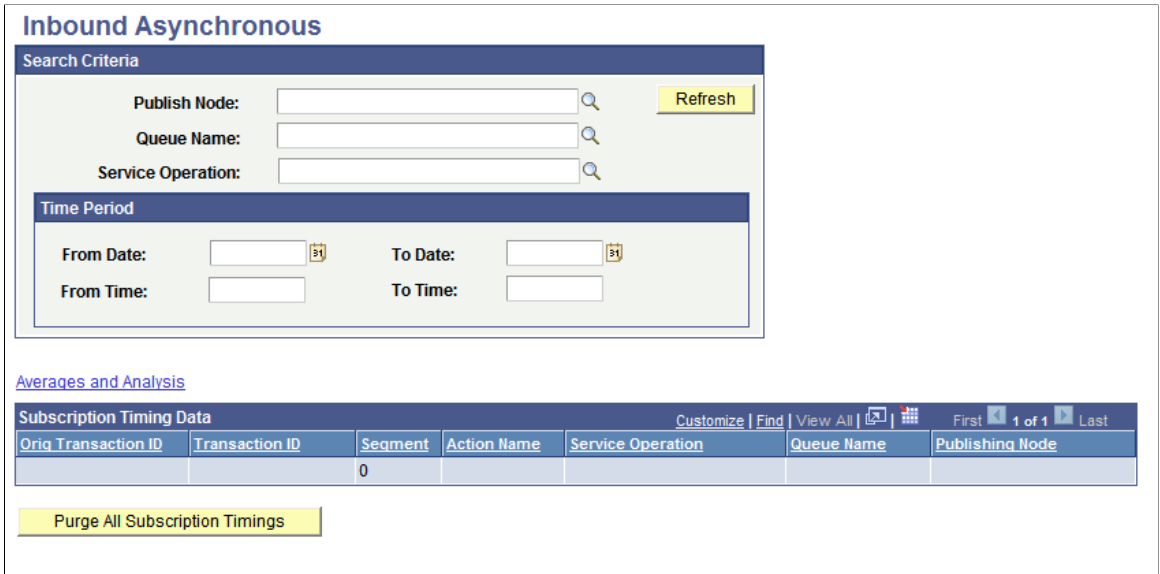

After you enter your search criteria and press the **Refresh** button, the system displays the search results in the results. If you enter no search criteria and simply press the **Refresh** button, the system displays all performance statistics in the database for the transaction type.

<u>and and Anglica</u>

This example shows a completed search for inbound asynchronous performance statistics for the publishing node *QE\_LOCAL*. The results grid shows general data about the transactions in numeric format.

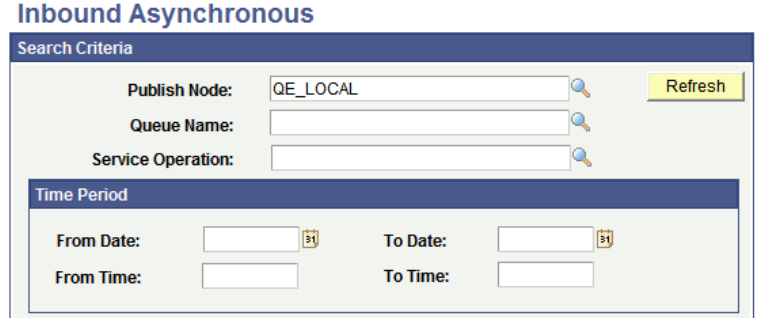

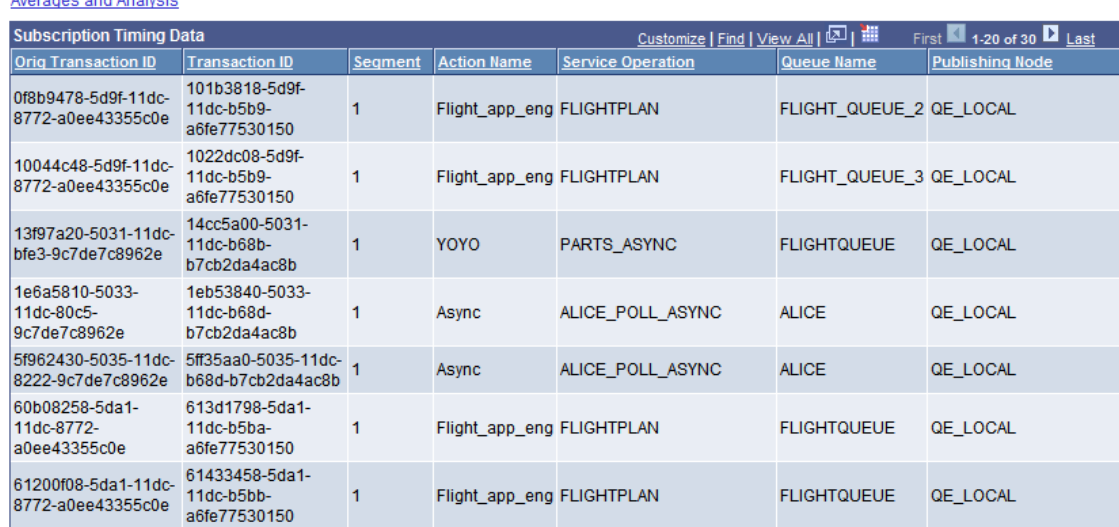

The Subscription Timing Data grid in the previous graphic shows partial results of all results returned.

The results grid shows general data about the transactions in numeric format.

**Note:** Due internal system processing, not all transactions profiled display in the results grid. However averages displayed are accurate.

Based on the transaction type of the data you're viewing, the system displays additional options to view more detailed data and data in graphical format.

For example, when you click the Averages and Analysis link for inbound asynchronous system performance data, a graphical display of the messaging system component displays. Next to each graphic is a numeric link, which corresponds to the amount of processing time on the component.

This example shows the Averages and Analysis page for inbound asynchronous transactions.

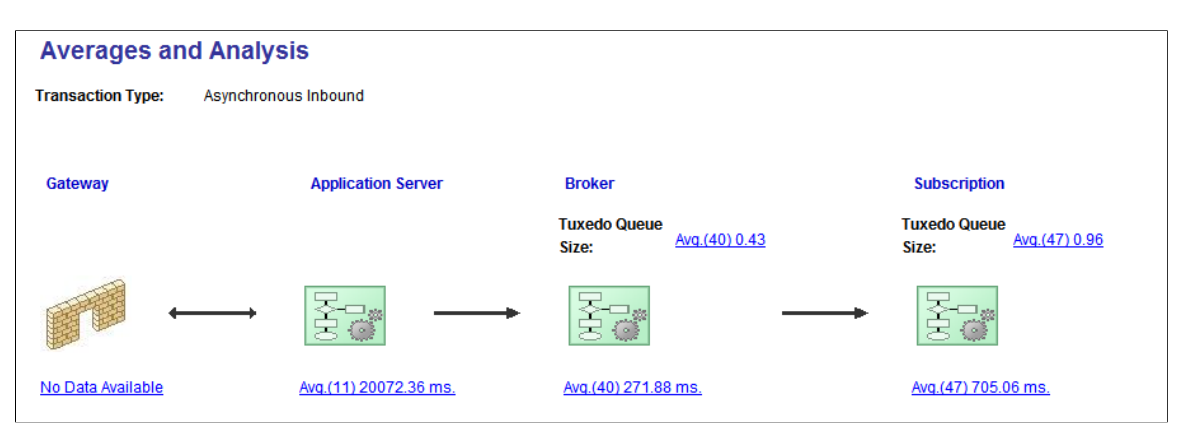

The flow of the transactions are from left to right. In this case you are viewing inbound asynchronous processes, therefore the integration gateway receives the requests and sends the Jolt requests to the application server. The broker evaluates the subscription contracts, and then subscription processing takes place.

Click the links under each component to view more detailed information about processing times during system processing.

When you click the link under the Subscription on the Averages and Analysis page, the Subscription Contract Averages page appears.

This example shows the Subscription Contact Averages page.

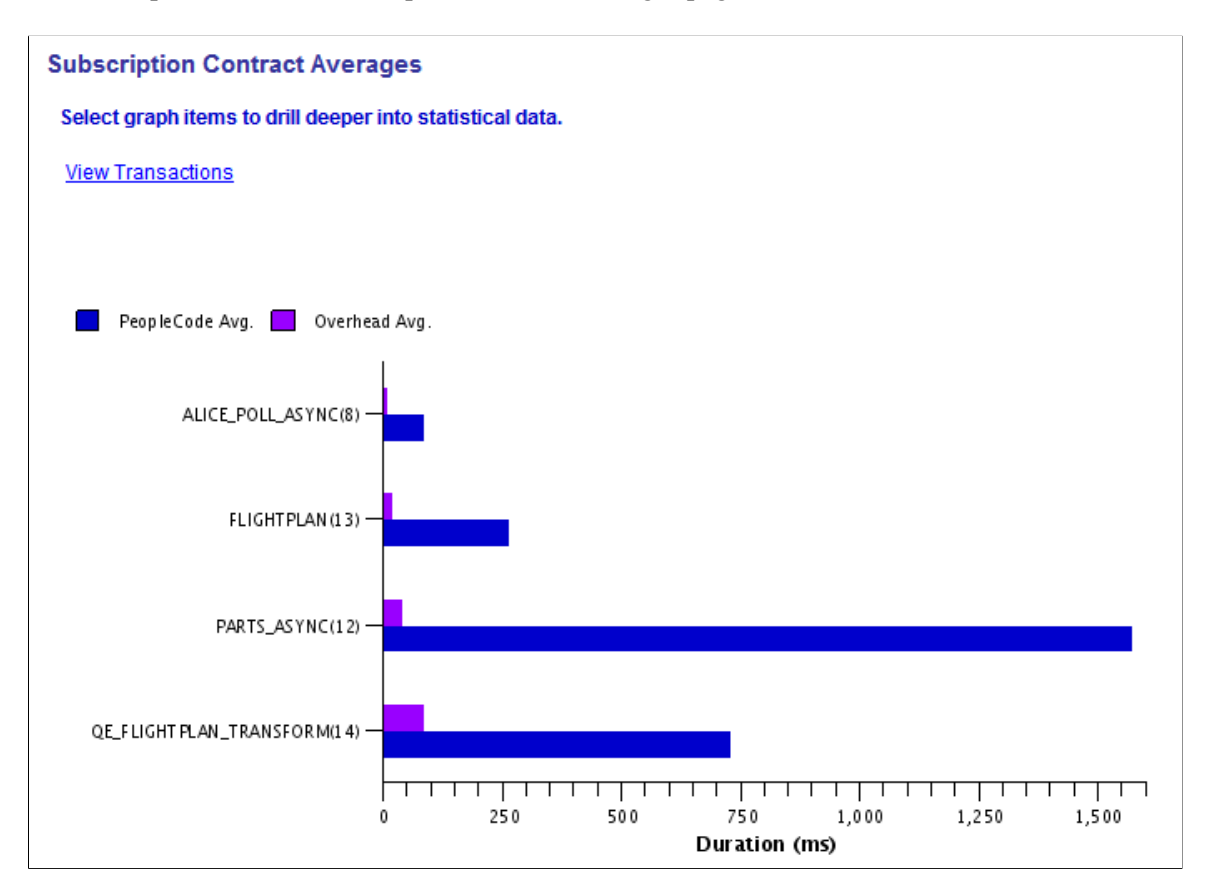

The Subscription Contract Averages page depicts subscription processing times in graphical format. In this example, the bar chart shows the average time for PeopleCode processing and overhead processing for the service operations *ALICE\_POLL\_ASYNC, FLIGHTPLAN, PARTS\_ASYNC,* and *QE\_FLIGHTPLAN\_TRANSFORM.* The number in parentheses next to each service operation name is the number of transactions involving that service operation reflected in the data.

To view the transactions that comprise the graphical representation shown, click the **View Transactions** link. The transactions appear in the Subscription Contracts Details grid of the Subscription Contract Details page..

This example shows the Subscription Contract Details page. The information in the Subscription Contract Details grid is the raw data on which the graphs are based on the Subscription Contract Averages page.

**Subscription Contract Details** 

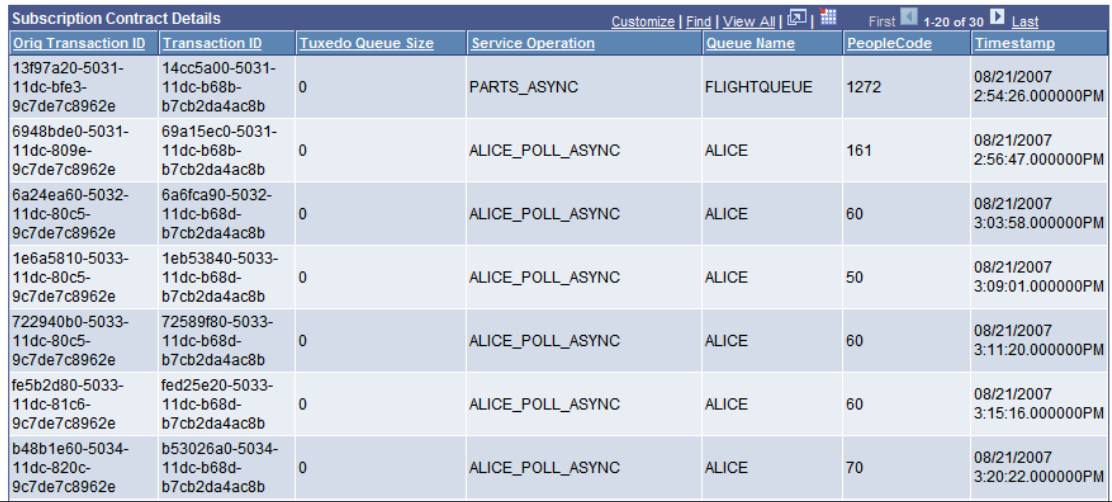

Note that this is a partial example and does not show all the data on which the bar charts in the previous graphic are based.

# <span id="page-85-0"></span>**Enabling the System Performance Statistics Feature**

To view messaging system performance information, you must enable the statistics feature on the Monitor Setup Options page in the Service Operations Monitor as well as on integration gateway through the integrationGateway.properties file.

The setting in the Service Operations Monitor enables the system to capture performance statistics for activity on the application server. The setting on the integration gateway enables the system to capture performance statistics for activity on the integration gateway.

If you enable the feature only in the Service Operations Monitor and not on the integration gateway, the system captures statistics only for activity on the application server and does not capture any information for activity on the integration gateway.

**Note:** It is recommended that you enable the statistics feature on both the application server and on the integration gateway.

You do not need to perform any setup tasks in the integration gateway or in the Service Operations Monitor to capture performance statistics on the remote PeopleSoft system. The sending PeopleSoft system includes an identifier in the message request that prompts the remote PeopleSoft system for performance information. This information is returned as part of the response message.

To enable the statistics feature on the application server:

1. Select **PeopleTools** > **Integration Broker** > **Configuration** > **Integration Broker Options.**

The System Setup Options page appears.

- 2. Check the **IB Profile Status On** check box.
- 3. Click the **Save** button.

To enable the statistics feature on the integration gateway:

- 1. Access the integrationGateway.properties file.
- 2. Locate the **Profile Information** section at the end of the file.
- 3. Set the ig.ProfileInformation property to *TRUE*.
- 4. Save the file and refresh the integration gateway.

# **Searching for System Performance Statistics**

This section describes how to search for performance statistics to view.

## <span id="page-86-0"></span>**Common Elements Used to Search for System Performance Statistics**

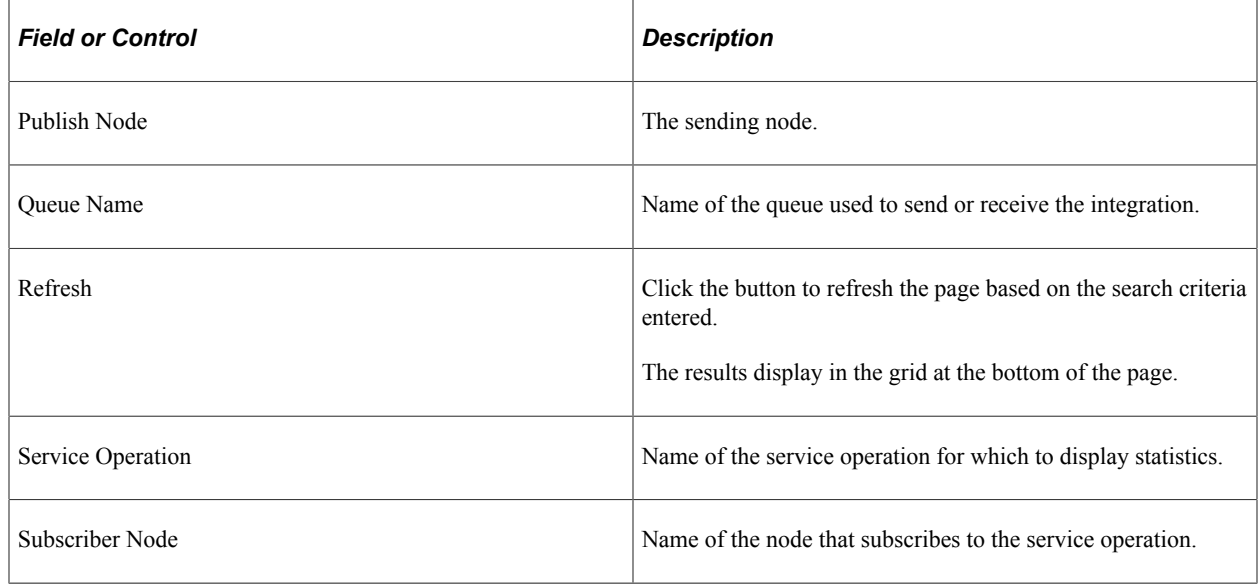

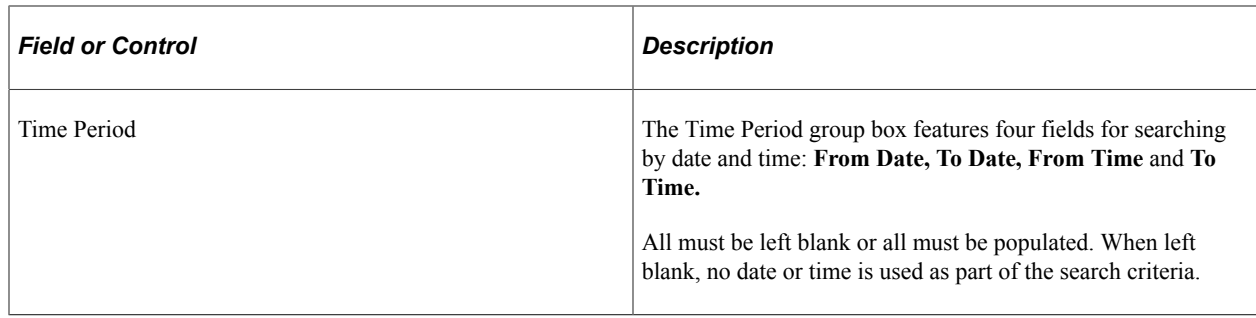

## **Searching for Performance Statistics**

To search for system performance statistics:

- 1. Select **PeopleTools** > **Integration Broker** > **Service Operations Monitor** > **Monitoring** > **Messaging System Statistics.** The Statistic page displays.
- 2. Click the link that corresponds to the transaction type for which you want to view statistics. The choices are:
	- *Inbound Asynchronous.*
	- *Outbound Asynchronous.*
	- *Inbound Synchronous.*
	- *Outbound Synchronous.*

This options enables you to view statistics for local synchronous transaction in addition to those for outbound synchronous transactions.

A separate page appears that contains a Search Criteria dialog box.

3. Enter values in the Search Criteria dialog box, based on the data you want to view.

See [Common Elements Used to Search for System Performance Statistics](#page-86-0).

4. Click the **Refresh** button.

The system displays the results in numeric format in the grid under the search dialog box.

## **Viewing Messaging System Performance Statistics**

This section discusses how to:

- View inbound asynchronous messaging system statistics.
- View outbound asynchronous messaging system statistics.
- View inbound synchronous messaging system statistics.
- View outbound asynchronous messaging system statistics.

## **Related Links**

[Using the Statistics Pages](#page-81-0)

# <span id="page-88-0"></span>**Common Elements Used to View Messaging System Performance Statistics**

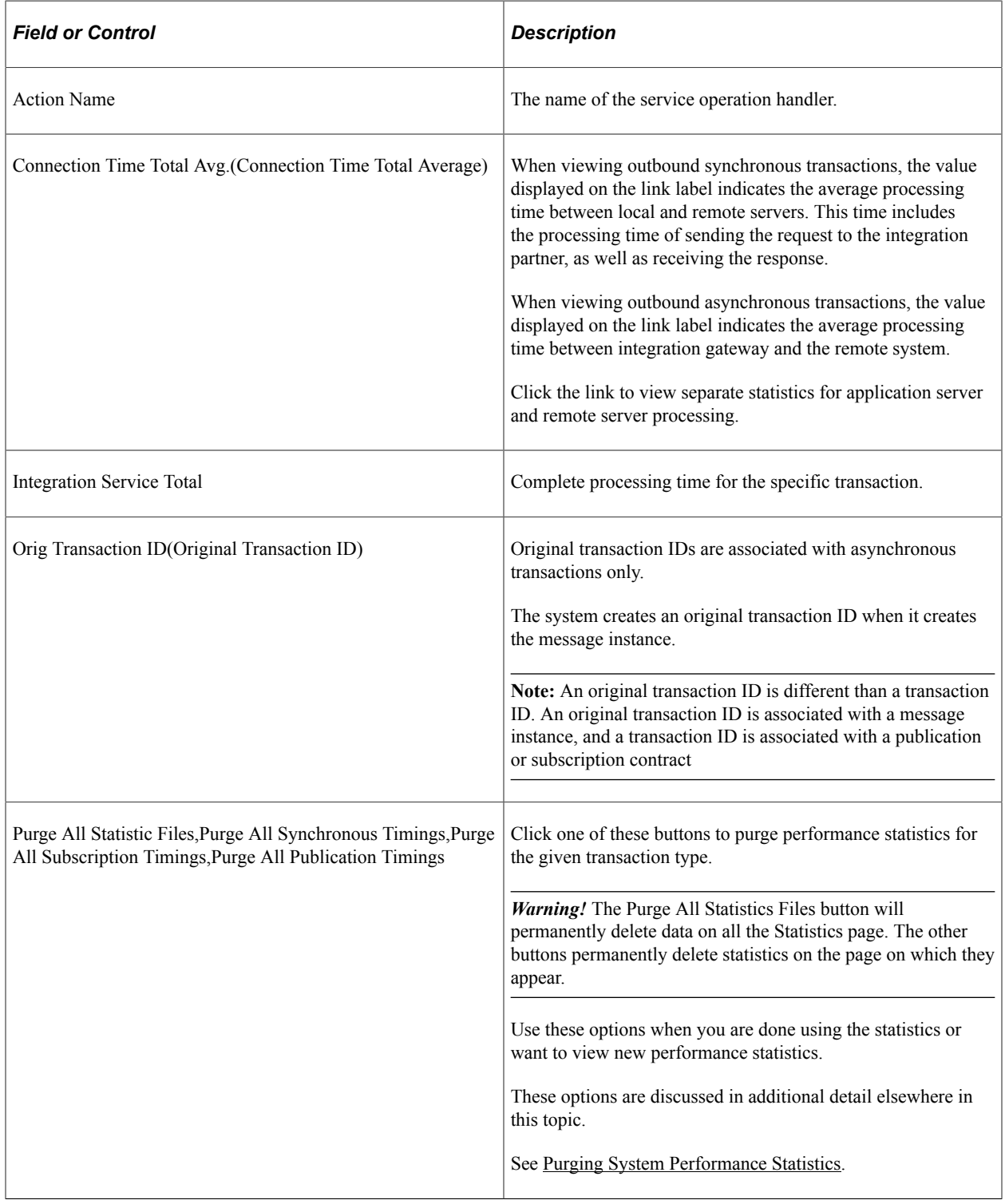

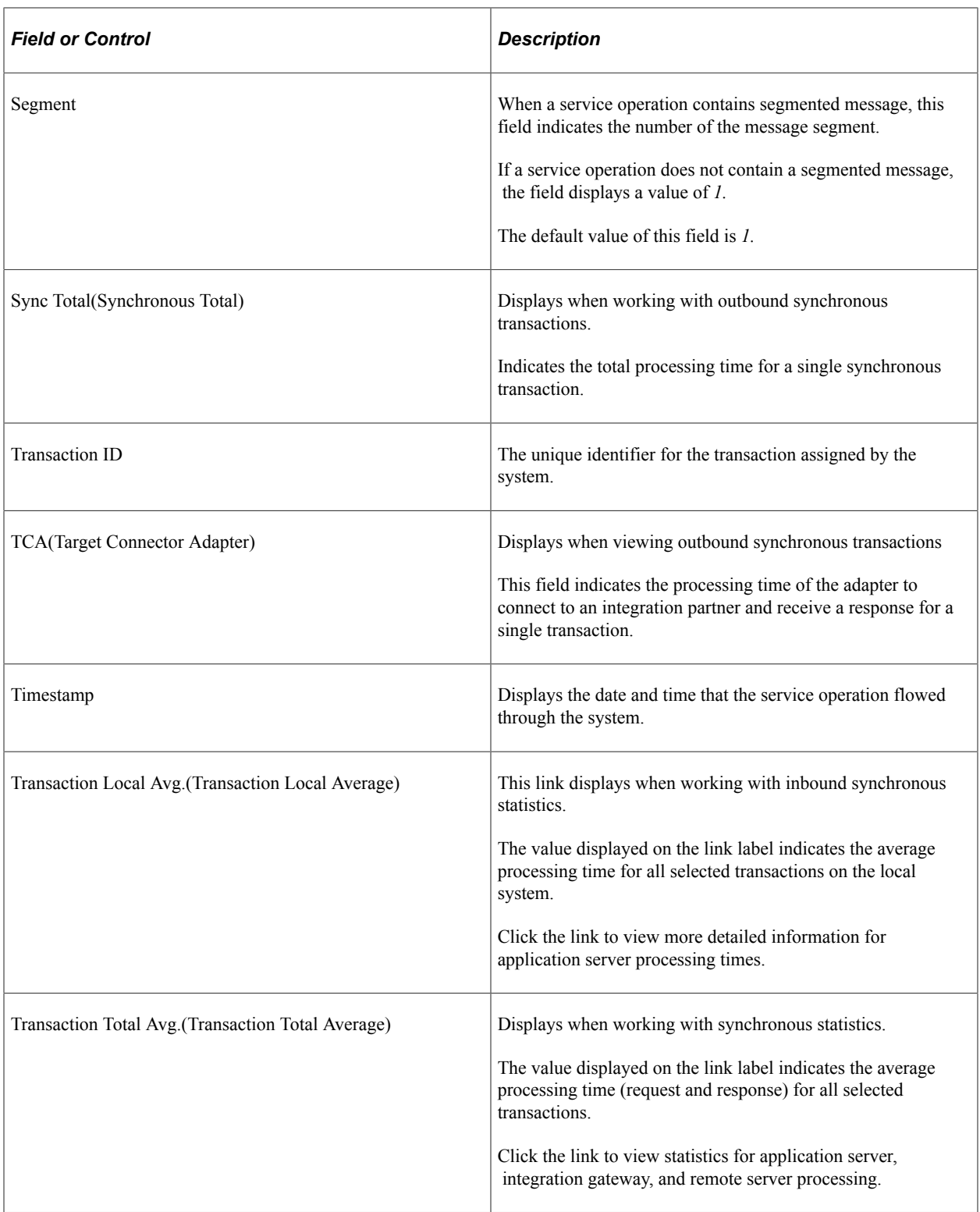

## **Viewing Inbound Asynchronous Statistics**

Initial search results for inbound asynchronous messaging system performance statistics display in the Subscription Timing Data grid. The data in grid provides high-level information about the transactions. The fields that appear in this grid are described elsewhere in this section.

#### See [Common Elements Used to View Messaging System Performance Statistics](#page-88-0).

Click the Averages and Analysis link to show performance statistics for integration gateway, application server, broker handler, and subscription contract processing times. The Averages and Analysis page for inbound asynchronous transactions is shown earlier in this topic.

#### See [Using the Statistics Pages.](#page-81-0)

The Averages and Analysis page shows the flow of transactions in graphical format. The flow of the transaction(s) is from left to right. The integration gateway receives the requests and sends the Jolt requests to the application server. The application server performs any service authentication and passes the requests to the subscription broker. The broker evaluates the transactions and creates the subscription contracts.

The following table lists the links that display on the Averages and Analysis page when viewing inbound asynchronous transactions. It also lists the names of the pages that open when you click a link and describes the data that may display. The actual data that displays depends on the makeup of the transactions.

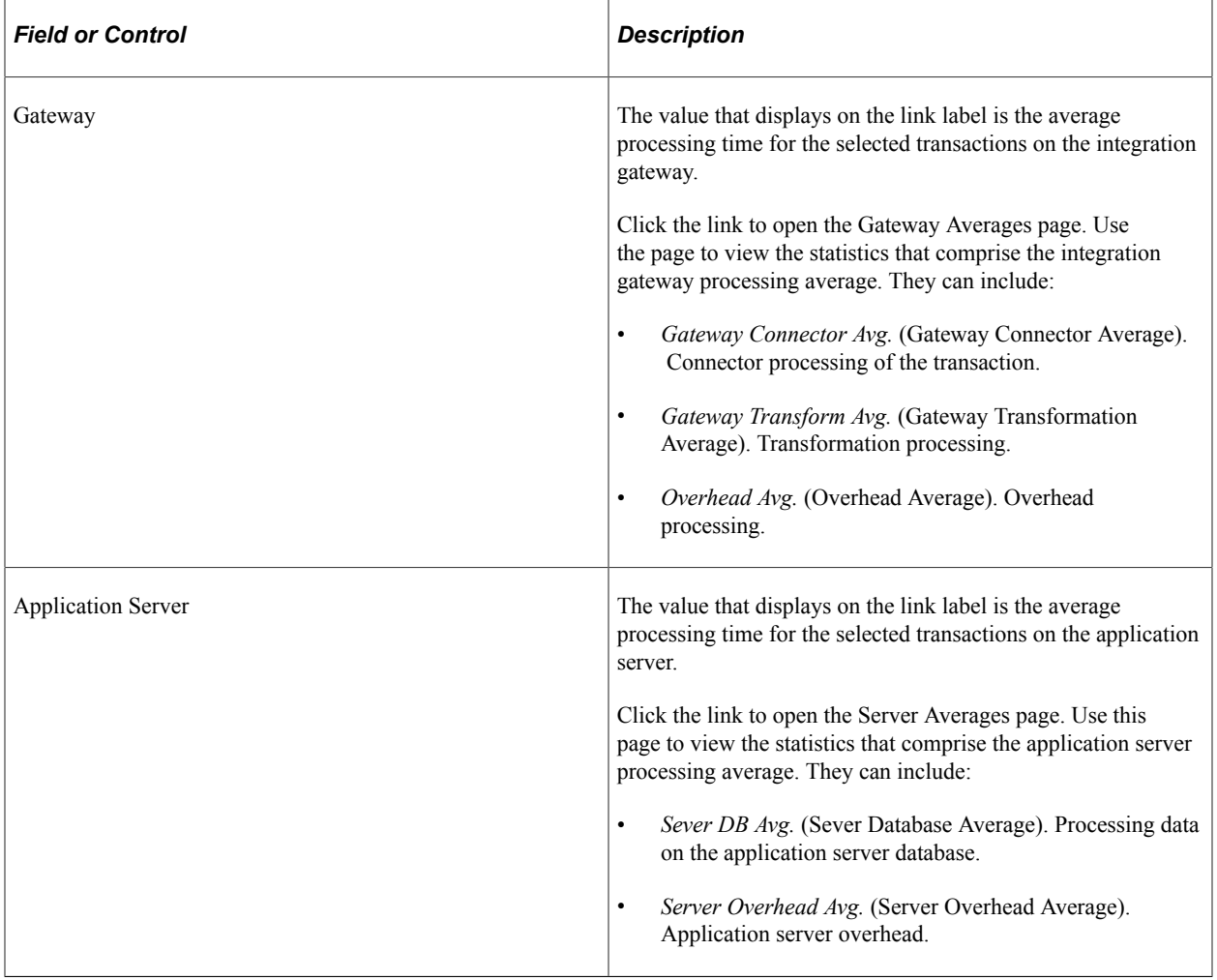

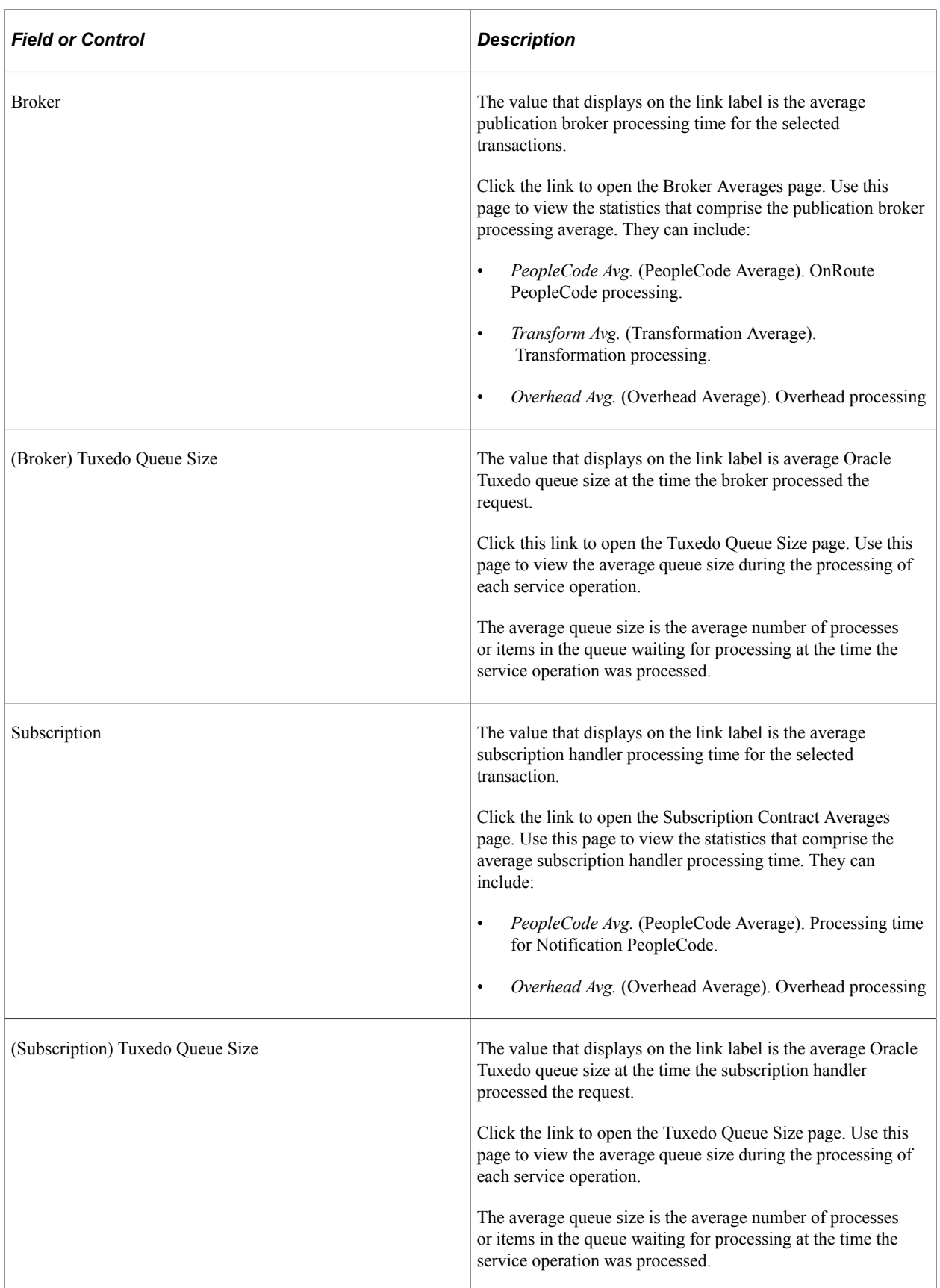

## **Viewing Outbound Asynchronous Statistics**

Use the Outbound Asynchronous page to search for statistics for outbound asynchronous integrations.

This example illustrates the Outbound Asynchronous page.

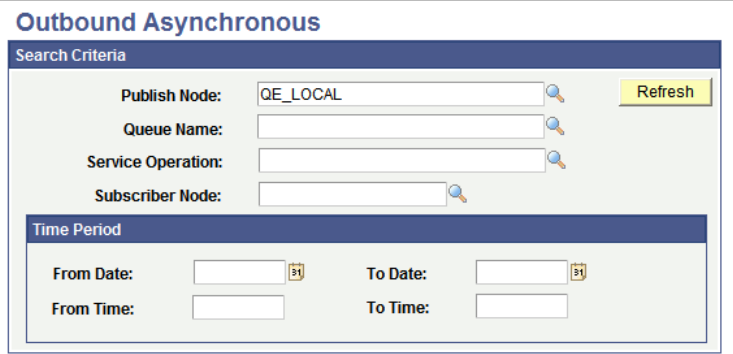

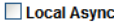

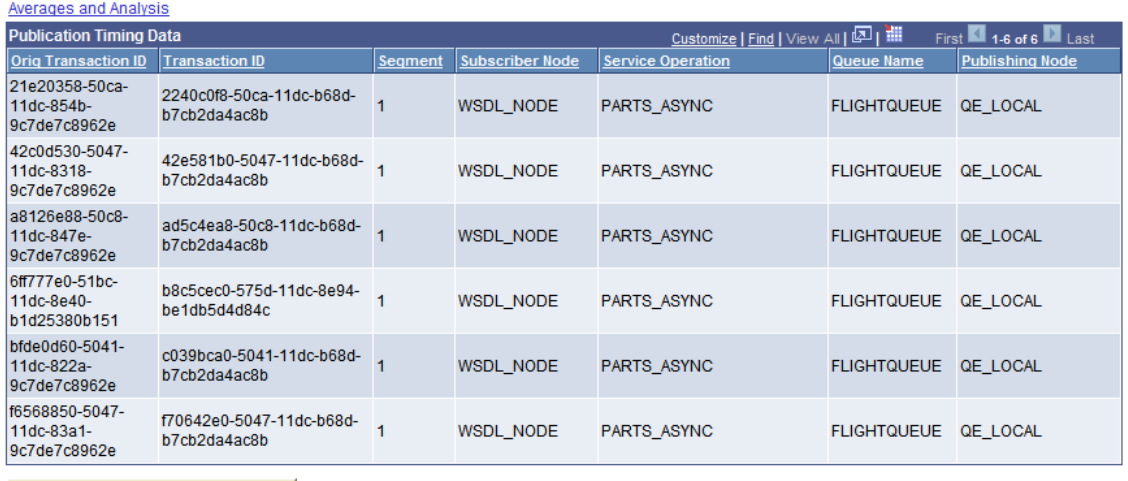

Purge All Publication Timings

Initial search results for outbound asynchronous messaging system performance statistics display in the Publication Timing Data grid under the Search Criteria dialog box.

The data in grid provides high-level information about the transactions. The fields that appear in this grid are described elsewhere in this section.

See [Common Elements Used to View Messaging System Performance Statistics](#page-88-0).

Click the Averages and Analysis link to show performance statistics for subscription broker and publication handler processing times.

This example illustrates the fields and controls on the Averages and Analysis page. You can find definitions for the fields and controls later on this page.

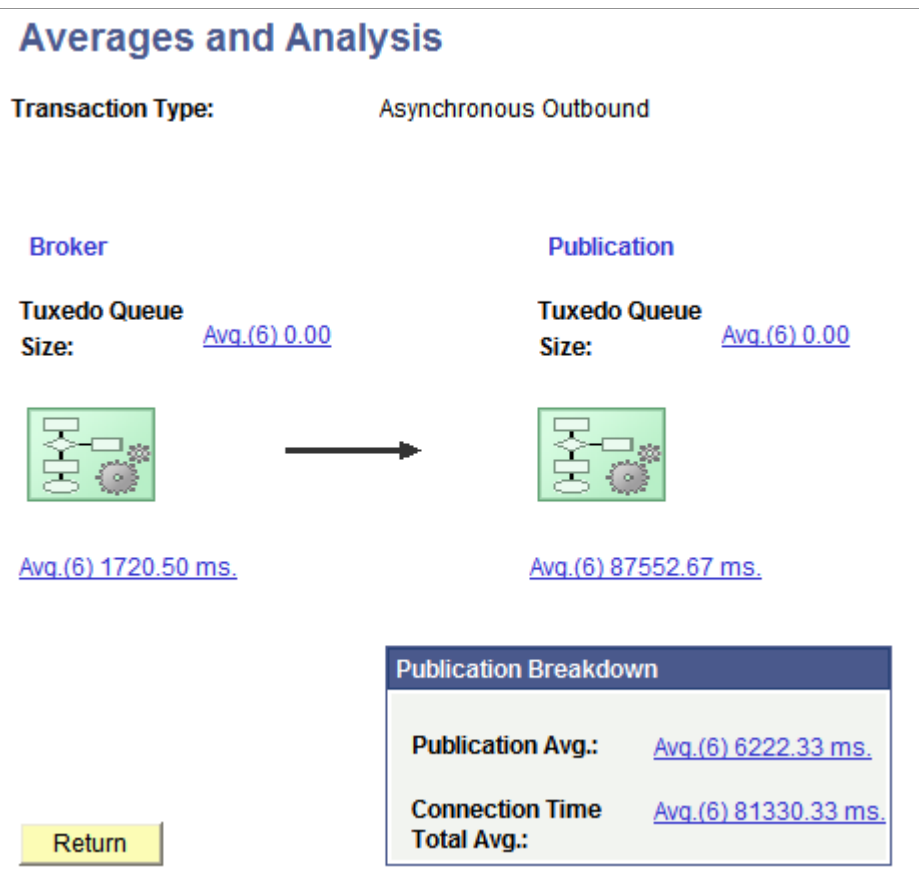

The Averages and Analysis page shows the flow of transactions in graphical format. The flow of the transaction(s) is from left to right: the broker evaluates the transactions and creates the publication contracts, and the publication handler processes the contracts.

The Publication Breakdown box shows the average time for creating the publication contracts as well as average time for connecting to perform the posts to the integration gateway.

The following table lists the links that display on the Averages and Analysis page when viewing statistics for outbound asynchronous transactions. It also lists the names of the pages that open when you click a link and describes the data that may display. The actual data that displays depends on the makeup of the transactions.

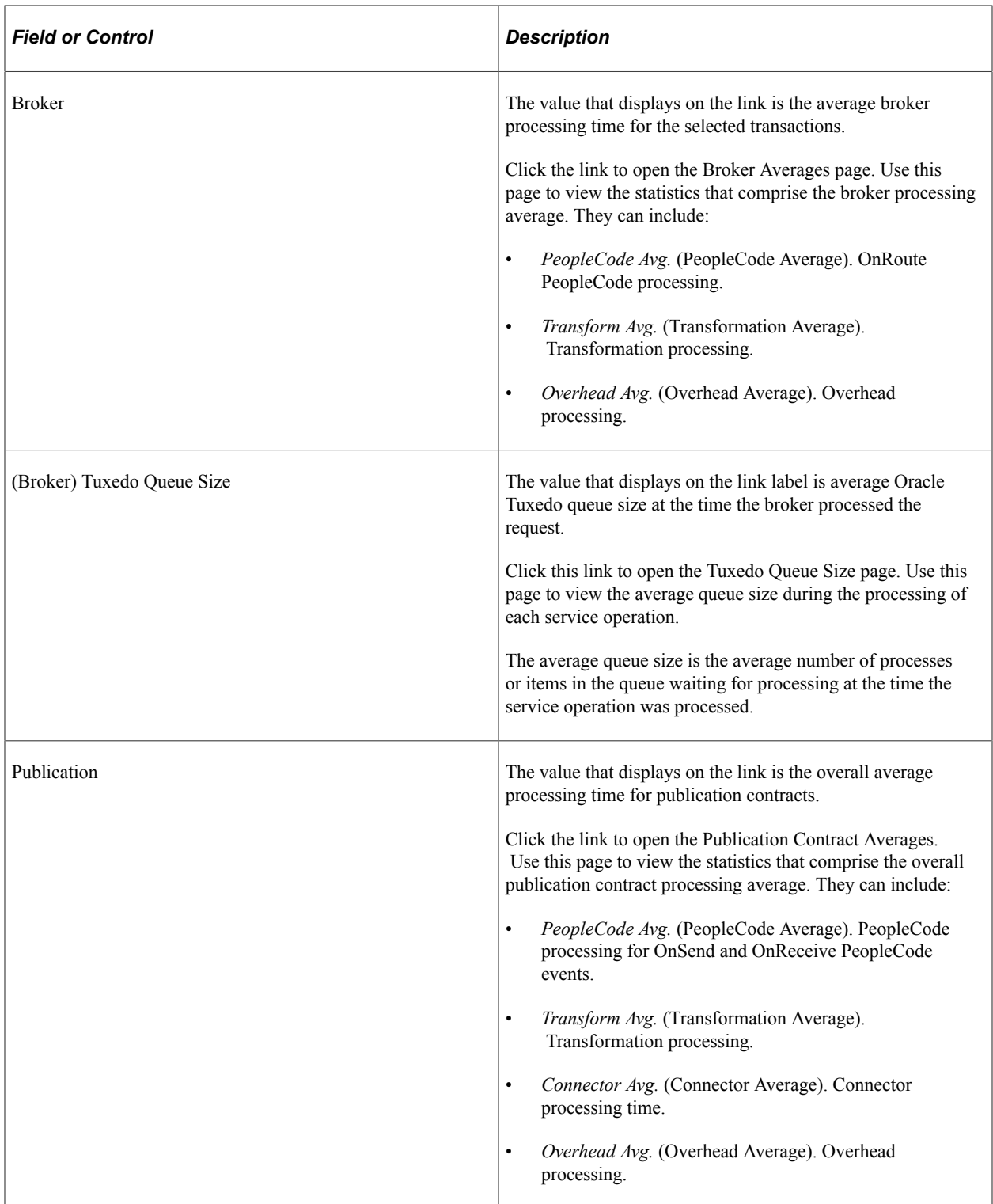

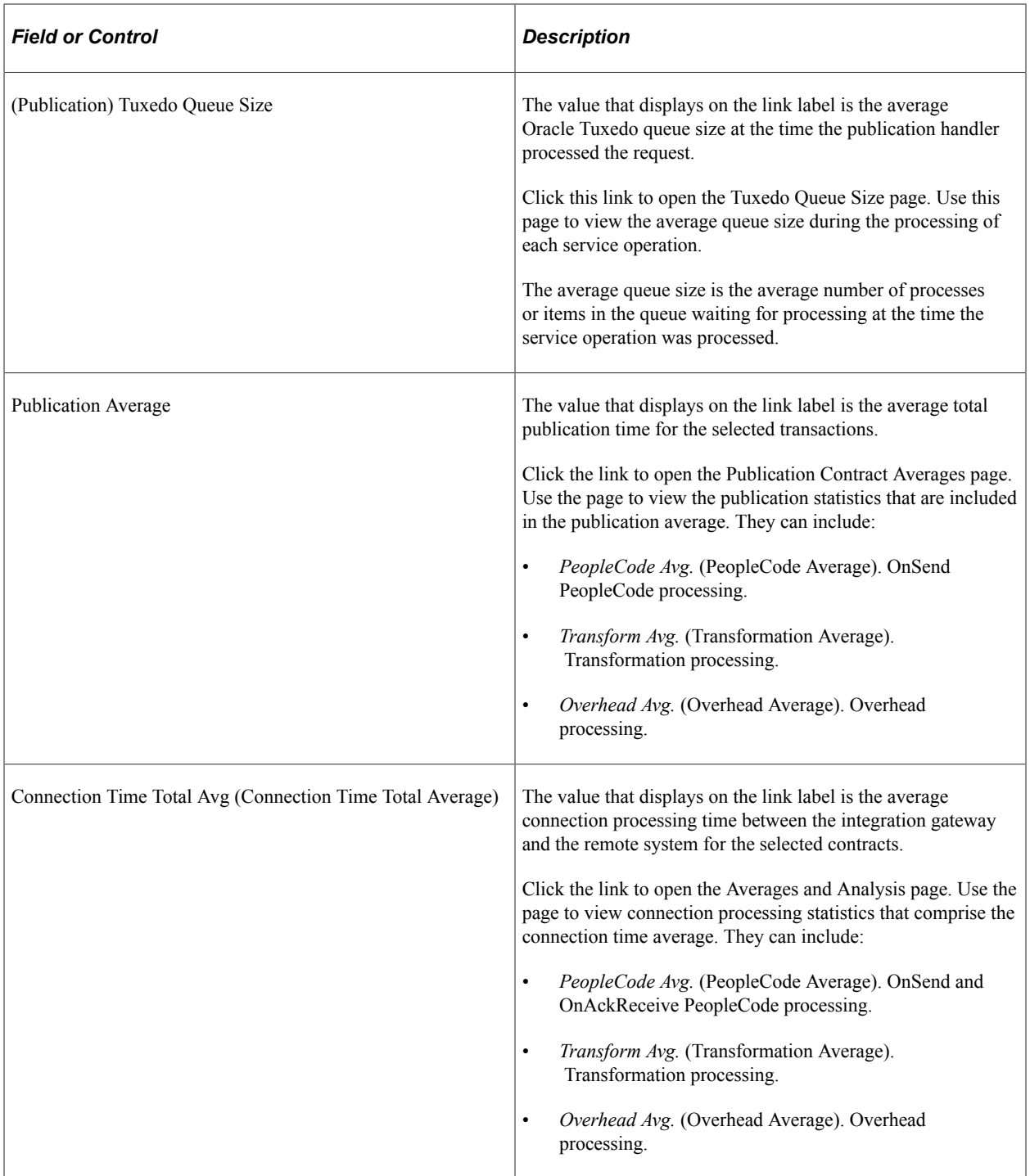

## **Viewing Inbound Synchronous Service Operation Statistics**

Results for searching for inbound synchronous statistics appear in under the Search Criteria section of the Inbound Synchronous page.

08/31/2007

08/30/2007

9:27:36.000000AM

This example shows sample search results for inbound synchronous statistics.

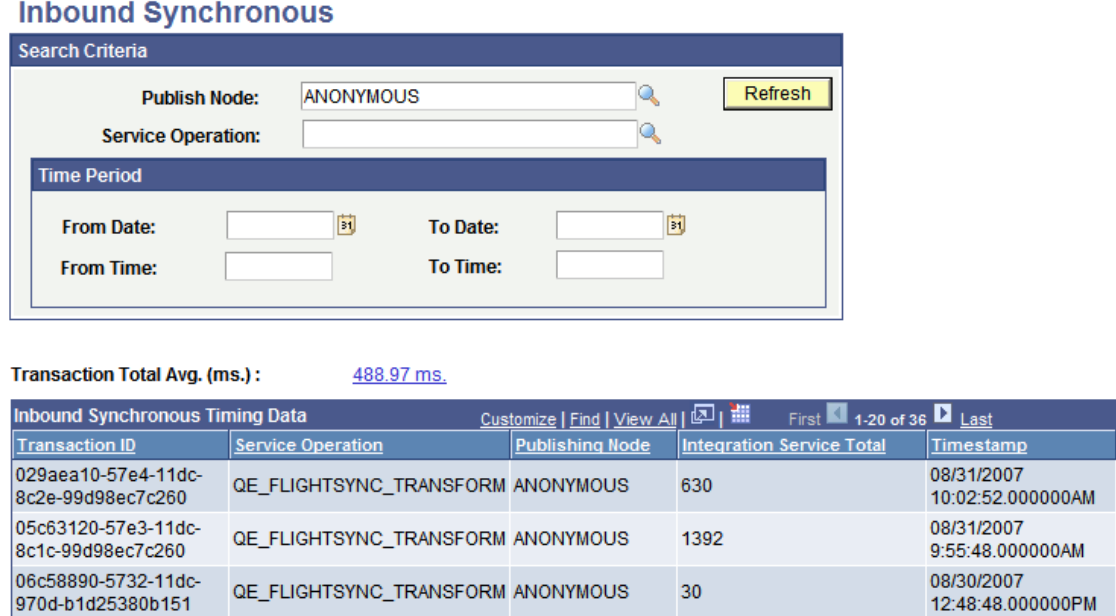

#### 1:10:43.000000PM 971b-b1d25380b151 The Inbound Synchronous Timing Data grid in the previous graphic shows partial results of all results returned.

781

20

Initial search results for inbound synchronous messaging system performance statistics display in the Inbound Synchronous Timing Data grid under the Search Criteria dialog box.

The data in grid provides high-level information about the transactions. The fields that appear in this grid are described elsewhere in this section.

#### See [Common Elements Used to View Messaging System Performance Statistics](#page-88-0).

QE\_FLIGHTSYNC\_TRANSFORM ANONYMOUS

QE\_FLIGHTSYNC\_TRANSFORM ANONYMOUS

The value that displays in the Transaction Total Avg field is the average total transaction processing time for the selected transactions. Click the link open the Averages and Analysis page to view the statistics that comprise the total transaction processing time average.

15417f80-57df-11dc-

8c0a-99d98ec7c260

16ae3fc0-5735-11dc-

The following example shows the Averages and Analysis page for inbound synchronous transaction statistics

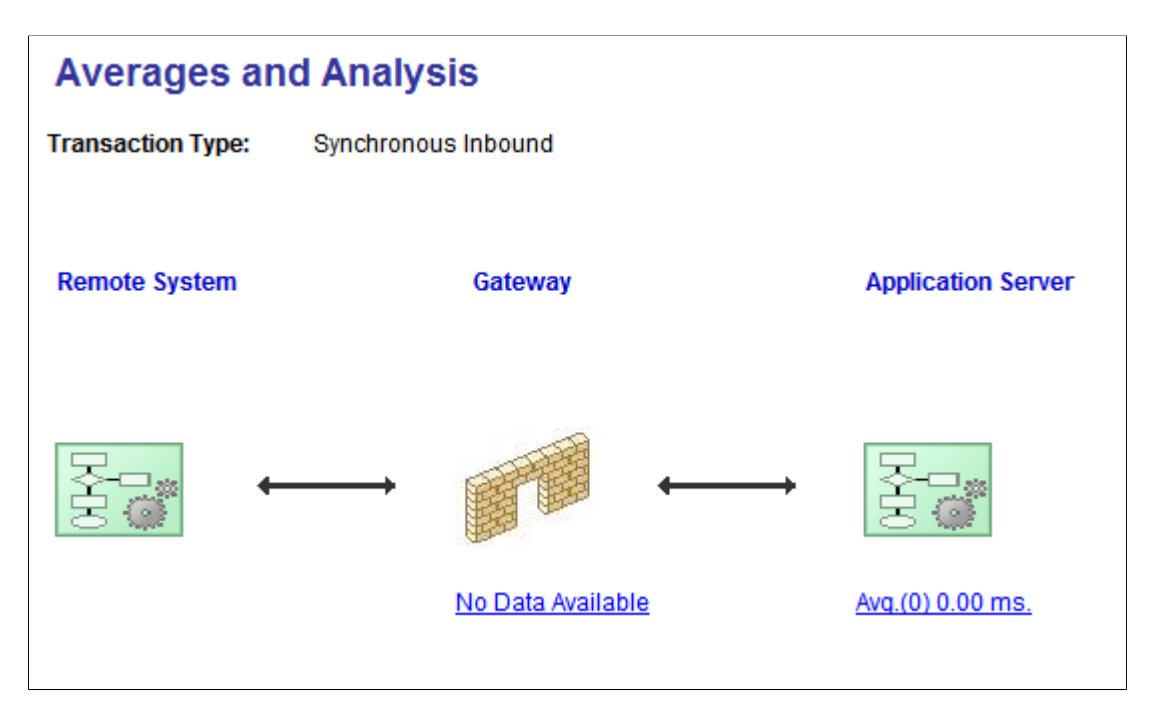

The Averages and Analysis page shows the flow of transactions in graphical format.

The flow of the transactions is from left to right. Remote servers send requests using HTTP to the integration gateway. The integration gateway sends the requests to the application server using Jolt requests.

The following table lists the links that display on the Averages and Analysis page when viewing statistics for inbound synchronous transactions. It also lists the names of the pages that open when you click a link and describes the data that may display. The actual data that displays depends on the makeup of the transactions.

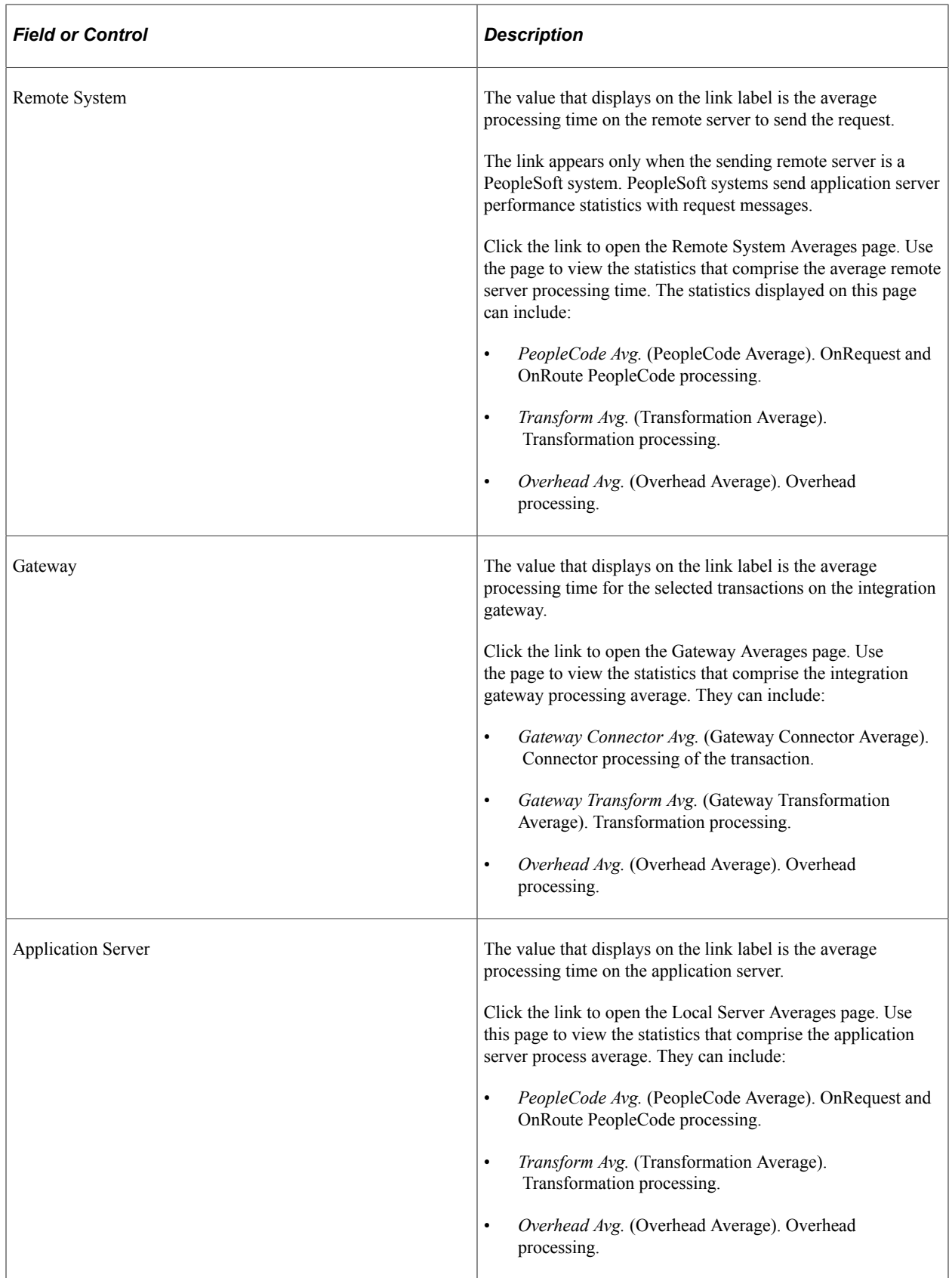

b579c58a162f

## **Viewing Outbound Synchronous Statistics**

Results for searching for outbound synchronous statistics appear in under the Search Criteria section of the Outbound Synchronous page.

The following example shows sample search results for outbound synchronous statistics.

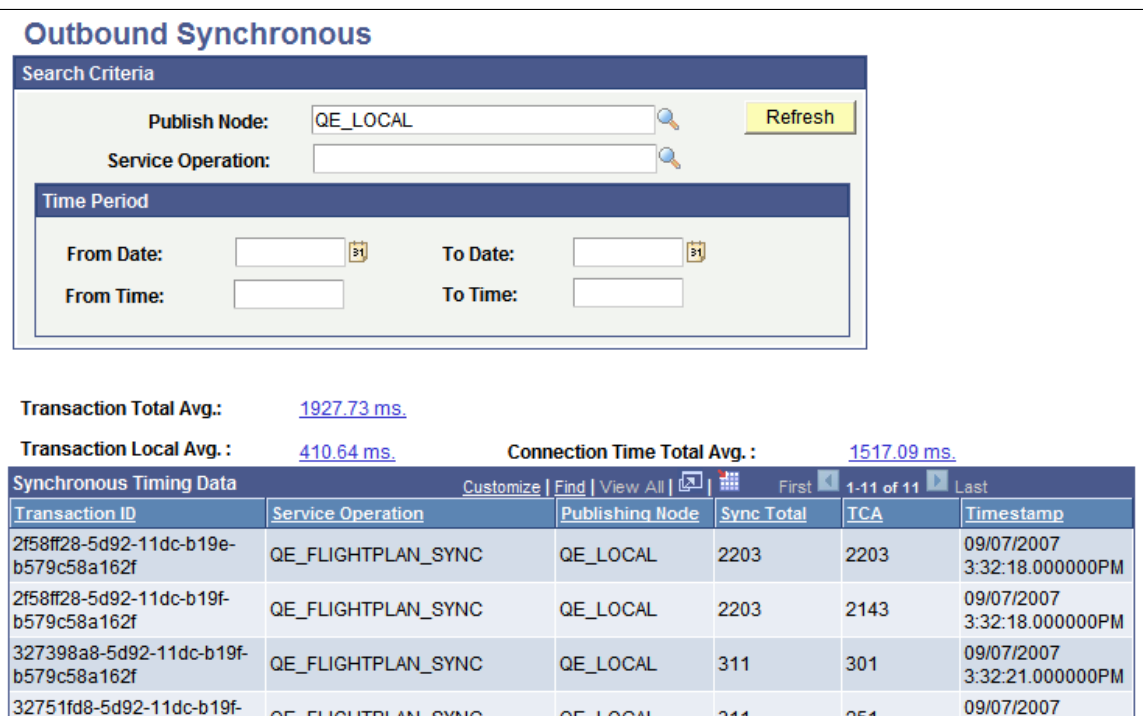

Initial search results for outbound synchronous messaging system performance statistics display in the Synchronous Timing Data grid under the Search Criteria dialog box.

QE\_LOCAL

311

251

3:32:21.000000PM

The data in grid provides high-level information about the transactions. The fields that appear in this grid are described elsewhere in this section.

#### See [Common Elements Used to View Messaging System Performance Statistics](#page-88-0).

QE\_FLIGHTPLAN\_SYNC

In addition, three links appear on the page:

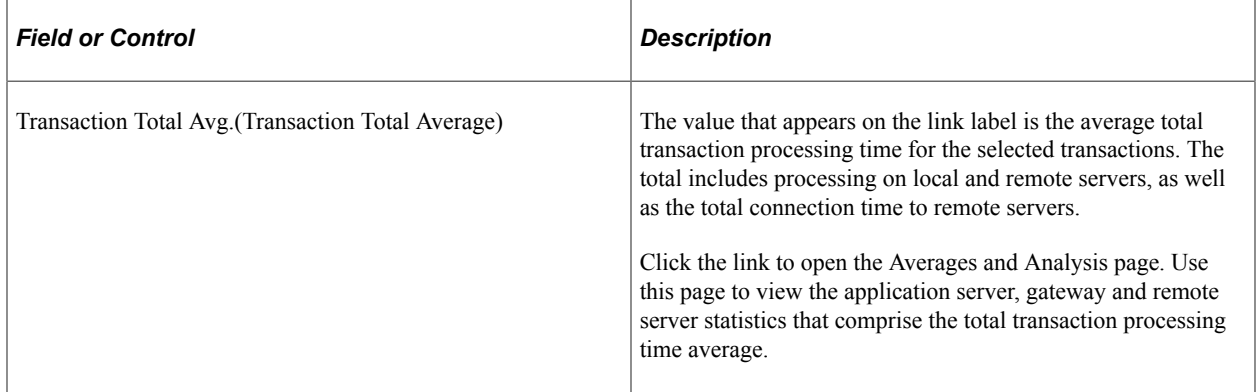

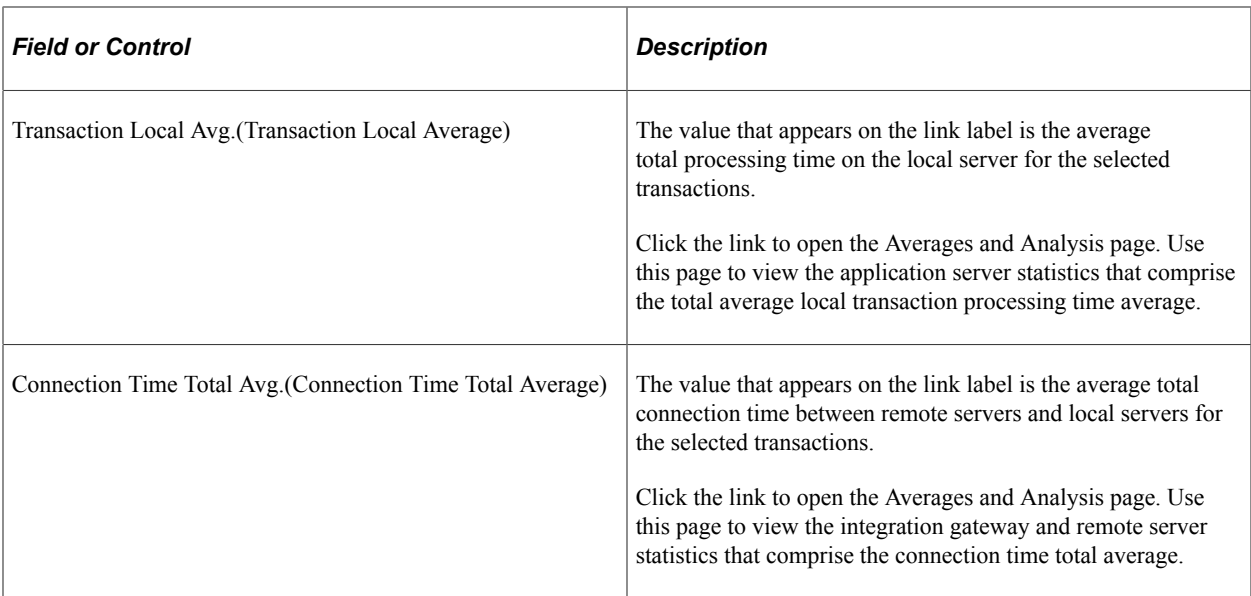

### **Viewing Average Transaction Processing Time Statistics — Local and Remote Servers**

From the outbound synchronous search results page, click the *Transaction Total Avg.* link.

This example illustrates the fields and controls on the Averages and Analysis page. You can find definitions for the fields and controls later on this page.

## **Averages and Analysis**

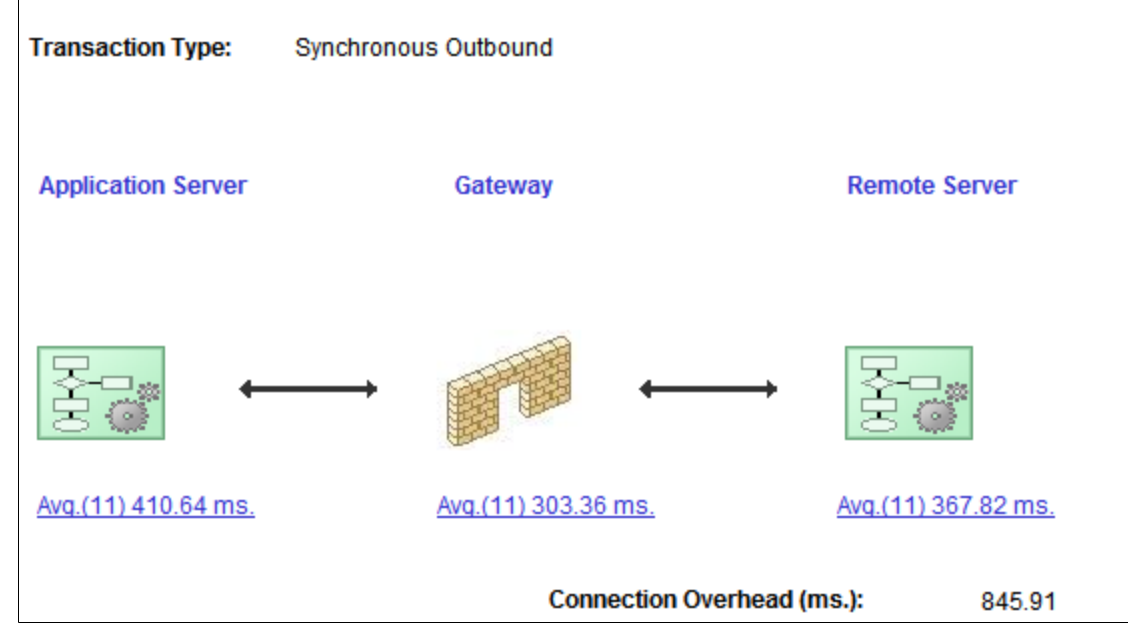

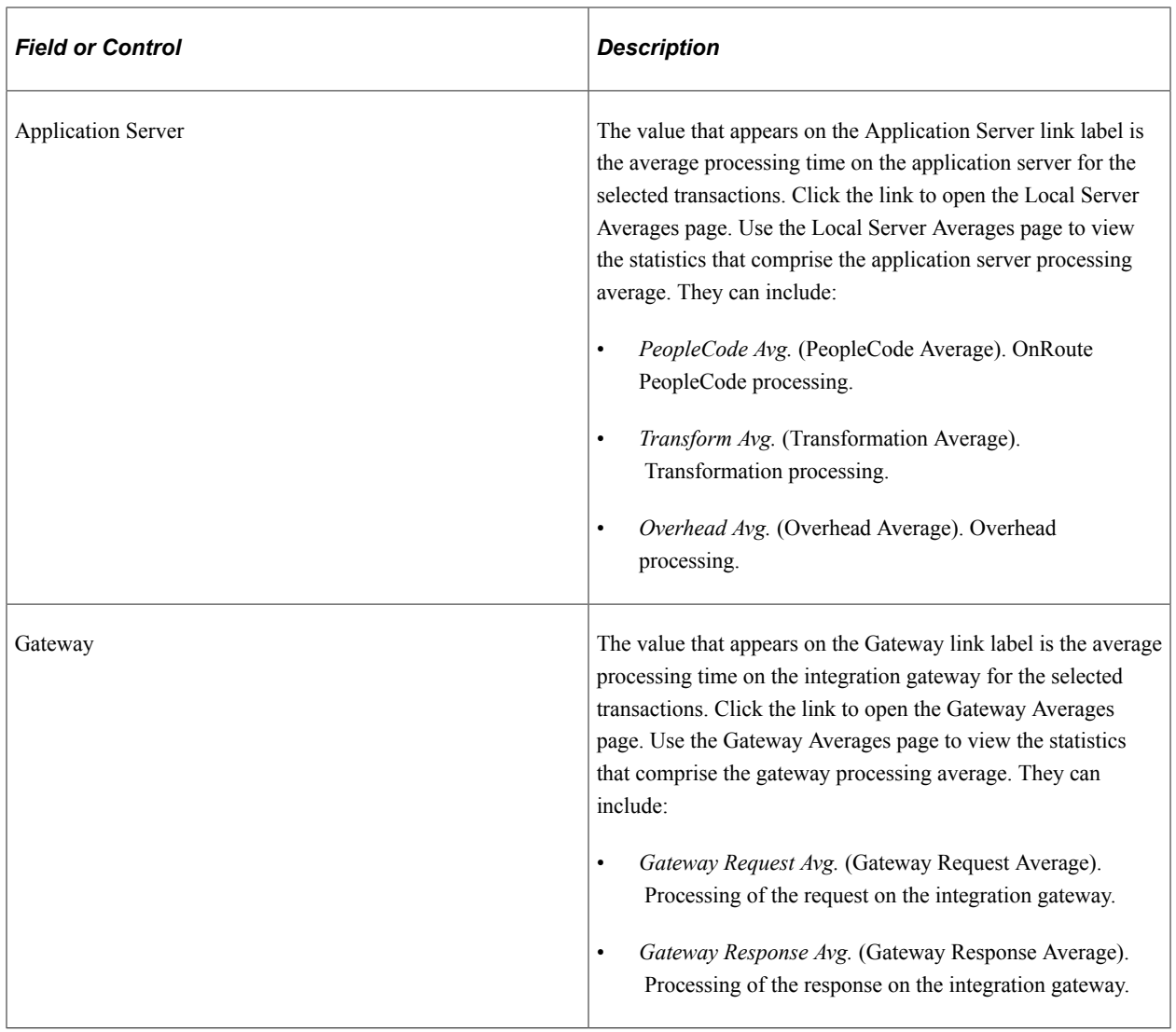

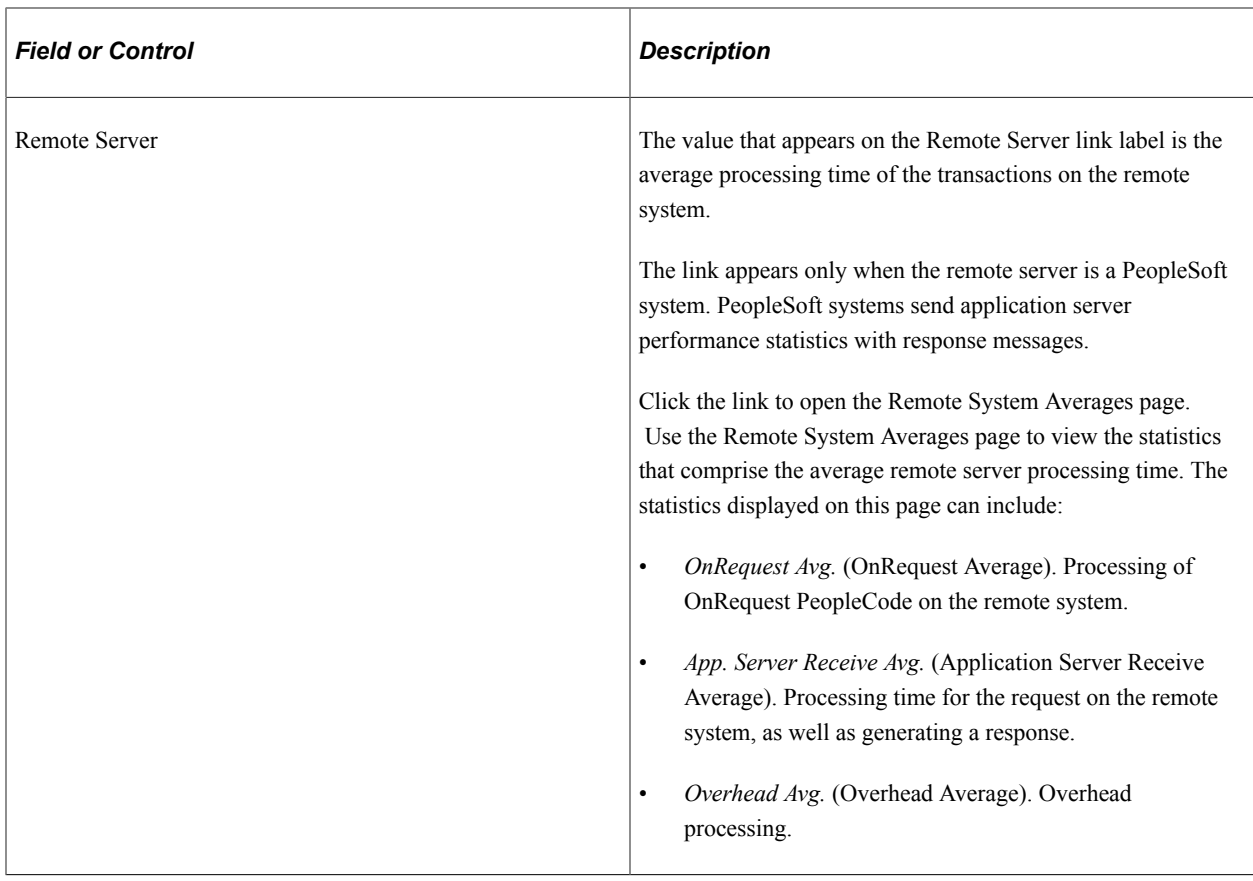

## **Viewing Average Transaction Processing Time Statistics — Local Server Only**

From the outbound synchronous search results page, click the *Transaction Local Avg.* link.

This example illustrates the fields and controls on the Averages and Analysis page. You can find definitions for the fields and controls later on this page.

## **Averages and Analysis**

**Transaction Type: Synchronous Outbound** 

**Application Server** 

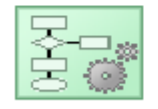

Avg.(10) 135.00 ms.

This example shows the average transaction processing time for outbound synchronous transactions.

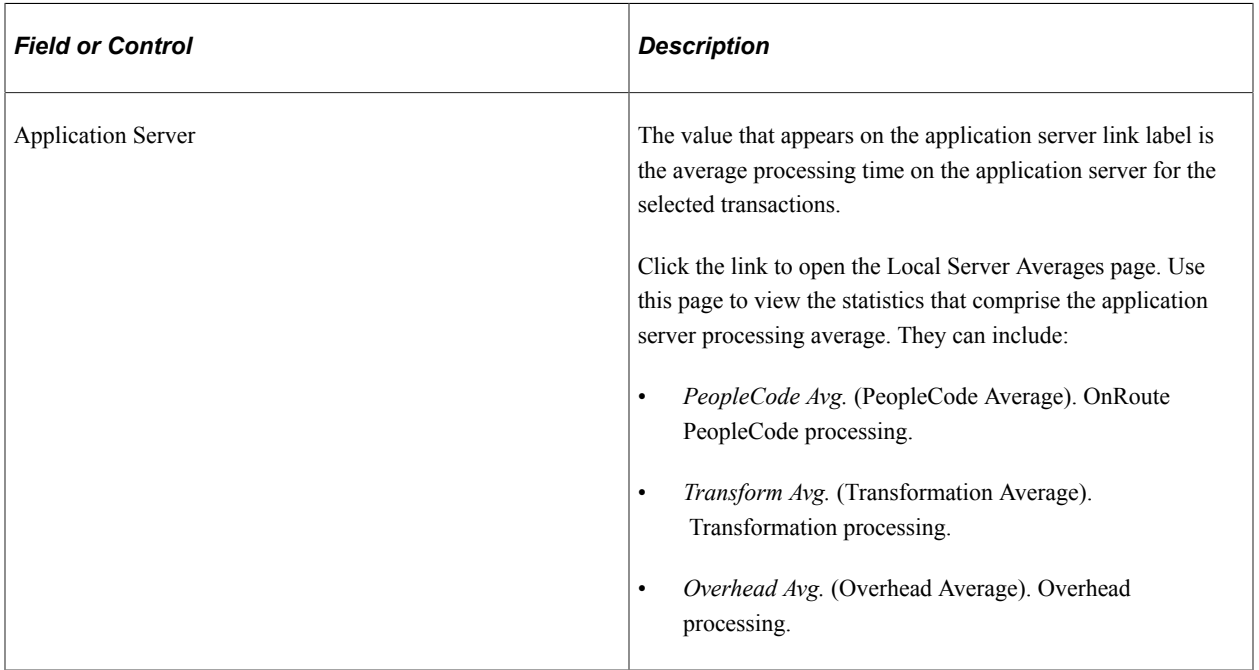

## **Viewing Average Transaction Connection Time Statistics**

From the outbound synchronous search results page, click the *Connection Time Total Avg.* link.

This example illustrates the fields and controls on the Averages and Analysis page. You can find definitions for the fields and controls later on this page.

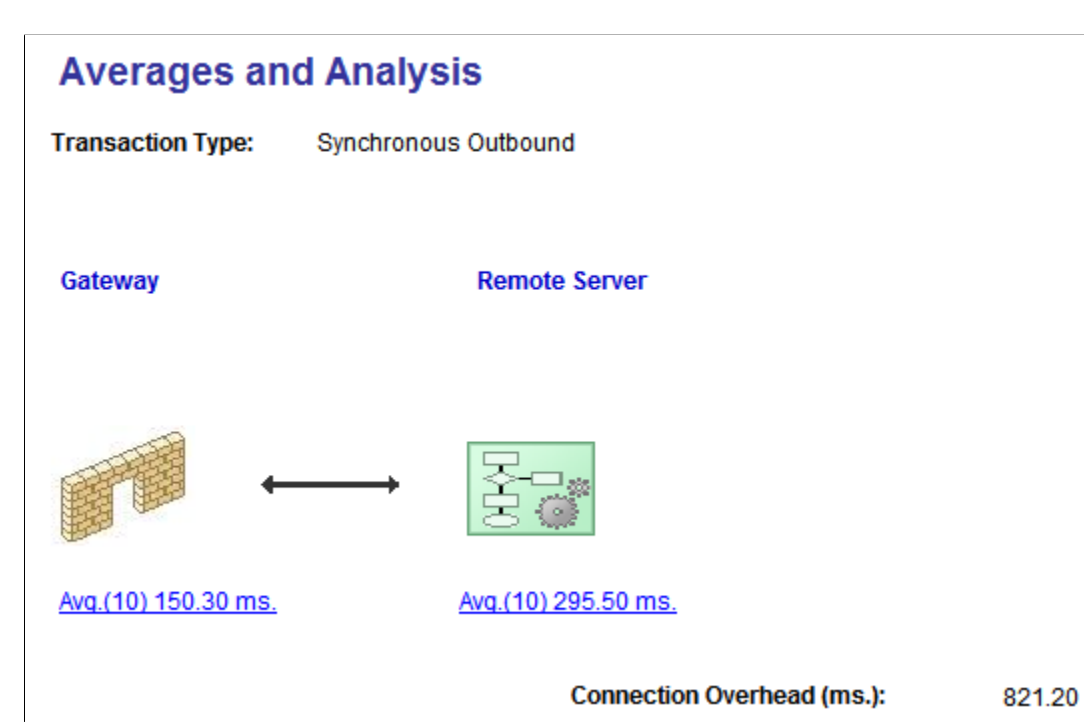

This example shows the average transaction connection time for synchronous outbound transactions.

The following table lists the links that display on the page. It also lists the names of the pages that open when you click a link and describes the data that may display. The actual data that displays depends on the makeup of the transactions.

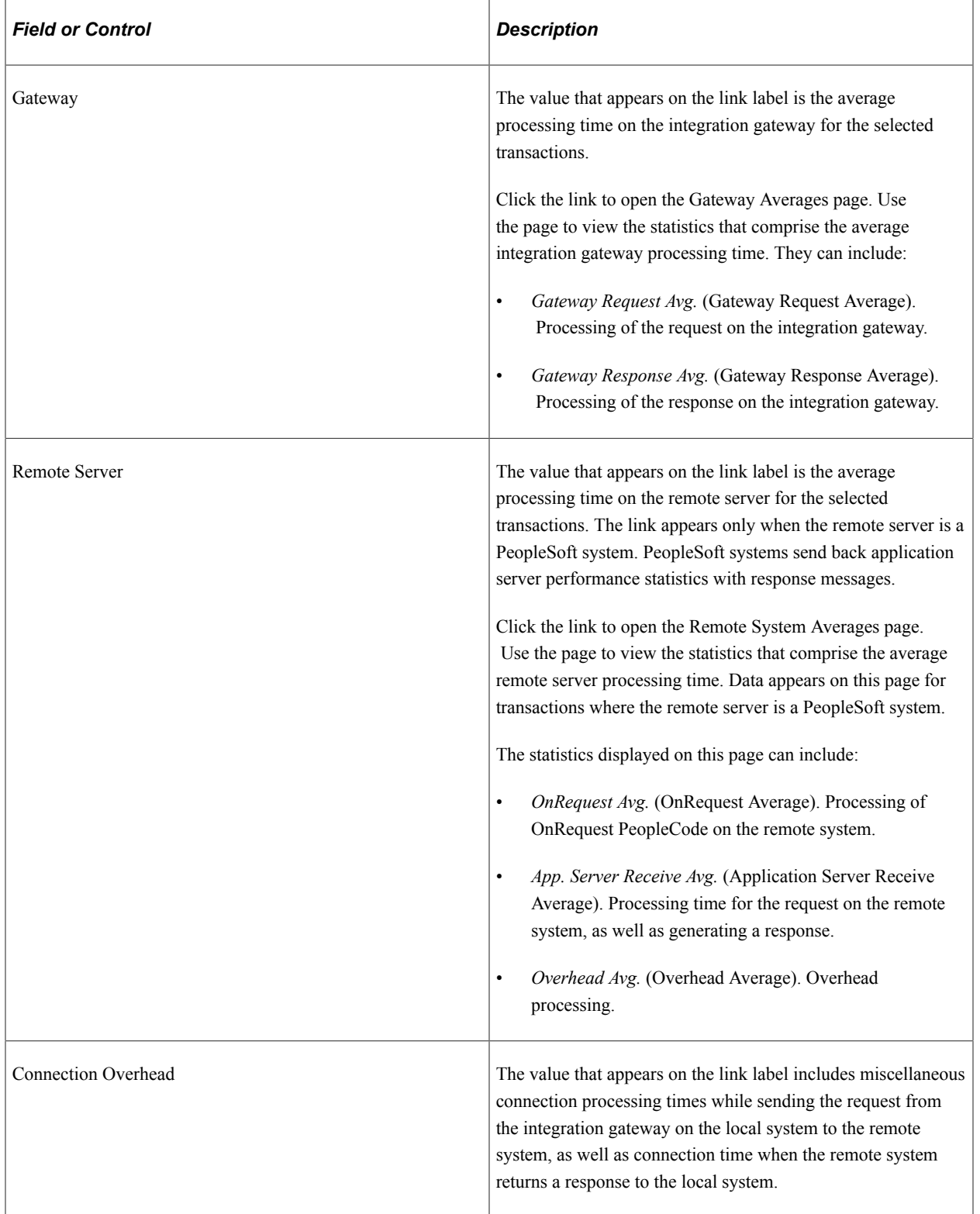

# <span id="page-105-0"></span>**Purging System Performance Statistics**

You can delete all statistics for transactions in the database or by transaction type.

*Warning!* Purging system performance statistics permanently deletes all statistics from the database for the transaction type selected.

The following table summarizes the location to delete performance statistics based on the transaction type you want to delete. The button to delete statistics data is located at the bottom the page listed. You need to scroll down to locate this button if there are a lot of search results on the page:

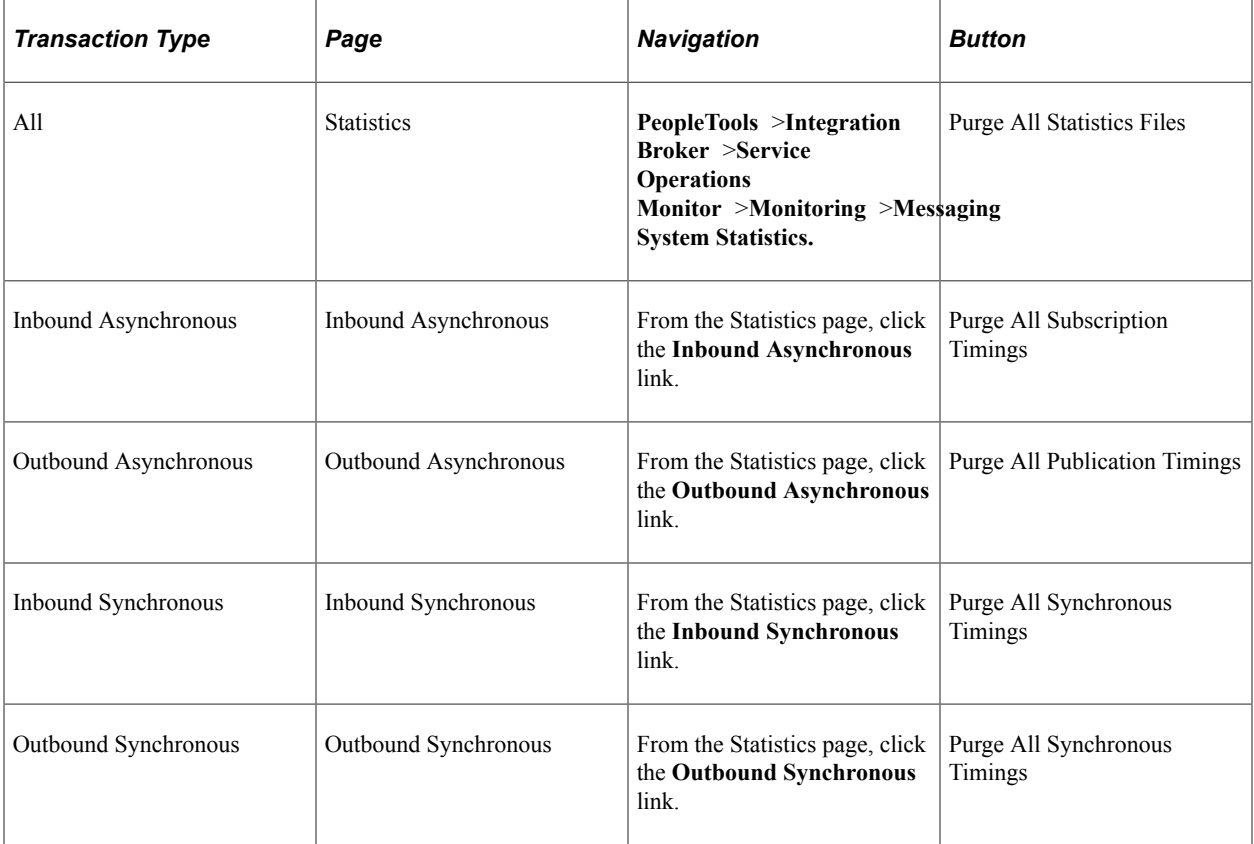

# **Managing Down Nodes**

# **Understanding Managing Down Nodes**

The Service Operations monitor enables you to view nodes that are down in the integration system and clear transaction data so the system can attempt to restart the node.

# **Viewing Transaction Information for Down Nodes**

Use the Undelivered Node Transaction page (AMM\_NODESDOWN ) to view information about nodes that are down.

This example illustrates the fields and controls on the Undelivered Node Transaction page. You can find definitions for the fields and controls later on this page.

#### **Undelivered Node Transactions**

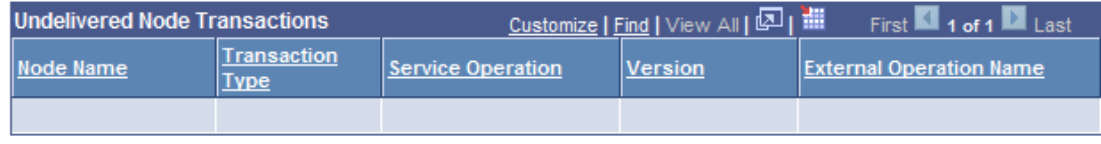

You can access this page using either of the following navigation paths:

- Select **PeopleTools** >**Integration Broker** >**Service Operations Monitor** >**Monitoring** >**Monitor Asynchronous Services** >**Publication Contracts** and click the *Transaction Retry Queue* link.
- Select **PeopleTools** >**Integration Broker** >**Service Operations Monitor** >**Administration** >**Node Status** and click the **Transaction Retry Queue** link.

You can work with the following page elements on the Undelivered Node Transaction page:

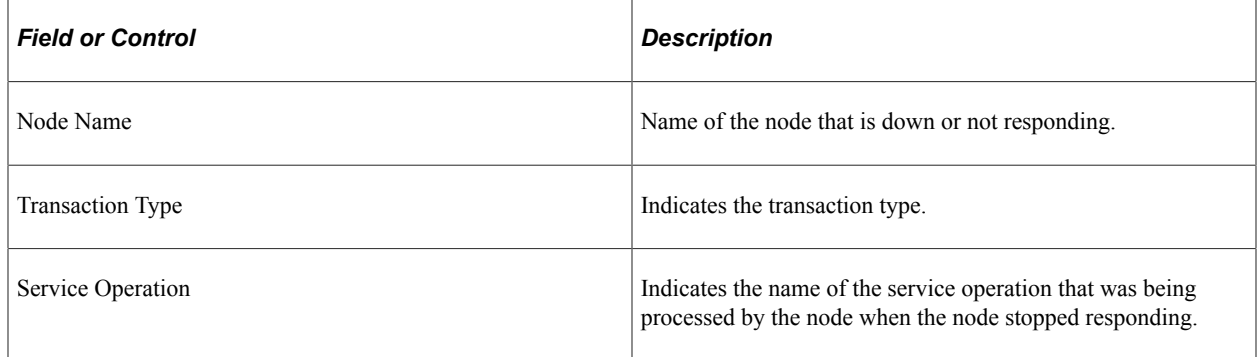

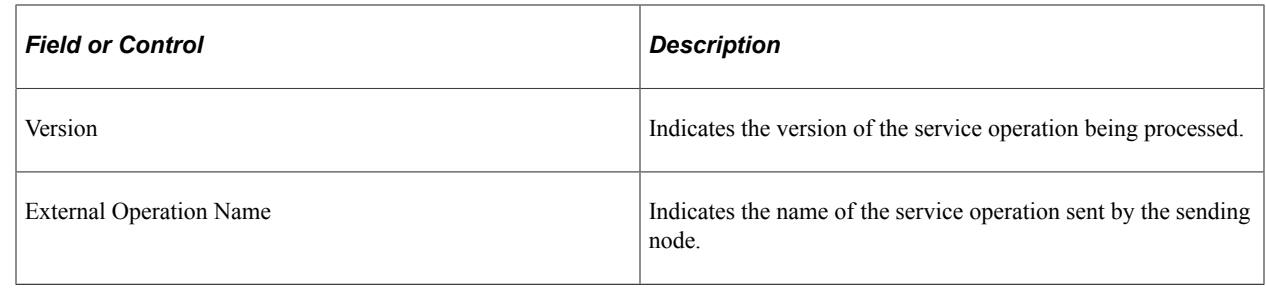

# **Clearing Transaction Data for System Node Restart**

Undelivered node transaction information is stored in the Nodes Down table. The Force Retry All button on the Undelivered Node Transaction page enables you to clear the table so that the system can attempt to restart any nodes that are down.

For example, if a node is in the Nodes Down table and you change the URL of the node, the node becomes free because it is still treated as inoperative (or *down*) based on the old URL. When you click the Force Retry All button, the system retries starting the node.

Click the **Force Retry All** button on the Undelivered Node Transaction page to clear the Nodes Down table so that the system can restart any nodes that are down.
# **Pausing, Testing, and Pinging Nodes**

## **Understanding Pausing Nodes**

A pause time is an interval of time during which the node becomes inactive. When the pause time begins, the node is shut down until the pause time is scheduled to end.

You might schedule a pause time to perform maintenance tasks or devote server resources to an important batch run. For example, say that you have a complex batch program that runs on the same server as a particular node every Monday morning from 12:05 a.m. to 3:30 a.m. To make sure that the batch program has enough memory devoted to it, you can set a pause time for the node that runs from 12 a.m. to 4 a.m.

During a pause time, transactions are not published or received by the local system. When the system is paused, the node cannot accept service operations sent to it. Consequently, the publishing node must attempt to send transactions again later. The publishing node continues to send transactions until it exceeds the local time-out period. When this happens, the transaction assumes a *Timeout* status in the publisher's queue. The time-out period is an attribute of the publication queue, not the subscription queue.

If the system attempts to send a transaction while the node is paused, the system writes the transaction to the publication and subscription queues, but it cannot publish the transaction until the system is no longer in the paused state.

**Note:** Pause times do not appear in PeopleSoft Application Designer upgrade projects; you cannot upgrade them.

If you have domain failover configured for your integration system, it is disabled when a node is paused. However, there is a chance that failover could occur when you pause a node, due to the independent timing between domain failover logic and the PeopleSoft Integration Broker runtime environment. The chance of failover occurring during a node pause time increases if the failover time check (IB Failover Time) on the Failover Configuration page is set to a low number of minutes.

#### **Related Links**

"Setting Up Domain Failover" (Integration Broker Administration)

## **Adding Pause Times to Local Nodes**

Use the Node Status page to add pause time to local nodes. To access the page select **PeopleTools** >**Integration Broker** >**Service Operations Monitor** >**Administration** >**Node Status.** This example shows the Node Status page.

#### **Node Status**

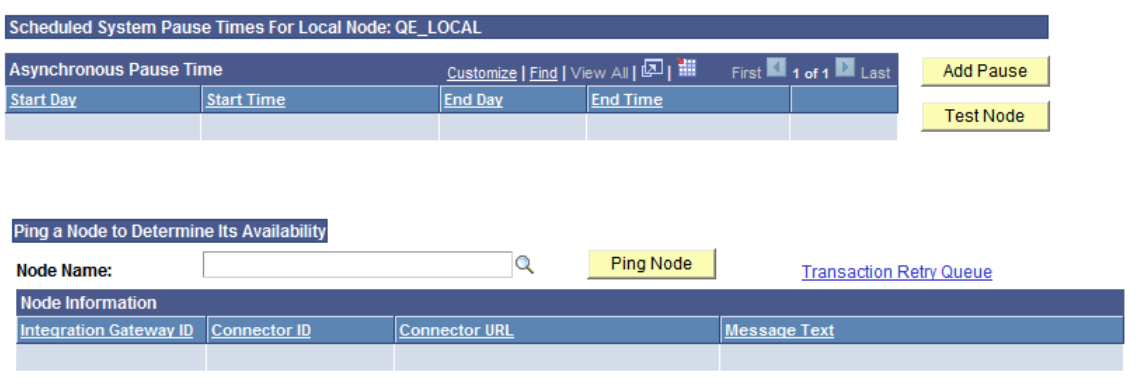

To add a node pause time:

- 1. Access the Node Status page (**PeopleTools** >**Integration Broker** >**Service Operations Monitor** >**Administration** >**Node Status**).
- 2. Click **Add Pause**.
- 3. Select a day of the week in the **Start Day** drop-down list box.
- 4. Enter a value in the **Start Time** edit box.
- 5. Select a day of the week in the **End Day** drop-down list box.
- 6. Enter a value in the **End Time** edit box.
- 7. After you have entered the appropriate start and end values to define your pause interval, click **OK**.

### **Deleting Pause Times**

Use the Node Status page to delete pause times.

To delete an existing pause time:

- 1. Access the Node Status page (**PeopleTools** >**Integration Broker** >**Service Operations Monitor** >**Administration** >**Node Status**).
- 2. In the pause time list, locate the pause time (interval) to delete.
- 3. Click the **Delete** button to the right of the entry in the pause time list.

### **Testing Local Nodes**

Use the Node Status page to test local nodes.

To test the local node:

- 1. Make sure you are logged on to the node that you want to test.
- 2. Access the Node Status page (**PeopleTools** >**Integration Broker** >**Service Operations Monitor** >**Administration** >**Node Status**).
- 3. Click the **Test Node** button.

## **Pinging Remote Nodes**

Use the Node Status page to ping remote nodes.

A successful ping indicates that the remote node is available to receive transactions. An unsuccessful ping could indicate that the node, gateway, or both are not running.

To ping a remote node:

- 1. Access the Node Status page (**PeopleTools** >**Integration Broker** >**Service Operations Monitor** >**Administration** >**Node Status**).
- 2. In the Ping a Node to Determine Availability section, select the node in the **Message Node Name** drop-down list box to display a list of active nodes.

The Location column in the grid below reveals the locations defined for the node.

3. Click the **Ping Node** button.

The Node Information Section displays connector information defined for the node.

You can also ping remote nodes from the Send Master utility as well as the Simple Post utility.

#### **Related Links**

"Understanding Send Master" (Integration Broker Testing Utilities and Tools) "Understanding the Simple Post Utility" (Integration Broker Testing Utilities and Tools)

# **Pausing and Starting Queues**

## **Pausing Queues**

Use the Queue Status page (IB\_MONITOR\_QUEUES) to pause queues on the local database.

This example shows the Queue Status page.

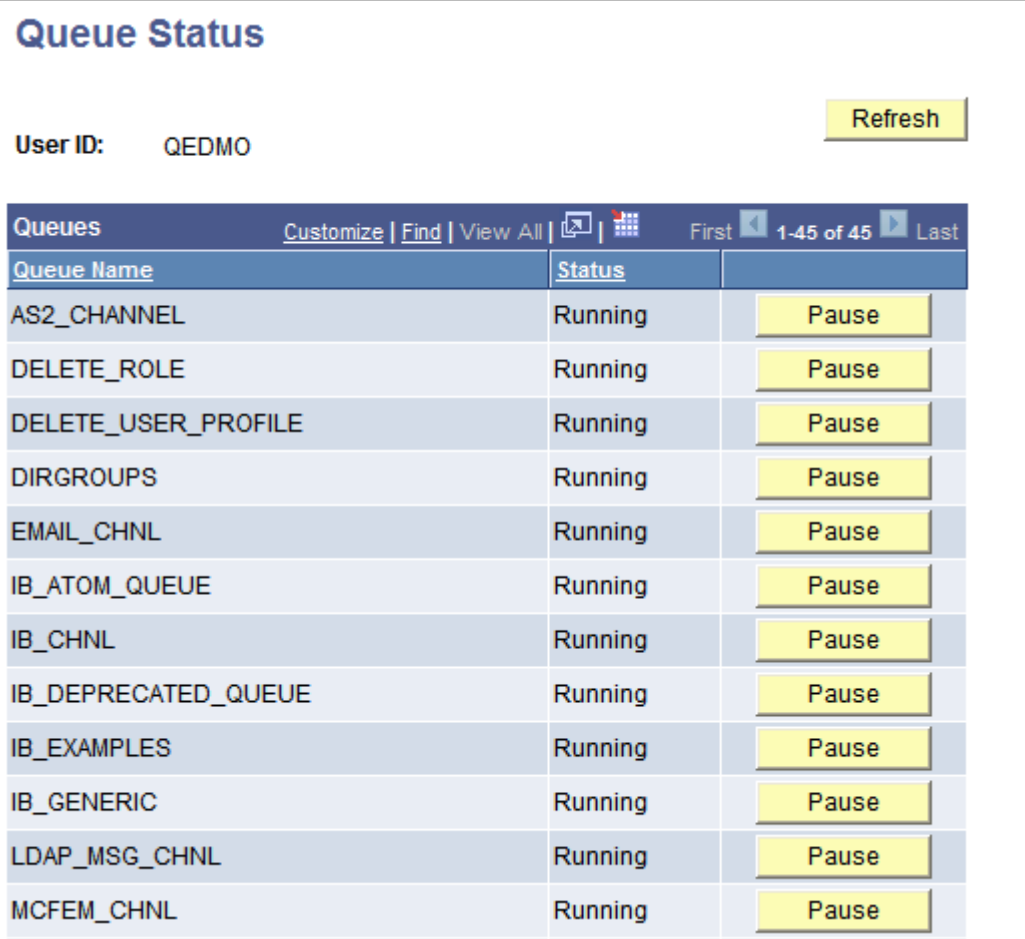

Each row in the Queues list displays the queue name and its current status. The label on the button indicates the status to which the queue will change when clicked.

To pause a queue:

- 1. Select **PeopleTools** > **Integration Broker** > **Service Operations Monitor** > **Administration** > **Queue Status.** The Queue Status page appears.
- 2. In the Queues list, locate the row that contains the queue to pause.

3. Click the **Pause** button at the end of the row.

## **Starting Queues**

To start a queue:

- 1. Select **PeopleTools** > **Integration Broker** > **Service Operations Monitor** > **Administration** > **Queue Status.** The Queue Status page appears.
- 2. In the Queues list, locate the row that contains the queue to start.
- 3. Click the **Run** button at the end of the row.

# **Cleaning Up Orphaned Data From Segment Batch Processing Errors**

## **Understanding Cleaning Up Orphaned Data from Segment Batch Process Errors**

PeopleTools provides the ability to delete orphaned data left behind after a failed run of a batch segment processing program.

*Warning!* Perform this clean up only when you are certain that data is orphaned and no segment processing application engine processes are running.

If the batch program is in the middle of processing or if the batch program has abnormally terminated but is to be restarted at a later time, the orphaned data is really not orphaned. Deleting orphaned data in these situations may cause processing problems for the batch program.

#### **Related Links**

"Using Restartable Processing for Publishing Large Messages in Batch" (Integration Broker)

## **Cleaning Up Orphaned Data from Segment Batch Processing Jobs**

Use the Segment Data Cleanup page (IB\_SEGMENTCLEANUP) to clean up orphaned data from segment batch processing jobs. To access the page select **PeopleTools** >**Integration Broker** >**Service Operations Monitor** >**Administration** >**Segment Data Cleanup**).

This example shows Segment Data Cleanup page.

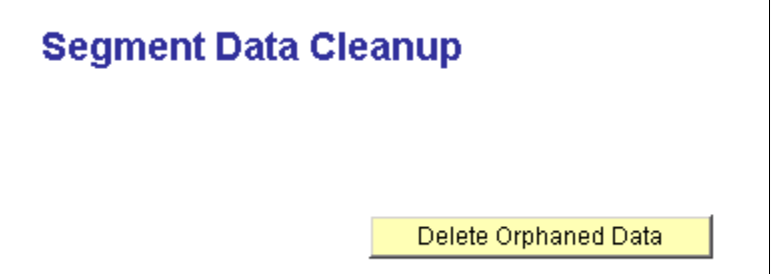

*Warning!* Deleting orphaned data rows can corrupt pending data being processed. Be sure there are no running batch programs that process segment data. Any such program may be adversely affected by deleting orphaned data prematurely.

To clean up orphaned data:

- 1. Select **PeopleTools** > **Integration Broker** > **Service Operations Monitor** > **Administration.**
- 2. Click the **Delete Orphaned Data** button.

After the system has deleted any orphaned data, it displays a message indicating the deletion is complete.

# **Using Custom-Defined Components to View Service Operations Data**

## **Understanding Using Custom-Defined Components to View Service Operation Data**

You can create a custom component and associate it to a service operation and version. This enables you to navigate to the custom component when you click the **Asynchronous Details** or **Synchronous Details** link to view the details for the specified service operation.

## **Specifying Service Operations to Associate to Custom-Defined Components**

To specify a service operation to associate to a custom-defined component:

- 1. Select **PeopleTools** > **Integration Broker** > **Administration** > **Custom-Defined Component.**
- 2. Click the Add a New Value tab.
- 3. In the **Service Operations** field, enter the name of the service operation.
- 4. Click the **Add** button.

The User Defined Components page appears and you can associate the service operation to the customdefined component.

### **Associating Service Operations to Custom-Defined Components**

Use the User Details Component page (PSIBUSERCOMP) to associate a service operation to a customdefined component.

This example illustrates the fields and controls on the User Details Component page. You can find definitions for the fields and controls later on this page.

### **User Details Component**

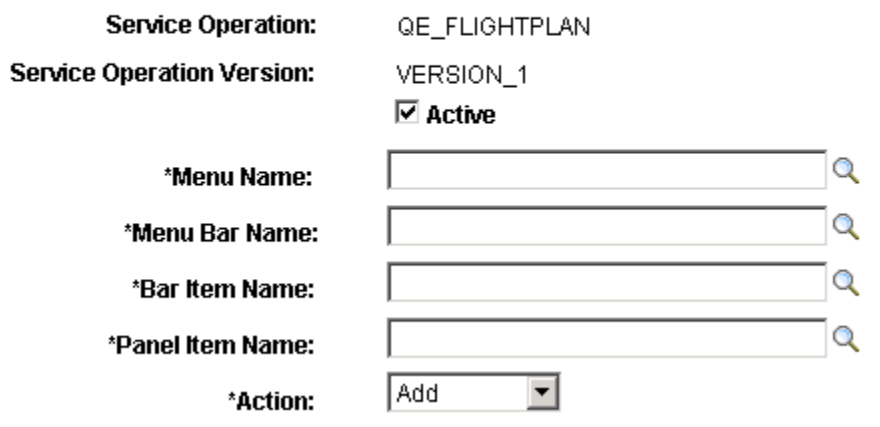

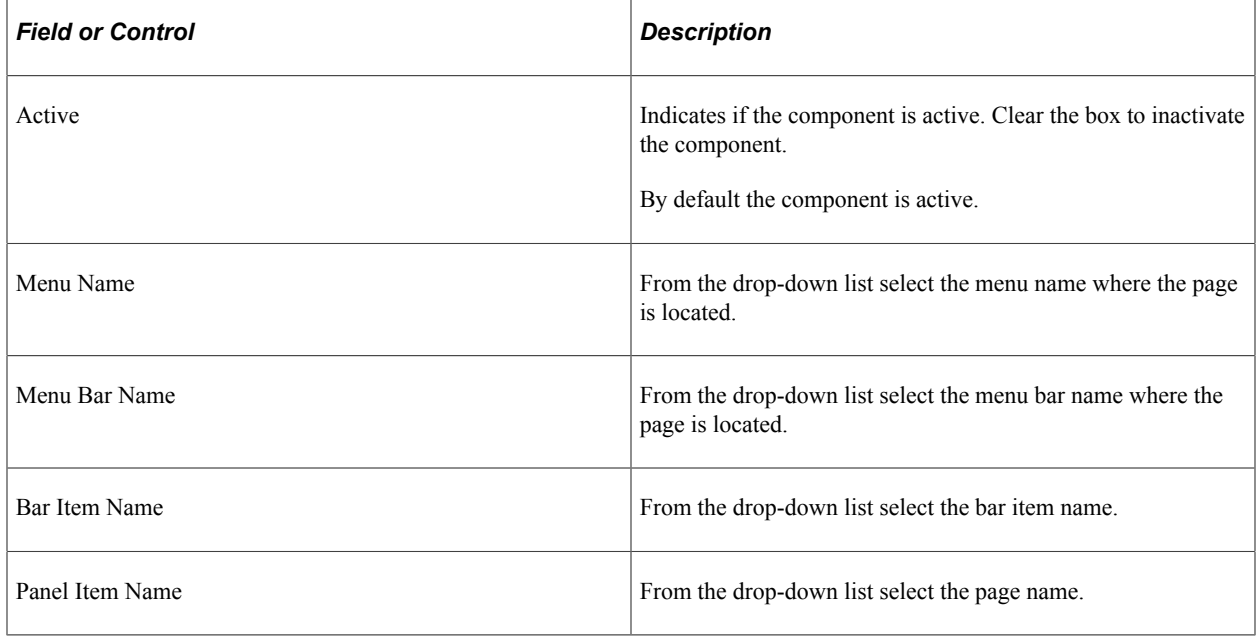

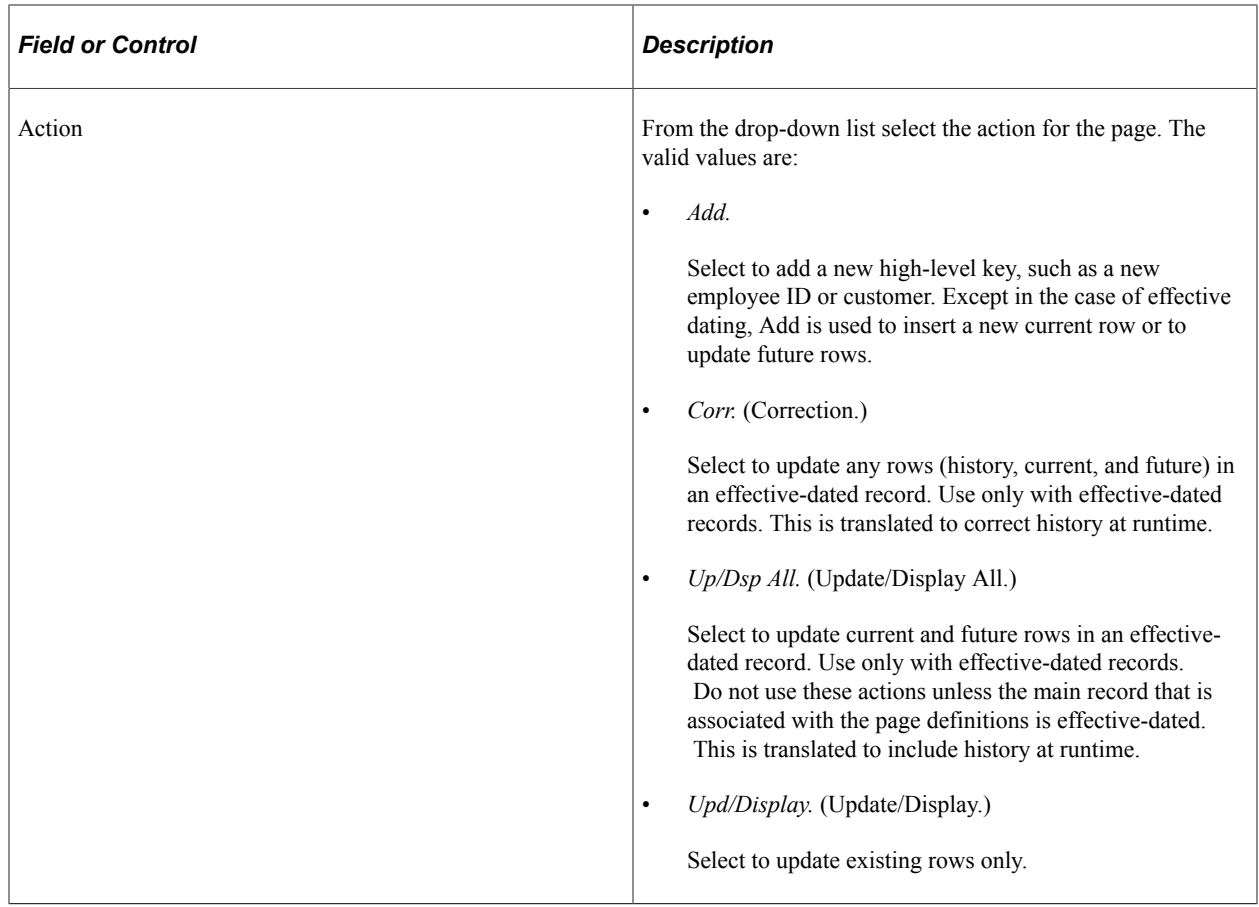

# **Purging Runtime Service Operations Monitor Tables**

## **Purging Runtime Monitor Tables**

The PeopleSoft system provides a collection of Data Mover scripts that you can run to purge the runtime Service Operations Monitor tables within a database. These scripts reside in the PS\_HOME\scripts directory on your file server. The following table describes the purpose of each script.

*Warning!* Shut down the application server before running any of the Data Mover scripts described in this section.

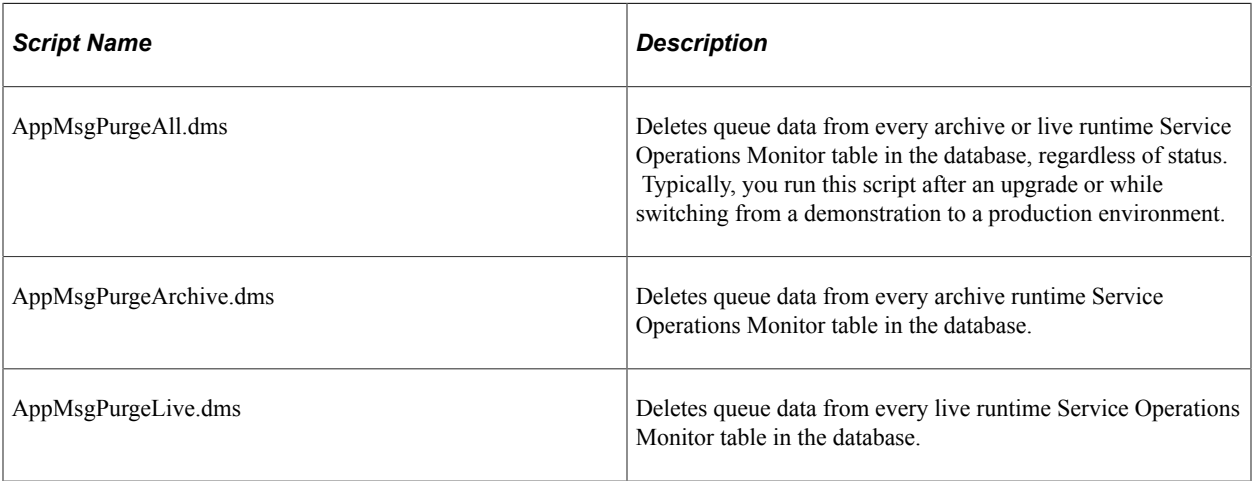

# **Using the Service Operations Monitor Component Interface**

### **Using the Monitor Component Interface**

The Service Operations Monitor includes a collection of inquiry methods that you can access with a component interface.

Use the MSGSTATUSSUMMARY component interface to extract information from the Service Operations Monitor. The output of the component interface reveals the amount of contracts that are in the queue. The contracts appear grouped by status and service operation or grouped by status and queue.

Use the following user-defined methods to extract information:

- FillPubConByMsg()
- FillPubConByChannel()
- FillSubConByMsg()
- FillSubConByChannel()

Beginning with PeopleTools 8.48, queues replaced channels from earlier PeopleTools 8.4x versions. As a result, once you have a rowset object pointing to ByChannel, reference QUEUENAME when working with the code.

The following example shows ASP code that accesses the MSGSTATUSSUMMARY component interface with COM.

```
'Create a peoplesoft session
Set oSession = server.CreateObject ("PeopleSoft.Session")
nStatus = oSession.Connect(1, oConnectString, oUserName, oPassword,0)
'Get the skeleton of the APPMSGMON CI
Set oCI = oSession.GetCompIntfc("MSGSTATUSSUMMARY")
'get an instance of the CI
nStatus = oCI.Get()
'execute the method to fill the collection
If oChoice = 1 then
    nStatus = oCI.FillPubConByChannel()
    'Set oRows to the properties collection
    Set oRows = oCI.PubConByChannel
End If
If oChoice = 2 then
   nStatus = oCI.FillPubConByMsg()
    'Set oRows to the properties collection
    Set oRows = oCI.PubConBymsg
End If
If oChoice = 3 then
```

```
 nStatus = oCI.FillSubConByChannel()
    'Set oRows to the properties collection
    Set oRows = oCI.SubConByChannel
End If
If oChoice = 4 then
 nStatus = oCI.FillSubConByMsg()
    'Set oRows to the properties collection
   Set oRows = oCI.SubConByMsg
End If
```
#### **Related Links**

"Understanding Component Interfaces" (Component Interfaces)

# **Using PeopleCode to Read and Write Errors to the Asynchronous Error Queue**

## **Using PeopleCode Methods to Read and Write Errors to the Asynchronous Error Queue**

PeopleSoft provides the following two methods to read and write errors to the asynchronous error queue:

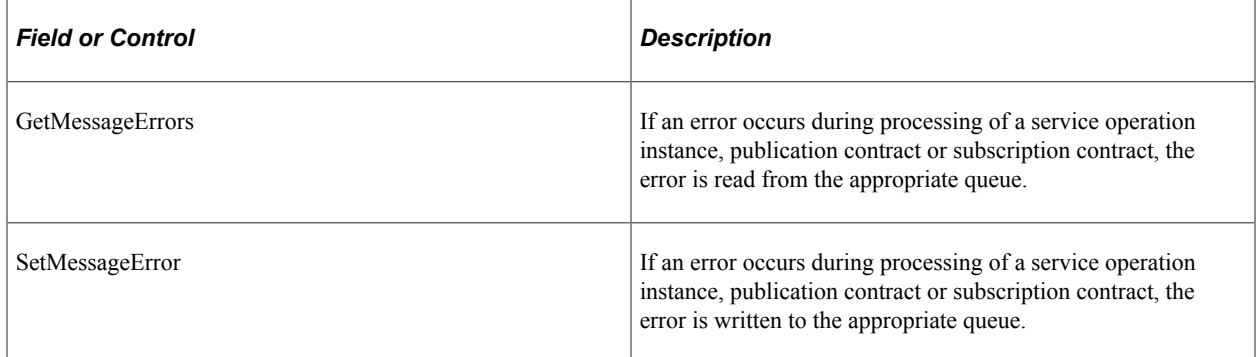

#### **Related Links**

"IntBroker Class Methods" (PeopleCode API Reference)